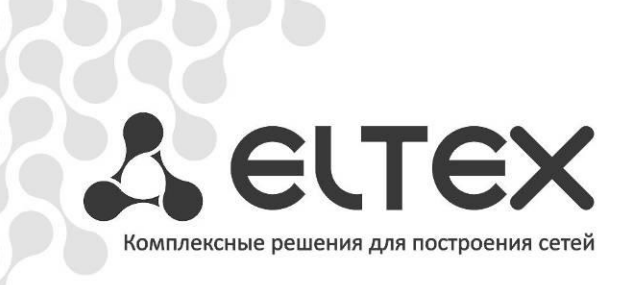

# **NV-100 NV-102**

**Руководство по эксплуатации, версия 1.1 (09.2013)**

**Медиацентр**

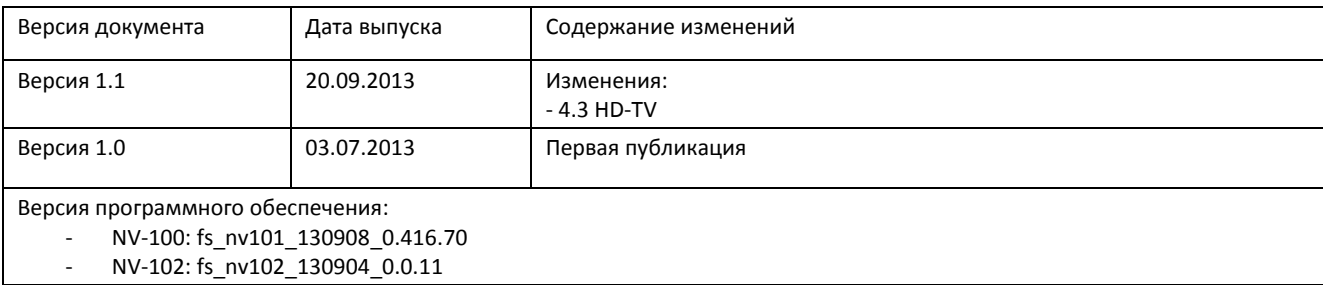

#### СОДЕРЖАНИЕ

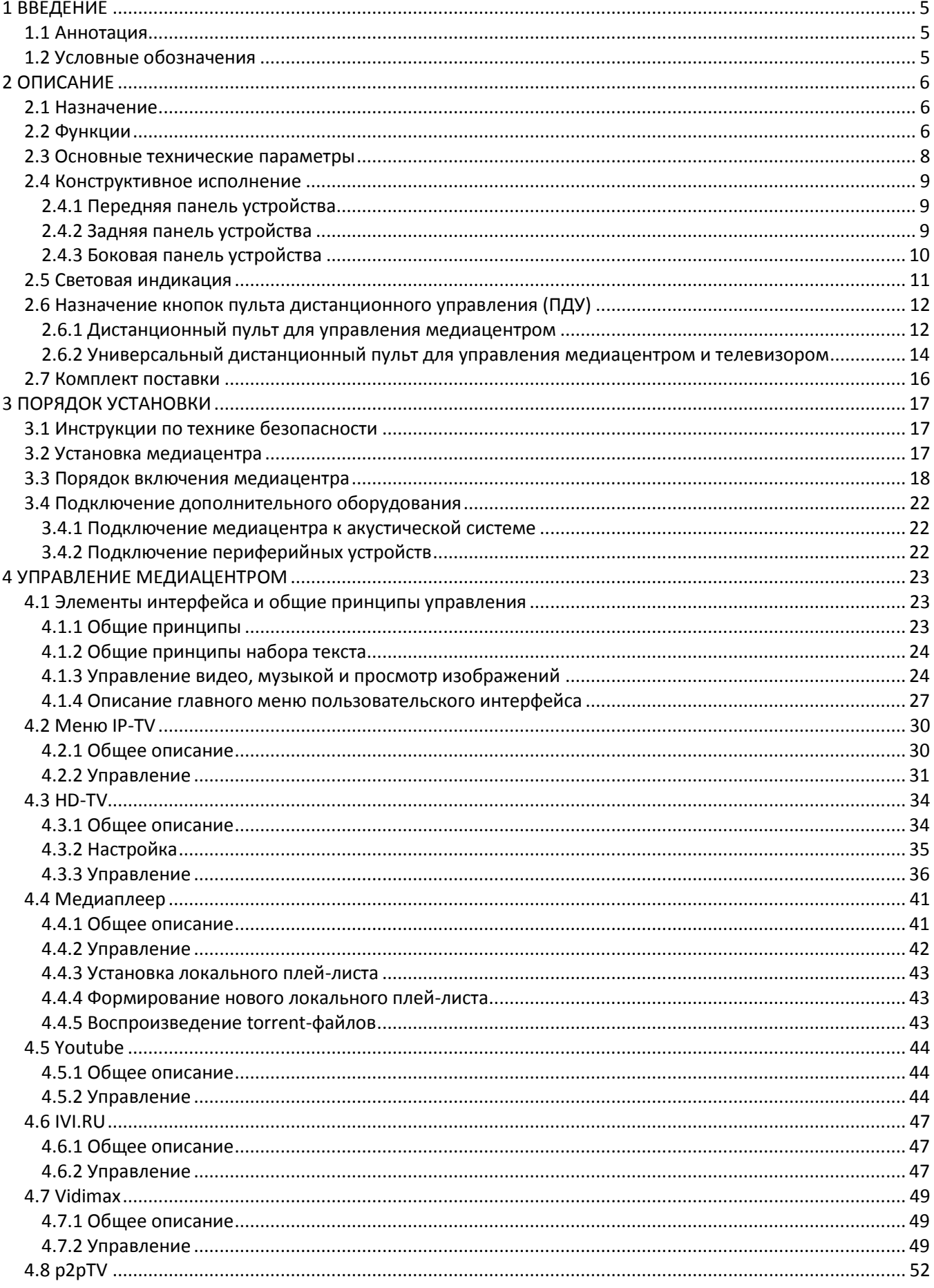

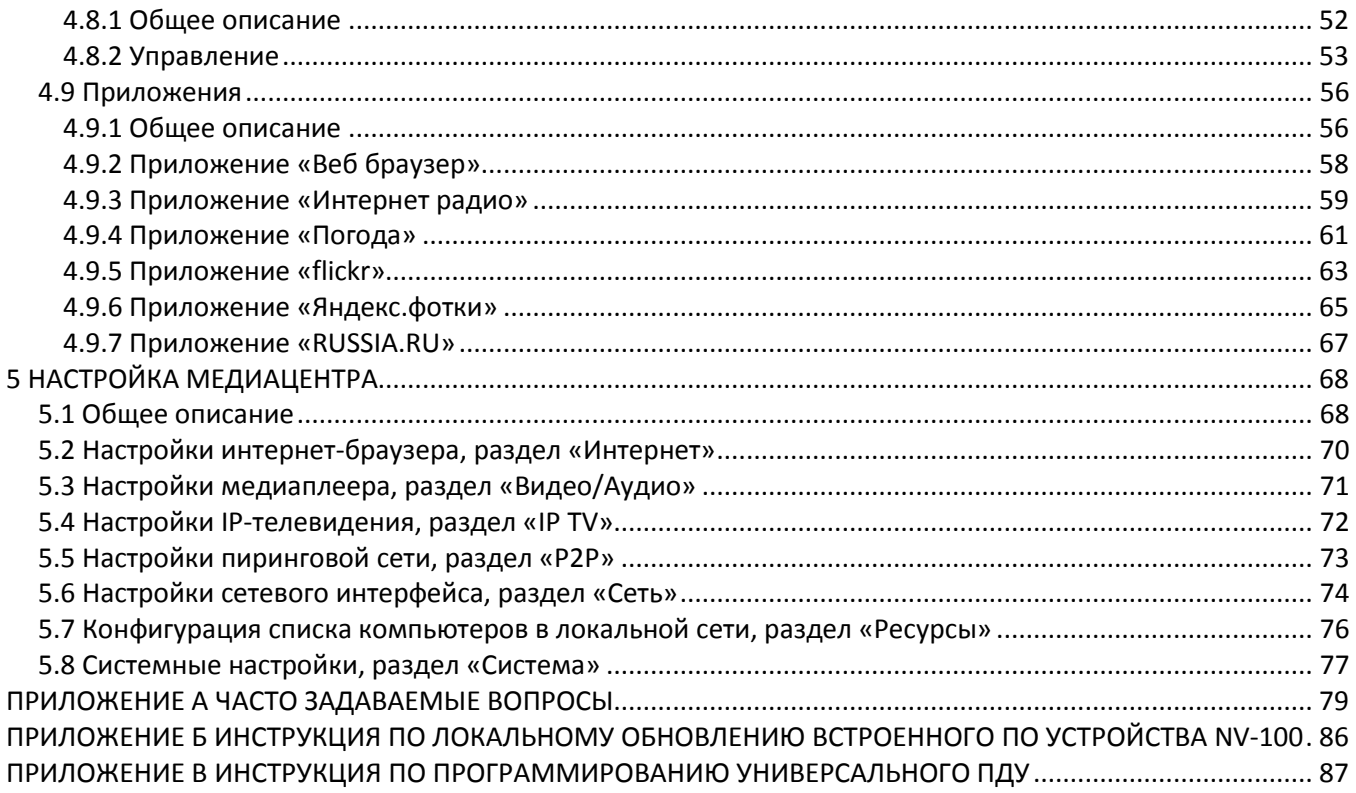

# <span id="page-4-0"></span>1 ВВЕДЕНИЕ

# 1.1 Аннотация

<span id="page-4-1"></span>В настоящем руководстве изложены назначение, технические характеристики, правила безопасной эксплуатации, рекомендации по установке, настройке и использованию цифровой телевизионной IPприставки высокого разрешения NV100/NV102 (в дальнейшем именуемой медиацентр).

<span id="page-4-2"></span>Прежде чем использовать медиацентр, необходимо внимательно ознакомиться с настоящим руководством.

# 1.2 Условные обозначения

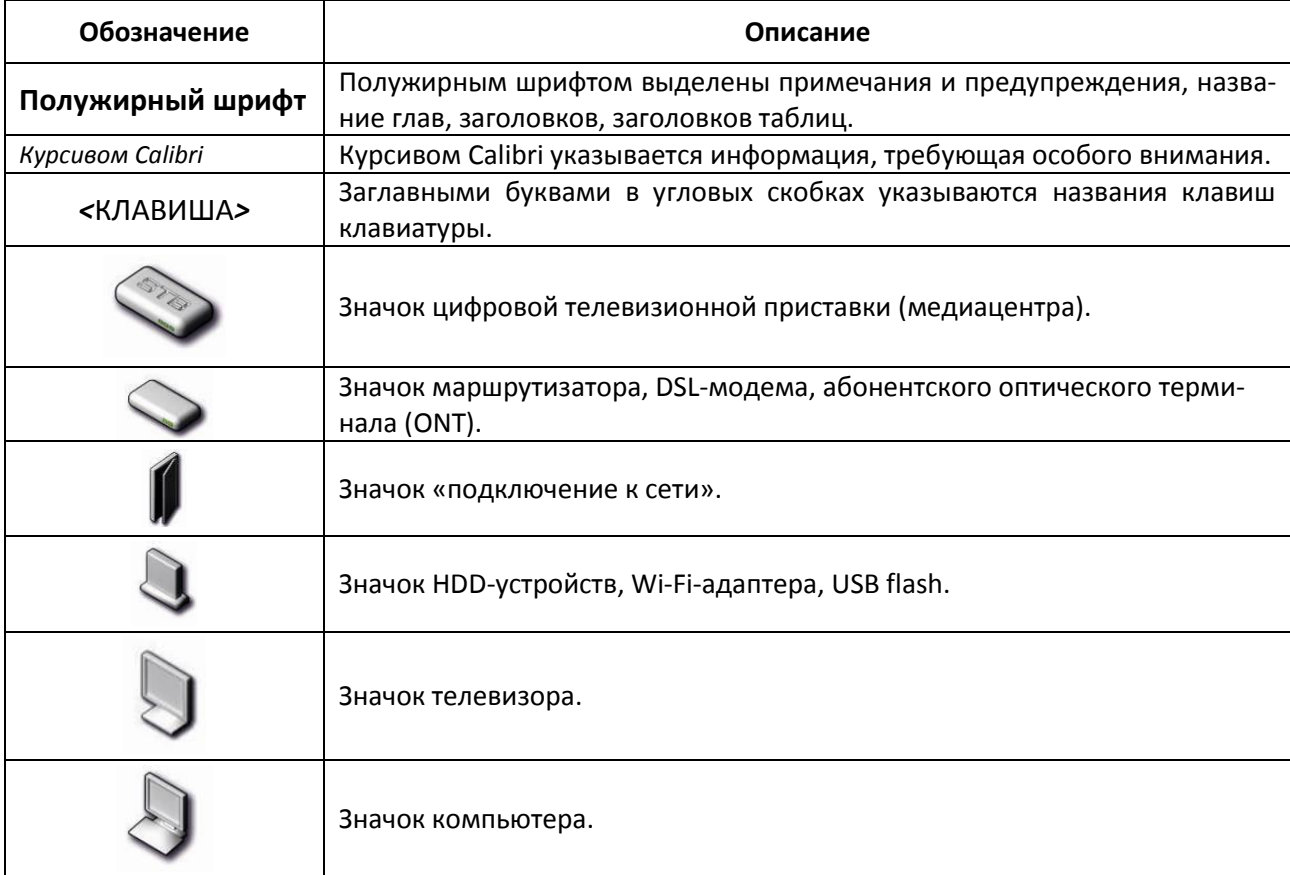

#### Примечания и предупреждения

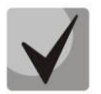

Примечания содержат важную информацию, советы или рекомендации по использованию и настройке устройства.

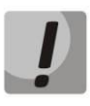

Предупреждения информируют пользователя о ситуациях, которые могут нанести вред устройству или человеку, привести к некорректной работе устройства или потере данных.

# <span id="page-5-0"></span>2 ОПИСАНИЕ

## 2.1 Назначение

<span id="page-5-1"></span>Медиацентр NV-100/NV-102 сочетает в себе функционал телевизионной приставки высокого разрешения (Set-Top box) и домашнего Full HD медиаплеера. Сетевая модель устройства и широкий набор интерфейсов позволяют получить простой и удобный доступ к IP-телевидению (IPTV) и к локальным медиа ресурсам.

Медиацентр обладает большим набором встроенных функций: трансляция IPTV с поддержкой дополнительных услуг; воспроизведение видео, аудиоданных и просмотр изображений с различных информационных носителей; доступ к ресурсам сети интернет с помощью встроенного web-браузера и интернет приложений.

Набор встроенных функций медиацентра может быть расширен сервисами оператора (доступ к коллекции видео, музыки оператора и др).

# 2.2 Функции

<span id="page-5-2"></span>IP-телевидение высокой четкости (Full HD IPTV)

Медиацентр обеспечивает доступ к IP-телевидению высокой четкости и поддерживает следующие дополнительные функции:

- Просмотр программы передач;
- Вапись трансляции IP-телевидения и дальнейший просмотр. Услуга доступна в режиме IPTV при наличии подключенного накопителя;
- Установка и редактирование собственного плей-листа;
- Возможность поставить просмотр IP-телевидения на паузу и продолжить с места остановки (TimeShift). Услуга «TimeShift» доступна при наличии подключенного накопителя  $^1$ :
- Видео по запросу (VoD). Просмотр ТВ-программ в записи по запросу с медиасервера с поддержкой функций перемотки и паузы<sup>2</sup>.
- Домашний Full HD медиаплеер

Медиацентр является универсальным медиаплеером, который позволяет воспроизводить медиаконтент:

- по локальной сети (например, с домашнего компьютера или других включенных в локальную сеть устройств);
- с внешнего носителя (внешний жесткий диск или USB flash-накопитель).

Плеер имеет интуитивно понятный интерфейс с поддержкой функций: копирования, удаления, перемещения файлов.

Интернет-приложения  $\blacksquare$ 

Функционал медиацентра дополняют приложения: YouTube; ivi.ru; Vidimax; Russia.ru Интернетрадио; Погода; Магазин приложений; Flickr; Яндекс. фотки; Игры.

 $^{-1}$  Активно только для провайдеров, поддерживающих этот функционал. Наличие приложения IPTV HD.

 $^{2}$  Активно только для провайдеров, поддерживающих этот функционал.

Веб браузер

Подключение к сети Internet и просмотр любых сайтов на экране домашнего телевизора, благодаря встроенному internet-браузеру и возможности подключения беспроводной клавиатуры и мыши.

Peer-to-Peer TV<sup>1</sup>

NV-100 поддерживает потоковое воспроизведение на приставке мультимедиа файлов по протоколам DC++ (специальное предложение: DC++ TV) и Torrent. Без использования персонального компьютера, без предварительной загрузки файлов на локальный диск.

- Возможности мультимедиа
	- Поддерживает расширенный набор кодеков и контейнеров, в том числе: M2TS, MKV, MPEG-4.10/H.264;
	- Воспроизведение мультимедиа потоков с битрейтом до 50 Мбит/сек;
	- Воспроизведение HD Audio: Dolby Digital AC-3, DTS;
	- Поддержка режима downmix to stereo;
	- Просмотр фотографий.
- Сетевые возможности

 $\overline{a}$ 

- Поддержка протоколов: IPv4, HTTP, DHCP, NTP, IGMPv3 (multicast), IGMPv2, ICMP, UDP, RTSP;
- Подключение к беспроводной сети через USB-адаптер Wi-Fi 802.11 b/g/n (скорость до 300  $\equiv$ Мбит/сек);
- Удаленное обновление операционной системы через multicast/HTTP;
- $\equiv$ Удаленное администрирование (Telnet);
- Установка приложений по сети;
- Samba-клиент, NFS-клиент.
- Широкий набор коммутационных возможностей
	- Подключение к сети оператора: по ethernet-кабелю, по Wi-Fi;
	- Подключение A/V-аппаратуры: HDMI1.3, A/V out;
	- Подключение внешних запоминающих устройств: USB2.0;
	- Подключение USB-клавиатуры, USB-мыши (проводная/беспроводная).

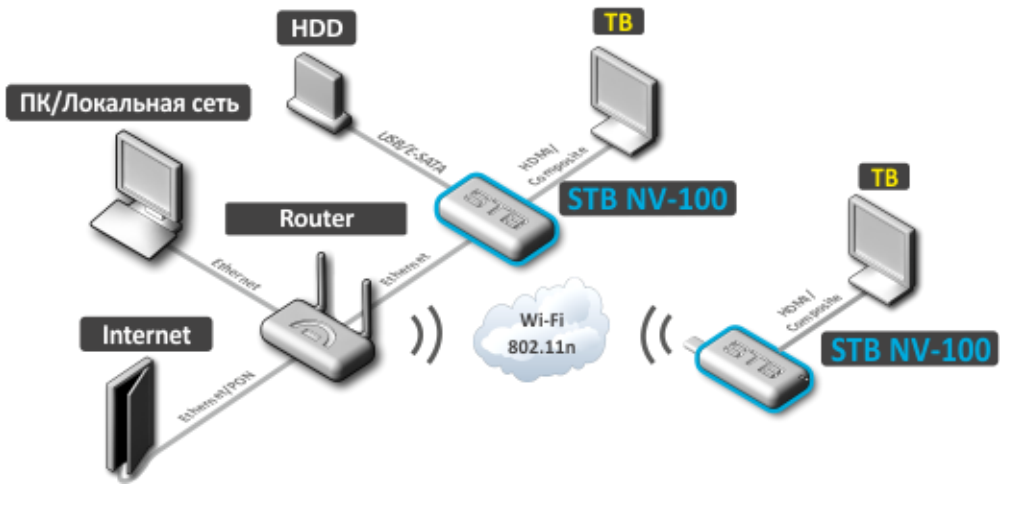

Рисунок 1 – Схема применения

 $^{\rm 1}$  Активно только для провайдеров, поддерживающих этот функционал.

## **2.3 Основные технические параметры**

<span id="page-7-0"></span>Основные технические параметры устройства приведены в таблице 1.

Таблица 1 – Основные технические параметры

#### **Общие параметры**

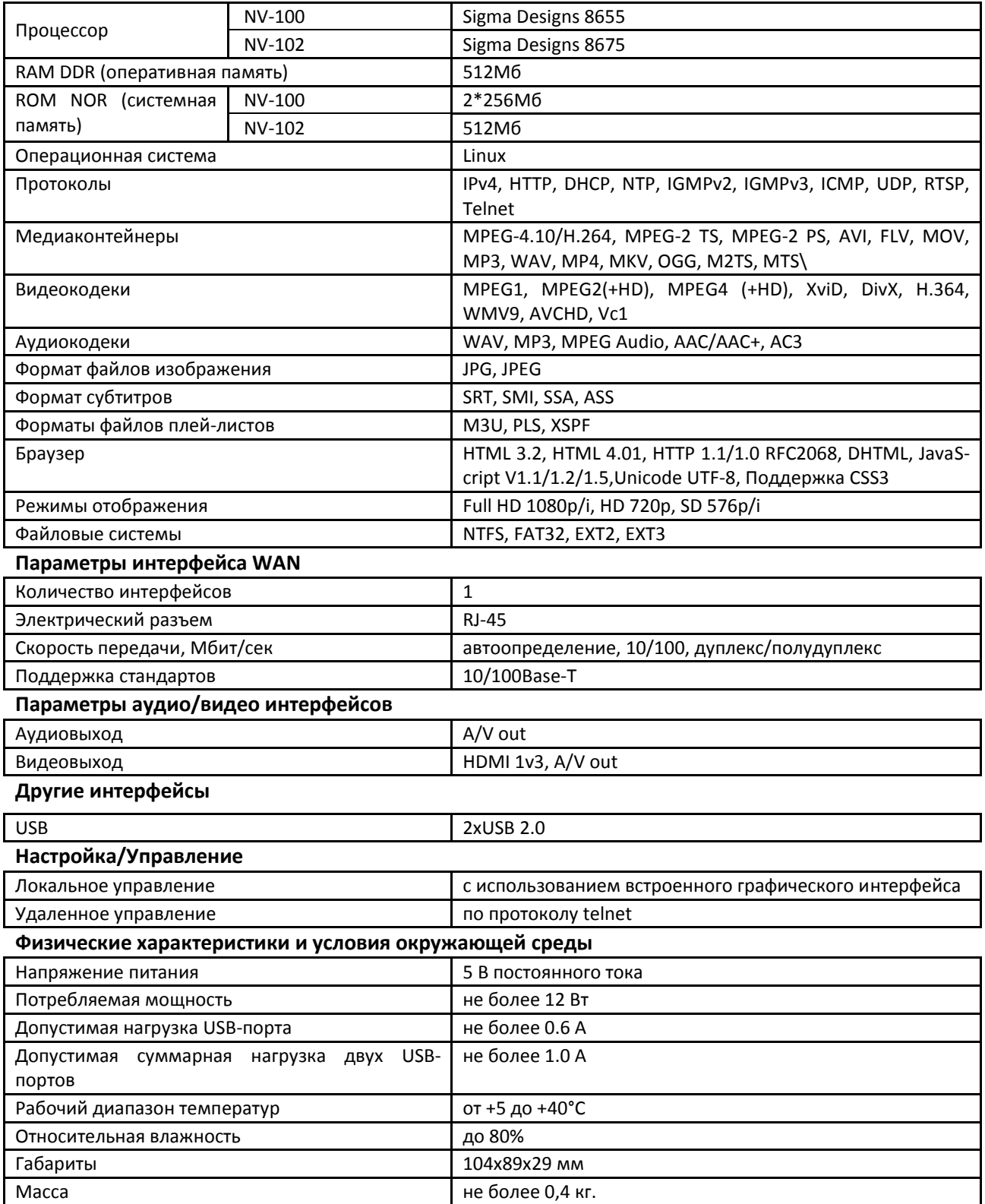

### 2.4 Конструктивное исполнение

<span id="page-8-0"></span>В данном разделе описано конструктивное исполнение STB NV-100/NV-102: представлены передняя, задняя и боковые панели устройства; описаны разъемы, светодиодные индикаторы и органы управления.

#### <span id="page-8-1"></span>2.4.1 Передняя панель устройства

Внешний вид передней панели устройства STB NV-100/NV-102 показан на рисунке 2.

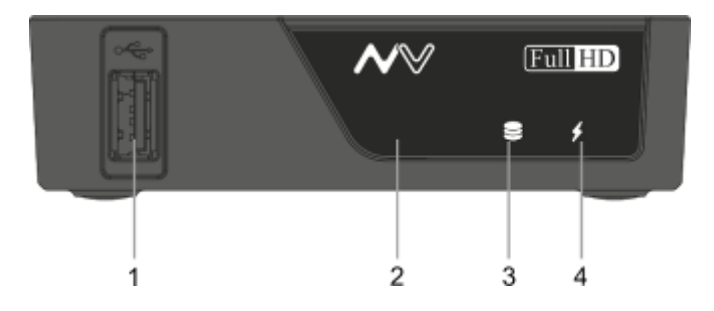

Рисунок 2 - Внешний вид передней панели STB NV-100/NV-102

На передней панели устройства расположены следующие органы управления и светодиодные индикаторы, таблица 2.

<span id="page-8-3"></span>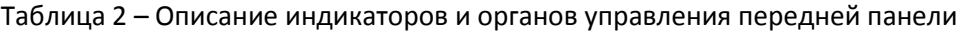

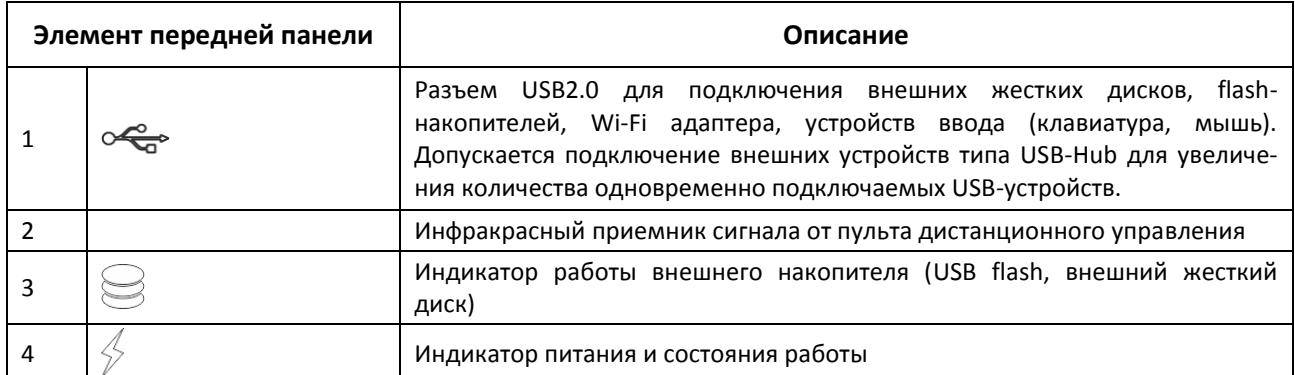

#### <span id="page-8-2"></span>2.4.2 Задняя панель устройства

Внешний вид задней панели устройства показан на рисунке 3.

<span id="page-8-4"></span>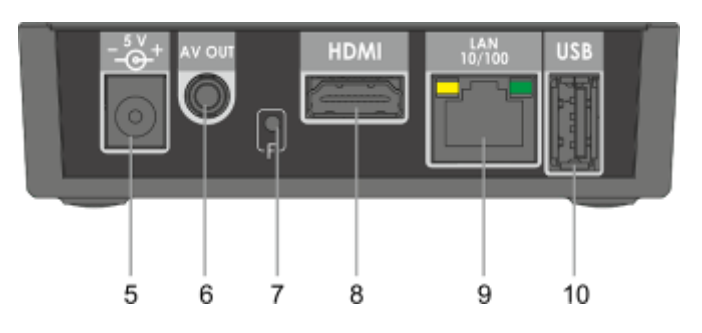

Рисунок 3 - Внешний вид задней панели STB NV-100/NV-102

На задней панели STB NV-100/NV-102 расположены следующие разъемы и органы управления, таблица 3.

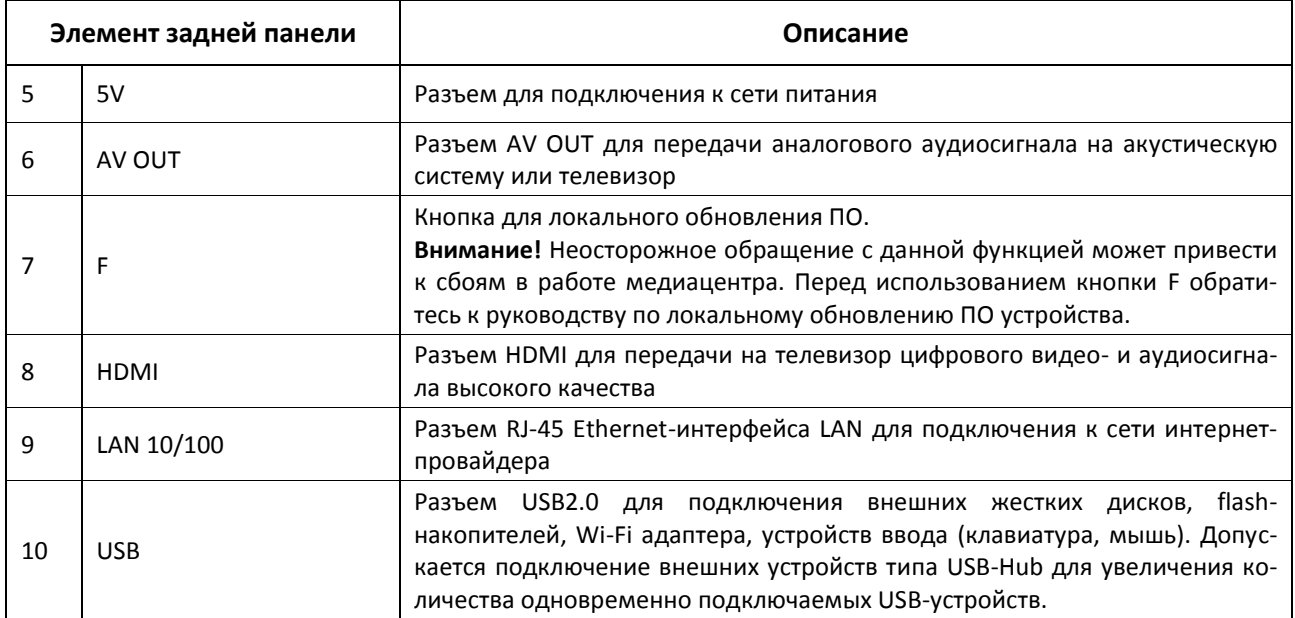

<span id="page-9-1"></span>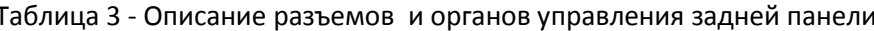

#### <span id="page-9-0"></span>2.4.3 Боковая панель устройства

На боковых панелях устройства расположены вентиляционные отверстия, которые служат для отвода тепла. Не закрывайте вентиляционные отверстия посторонними предметами. Это может привести к перегреву компонентов устройства и вызвать нарушения в его работе. Рекомендации по установке устройства расположены в разделе «3 Порядок установки».

# 2.5 Световая индикация

<span id="page-10-0"></span>Текущее состояние устройства отображается при помощи индикаторов, расположенных на передней панели устройства.

Перечень состояний индикаторов приведен в таблице 4, 5.

<span id="page-10-1"></span>Таблица 4 - Световая индикация состояния устройства

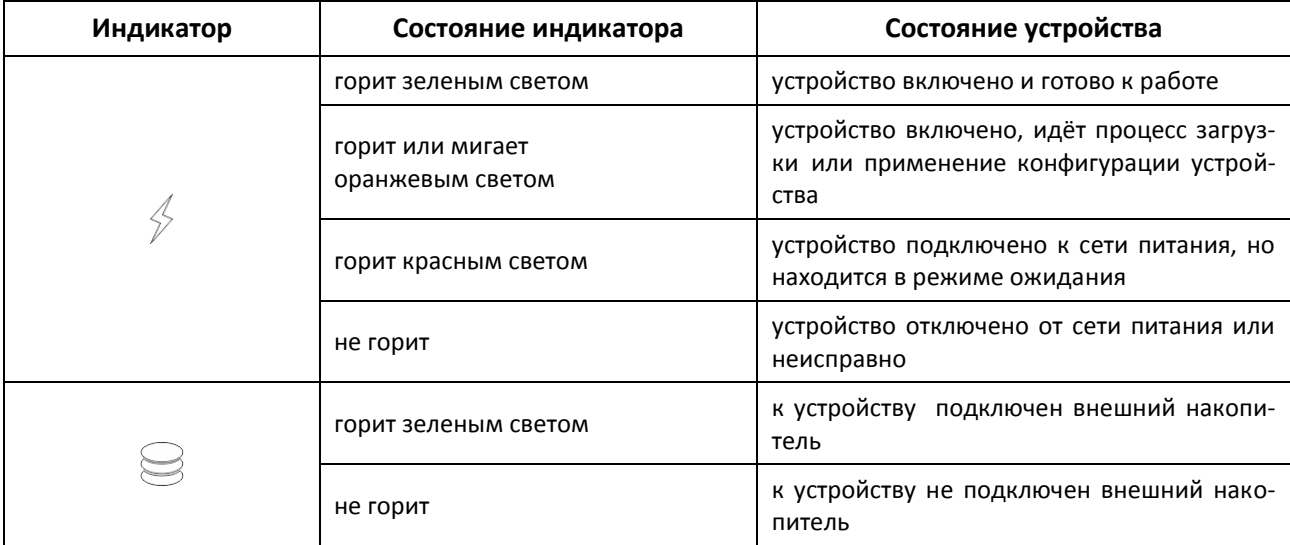

Состояние интерфейсов Ethernet отображается светодиодными индикаторами, встроенными в разъем 10/100.

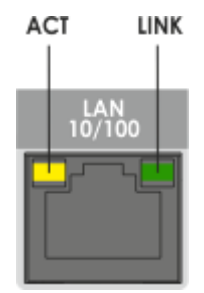

Рисунок 4 - Внешний вид разъема RJ-45

<span id="page-10-2"></span>Таблица 5 - Световая индикация интерфейсов Ethernet 100/10

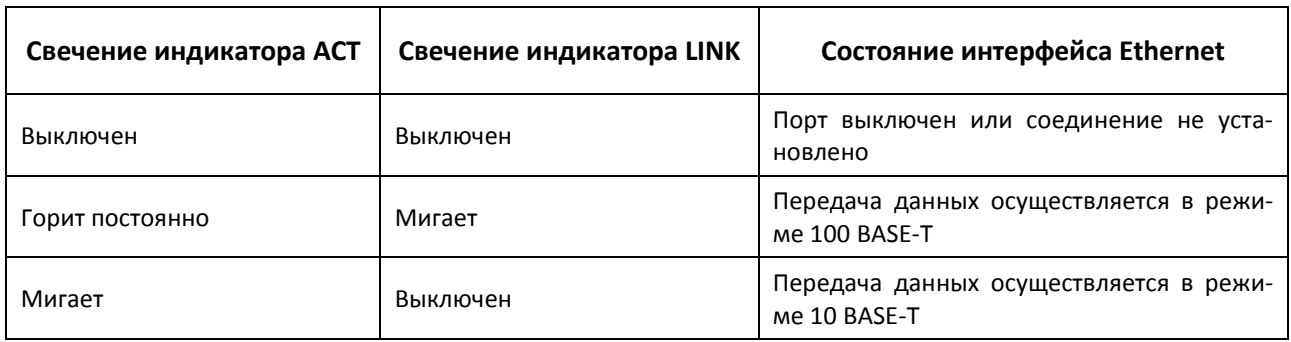

# <span id="page-11-0"></span>**2.6 Назначение кнопок пульта дистанционного управления (ПДУ)**

В данном разделе описано назначение кнопок пульта дистанционного управления.

Пульт дистанционного управления представлен в двух вариантах:

- Пульт для управления медиацентром, рисунок [5;](#page-11-2)
- Универсальный пульт для управления медиацентром и телевизором, рисунок [6.](#page-13-1)

#### <span id="page-11-1"></span>**2.6.1 Дистанционный пульт для управления медиацентром**

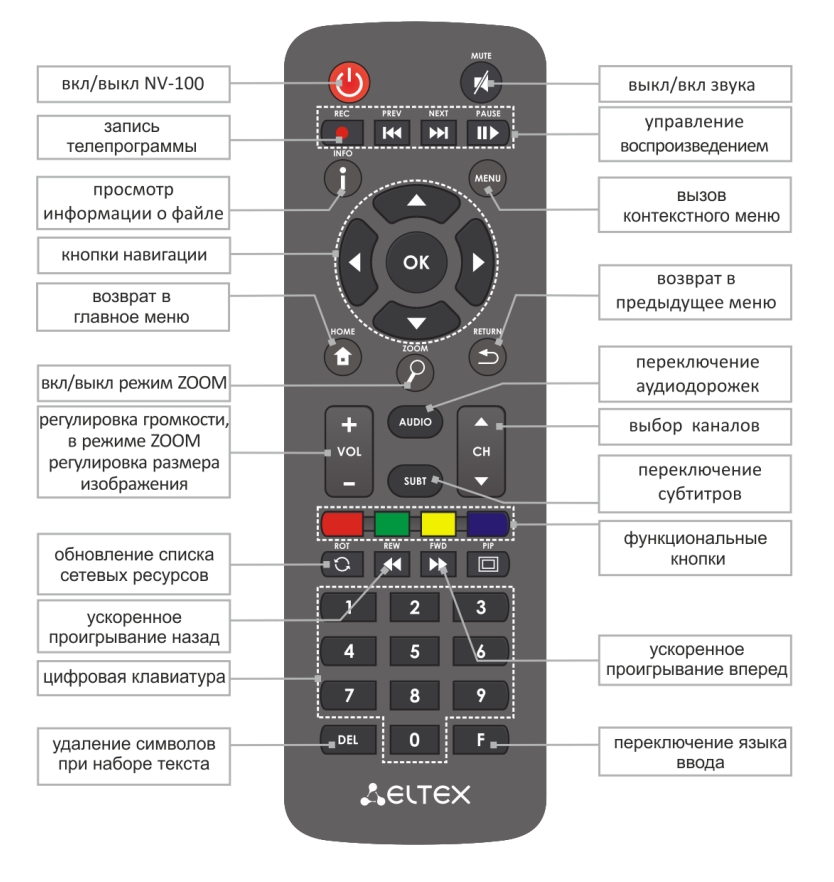

<span id="page-11-2"></span>Рисунок 5 – Инфракрасный пульт дистанционного управления

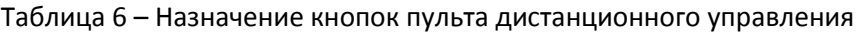

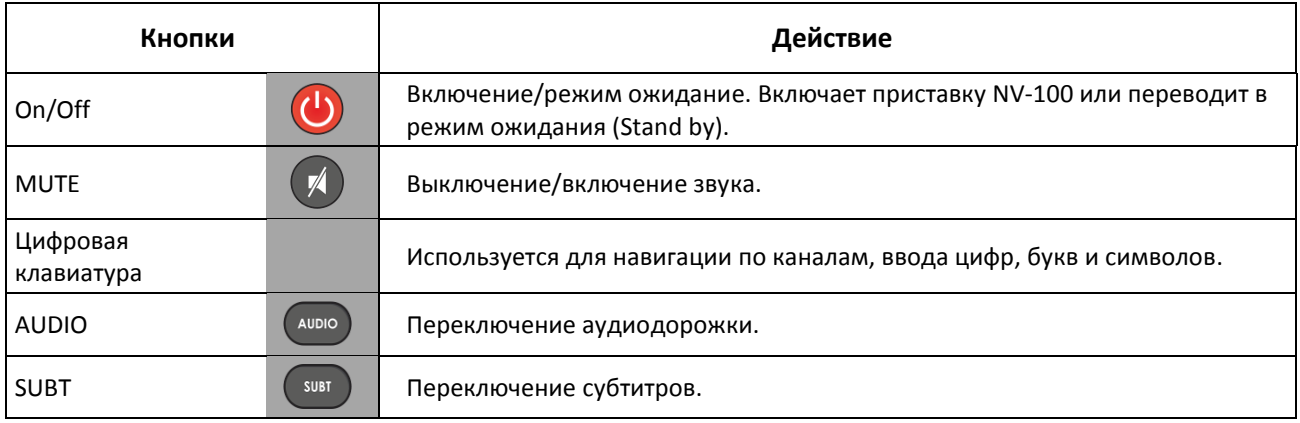

# **A** ELTEX

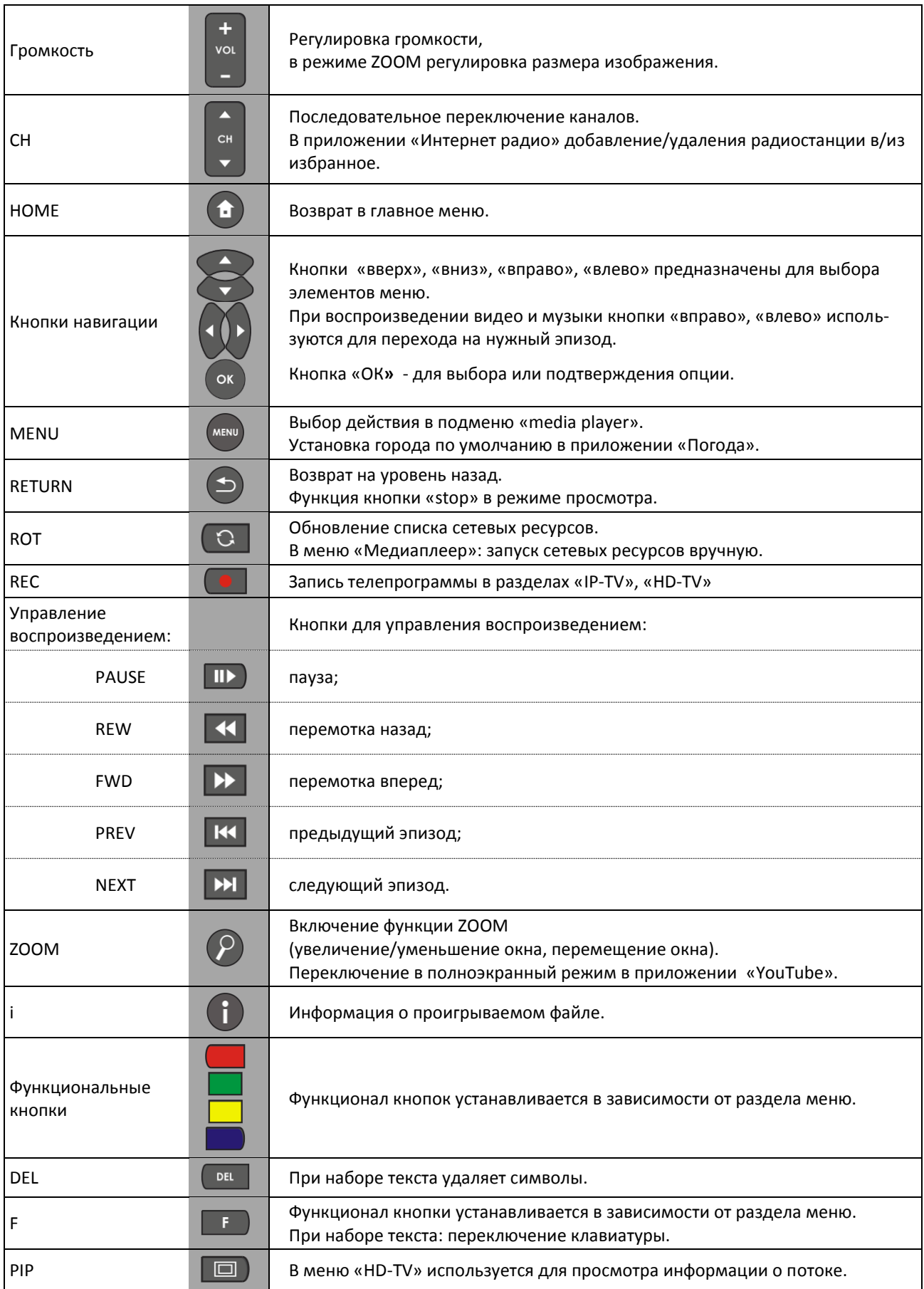

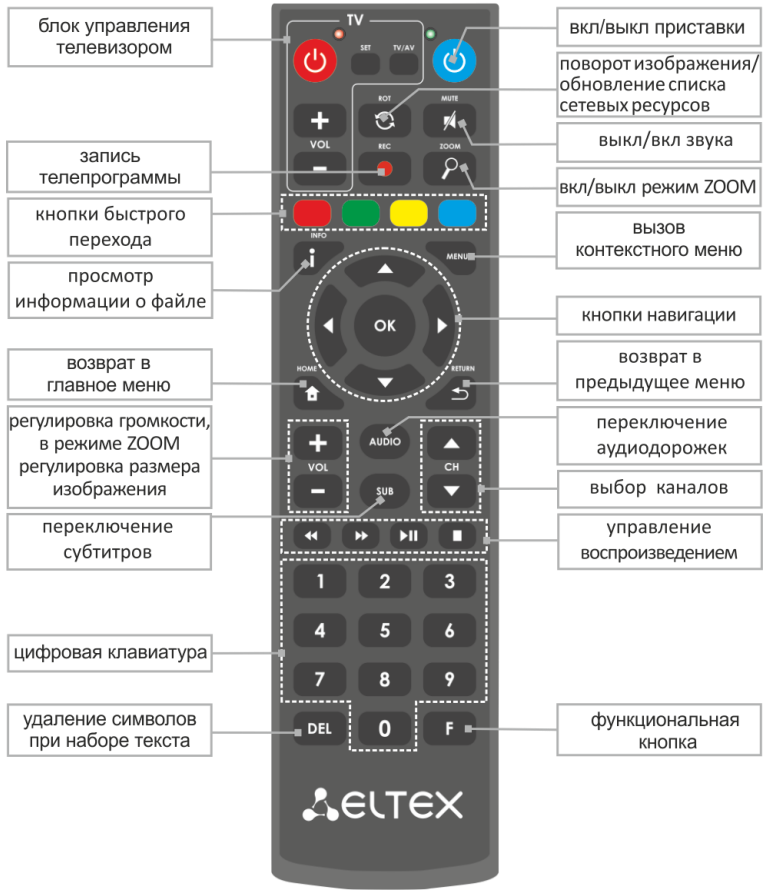

#### <span id="page-13-0"></span>**2.6.2 Универсальный дистанционный пульт для управления медиацентром и телевизором**

<span id="page-13-1"></span>Рисунок 6 – Универсальный инфракрасный пульт дистанционного управления

Универсальный пульт дистанционного управления работает одновременно в двух режимах:

- управление телевизором (блок TV);
- управление медиацентром.

Для управления телевизором используются только кнопки блока TV, управление медиацентром c помощью данных кнопок не доступно.

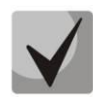

**Для управления телевизором кнопкам блока TV нужно назначить функции кнопок пульта телевизора, описание процедуры программирования пульта приведено в Приложении B.**

В таблице 7 приведено описание кнопок и индикаторов универсального пульта дистанционного управления.

Таблица 7 - Назначение кнопок и индикаторов универсального пульта дистанционного управления

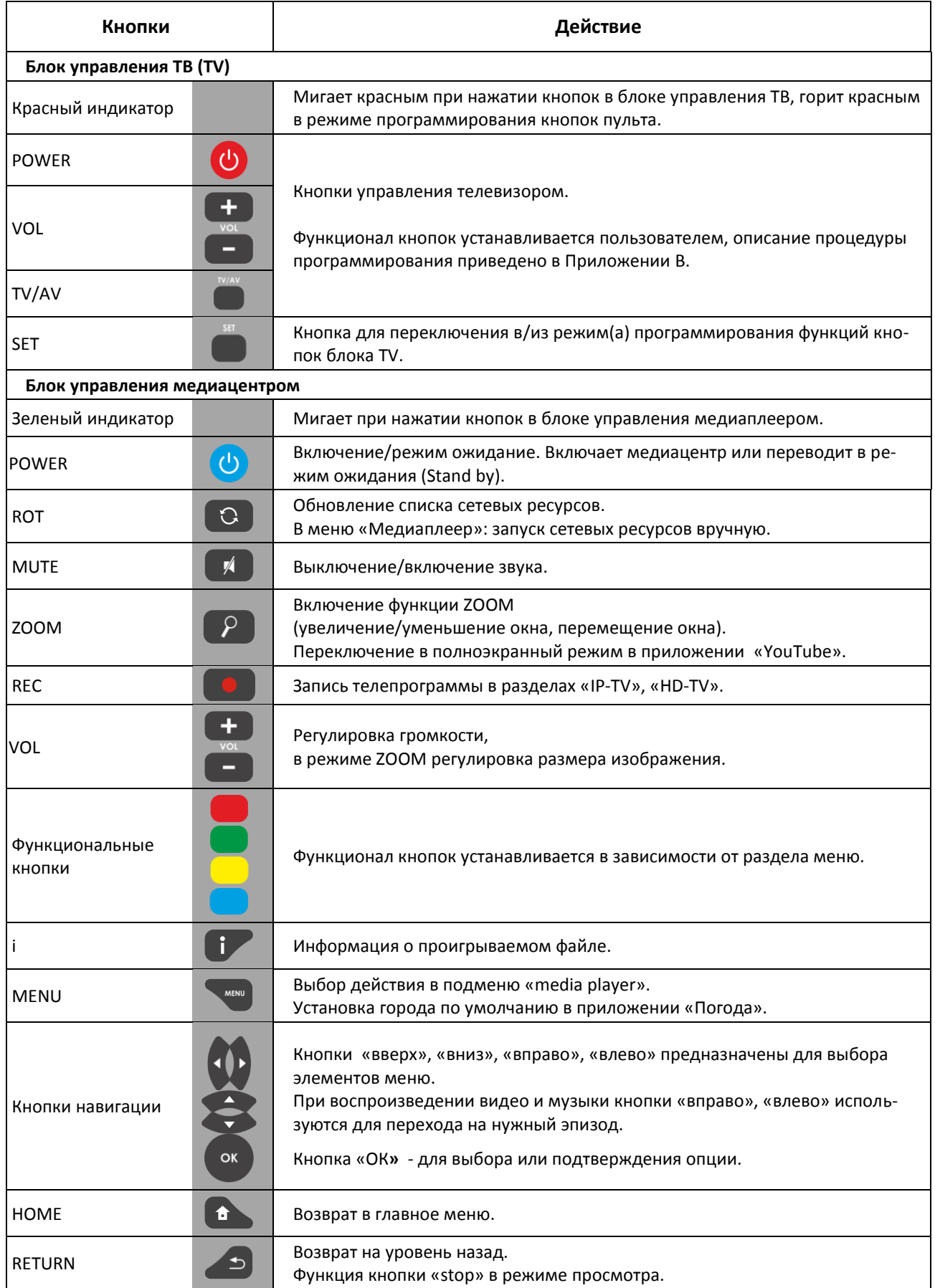

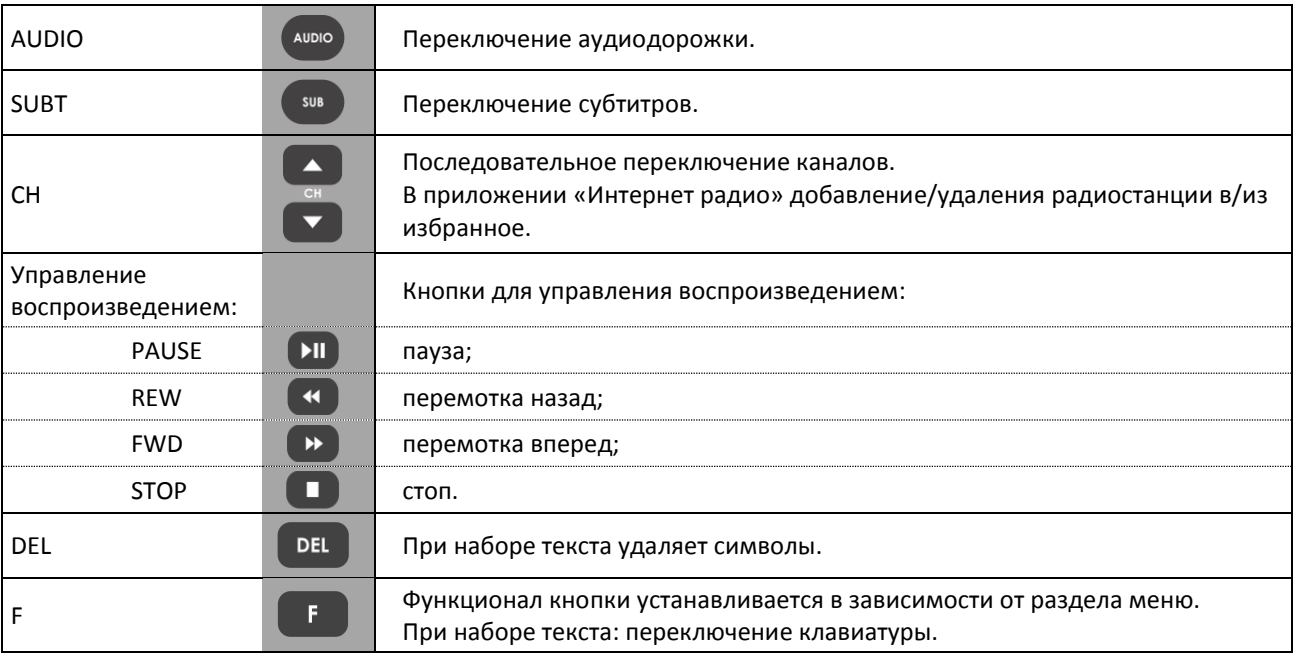

### <span id="page-15-0"></span>2.7 Комплект поставки

В комплект поставки входят:

- Медиацентр;
- Адаптер питания на 220/5 В;
- Инфракрасный пульт дистанционного управления;
- Элементы питания для пульта ДУ 2 шт;
- Кабель HDMI (опционально);
- А/V кабель Mini jack 3 RCA (опционально);
- Кабель Ethernet категории 5е (опционально);
- Инструкция по установке и подключению.

# <span id="page-16-0"></span>З ПОРЯДОК УСТАНОВКИ

<span id="page-16-1"></span>В данном разделе описаны инструкции по технике безопасности, процедура установки и порядок включения устройства STB NV-100/NV-102.

### 3.1 Инструкции по технике безопасности

- 1. Не устанавливайте телевизионную IP-приставку рядом с источниками тепла и в помещениях с температурой ниже 5°С или выше 40°С.
- 2. Не используйте устройство в помещениях с высокой влажностью. Не подвергайте устройство воздействию дыма, пыли, воды, механических колебаний или ударов.
- 3. Не вскрывайте корпус устройства. Внутри устройства нет элементов, предназначенных для обслуживания пользователем.

Устройство имеет горизонтальную вентиляцию. На боковых панелях устройства расположены вентиляционные отверстия. Не закрывайте вентиляционные отверстия посторонними предметами во избежание перегрева компонентов устройства и нарушения его работы.

# 3.2 Установка медиацентра

- <span id="page-16-2"></span>1. Перед установкой и включением устройства необходимо проверить устройство на наличие видимых механических повреждений. В случае наличия повреждений следует прекратить установку устройства, составить соответствующий акт и обратиться к поставщику.
- 2. Если устройство находилось длительное время при низкой температуре, перед началом работы следует выдержать его в течение двух часов при комнатной температуре. После длительного пребывания устройства в условиях повышенной влажности перед включением выдержать в нормальных условиях не менее 12 часов.
- 3. Устройство устанавливается в горизонтальном положении, соблюдая инструкции по технике безопасности.

## 3.3 Порядок включения медиацентра

#### <span id="page-17-0"></span>ШАГ 1 Подключение медиацентра к телевизору

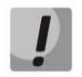

Одновременная работа устройства по интерфейсам HDMI и А/V запрещена. При подключении устройства по двум видеовыходам приоритет будет для интерфейса HDMI.

а) По интерфейсу HDMI (интерфейс мультимедиа высокой четкости).

Подключите кабель HDMI к разъему медиацентра и к разъему HDMI телевизора, рисунок 6. Рекомендуется использовать данный способ подключения, так как он гарантирует максимальное качество звука и изображения, позволяет в полной мере насладиться HD-видео. Необходимо проверить установки видеорежима медиацентра. Для этого обратитесь к разделу 5.3 Настройки медиаплеера, раздел «Видео/Аудио», пункт «Видео режим».

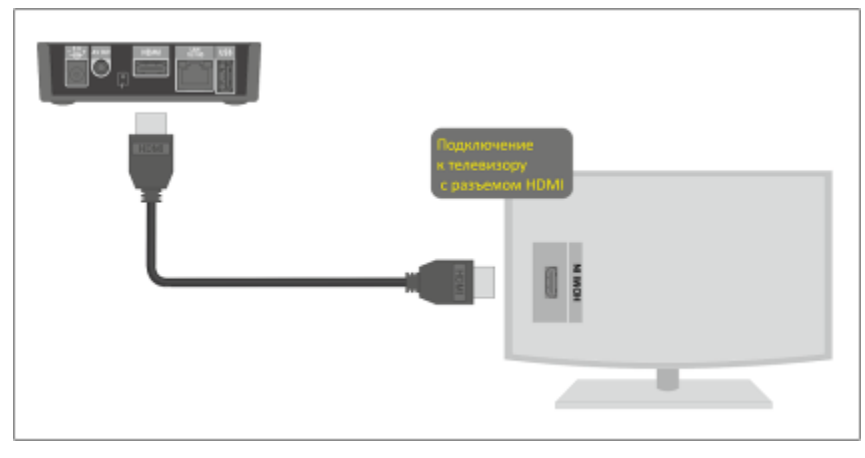

Рисунок 7 - Подключение к телевизору по интерфейсу HDMI

b) По интерфейсу RCA (композитный).

Подключите A/V-кабель типа mini jack 3RCA к разъему A/V out медиацентра и соответствующим разъемам телевизора.

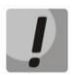

#### Штекеры одного цвета нужно подключать к одинаковым разъемам телевизора, рисунок 8.

Необходимо проверить установки видеорежима медиацентра. Для этого обратитесь к разделу 5.3 Настройки медиаплеера, раздел «Видео/Аудио».

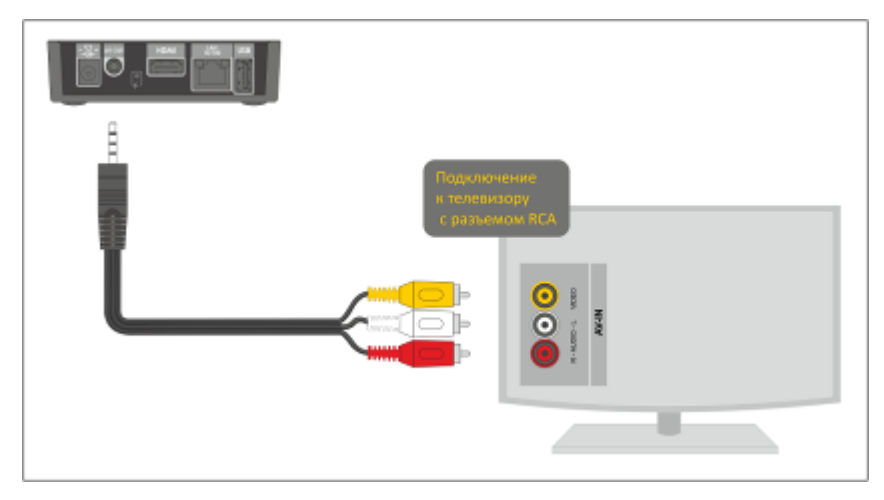

Рисунок 8 - Подключение к телевизору по интерфейсу RCA

#### ШАГ 2 Подключение медиацентра к сети провайдера

Вам понадобится сетевой Ethernet-кабель, проведенный вашим интернет-провайдером.

Выберите схему подключения медиацентра к сети провайдера:

Простой способ подключения к сети провайдера.  $\mathbf{1}$ 

Подключите сетевой Ethernet-кабель, проведённый вашим интернет-провайдером, к разъему LAN 10/100 медиацентра, рисунок 8.

Параметры сети медиацентр получит автоматически при включении. Если понадобится, параметры сети можно изменить в меню медиацентра, см. раздел 5.6 Настройки сетевого интерфейса, раздел «Сеть».

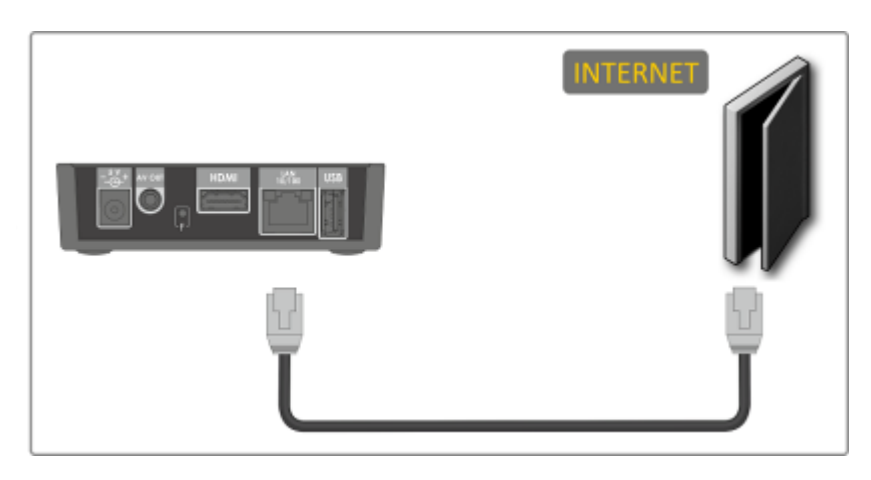

Рисунок 9 - Подключение к сети провайдера без домашнего маршрутизатора

Подключение к сети провайдера, используя домашний маршрутизатор, коммутатор, хаб.  $\overline{2}$ 

Использование домашнего маршрутизатора позволяет организовать локальную сеть. При выборе данного способа подключения медиацентр может воспроизводить медиаконтент из домашней сети.

Подключить медиацентр к маршрутизатору можно 2 способами:

1 способ: подключение ethernet-кабелем

Подключите сетевой Ethernet-кабель к разъемам LAN 10/100 медиацентра и вашего маршрутизатора, рисунок 9 а.

Подключите сетевой Ethernet-кабель, проведённый вашим интернет-провайдером, к разъему WAN вашего маршрутизатора.

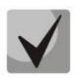

Название разъема WAN может быть другим, в этом случае обратитесь к документации по вашему маршрутизатору.

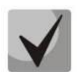

Параметры сети можно изменить в меню медиацентра, см. раздел 5.6 Настройки сетевого интерфейса, раздел «Сеть».

2 способ: подключение по Wi-Fi (организация локальной беспроводной сети)

Включите Wi-Fi на вашем маршрутизаторе (для получения дополнительных сведений см. документацию по вашему маршрутизатору).

Подключите Wi-Fi адаптер (приобретается отдельно!) к разъему USB на задней или передней панели медиацентра.

Далее необходимо изменить сетевые настройки медиацентра в меню медиацентра. Для этого обратитесь к разделу 5.6 Настройки сетевого интерфейса, раздел «Сеть».

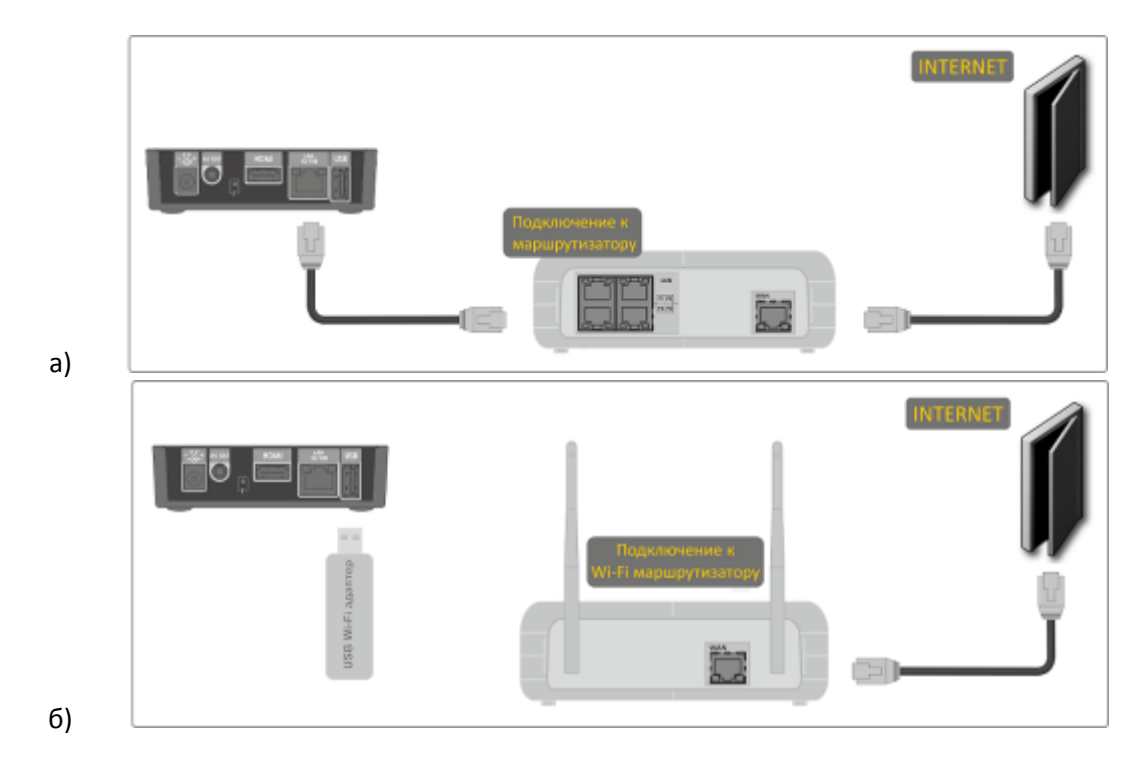

Рисунок 10 - Подключение к сети провайдера, используя маршрутизатор

#### ШАГ 3 Подключение медиацентра к сети питания

Подключите шнур адаптера питания к разъему питания устройства 5V. Далее подключите адаптер к источнику питания, рисунок 10.

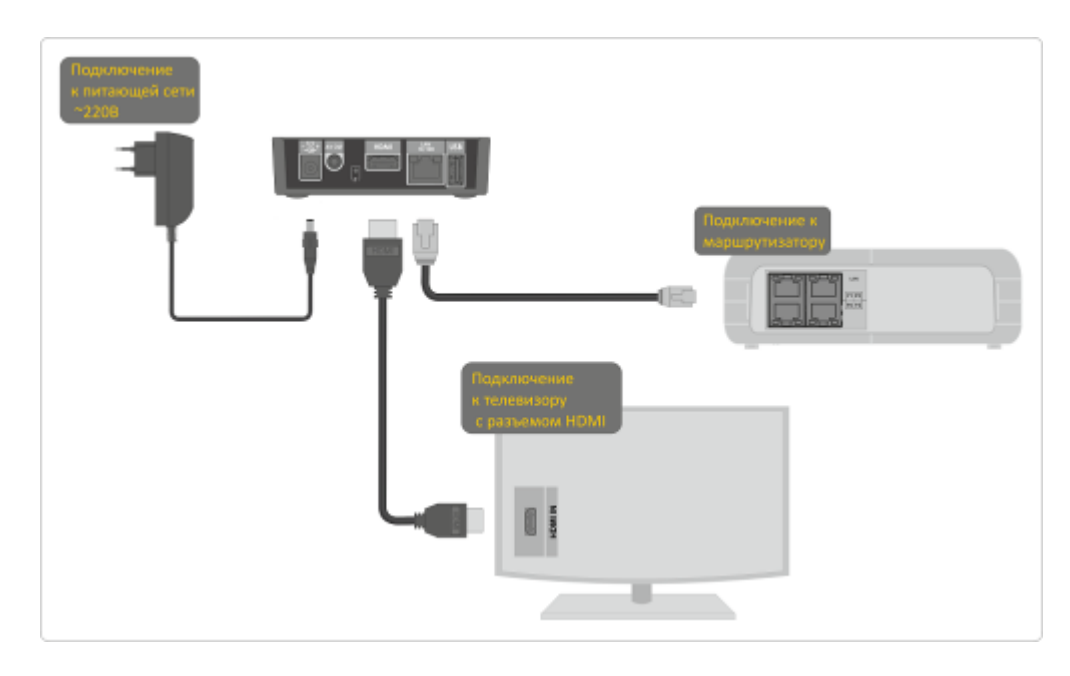

Рисунок 11 - Пример подключения медиацентра NV-100/NV-102

#### ШАГ 4 Включение медиацентра

После подключения медиацентра к сети питания дождитесь полной загрузки устройства (это может занять около минуты).

Затем переключите телевизор на источник сигнала, к которому подключен медиацентр (для получения дополнительных сведений см. документацию по вашему телевизору).

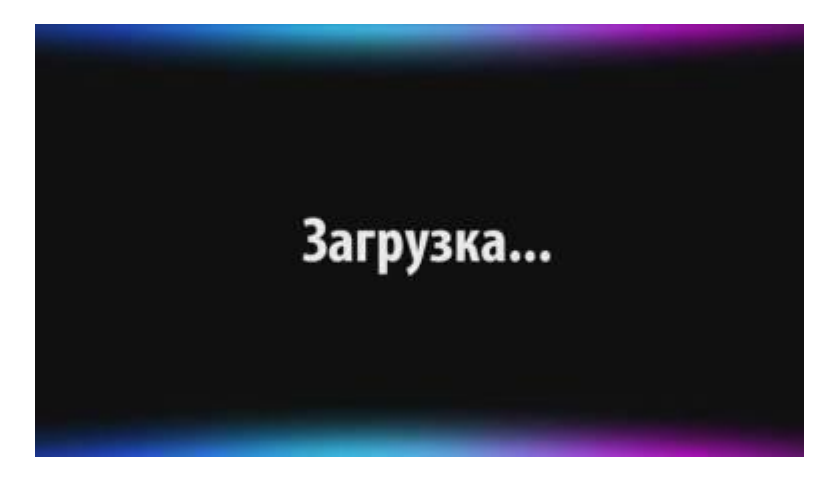

Рисунок 12 - Заставка медиацентра при запуске приставки

 $\mathbf{D}$ 

При первом включении медиацентра может начаться обновление ПО («прошивки»). Пожалуйста, не препятствуйте этому. Как только ПО медиацентра обновится, вы сможете в полной мере насладиться всеми его возможностями.

# 3.4 Подключение дополнительного оборудования

#### <span id="page-21-1"></span><span id="page-21-0"></span>3.4.1 Подключение медиацентра к акустической системе

а) с аналоговым аудиовходом RCA

Подключите А/V-кабель типа mini jack 3RCA к разъему А/V out медиацентра и к аудиовходу «L» и «R» на вашем усилителе. Используются красный и белый штекеры, желтый штекер предназначен для подключения к телевизору для передачи изображения.

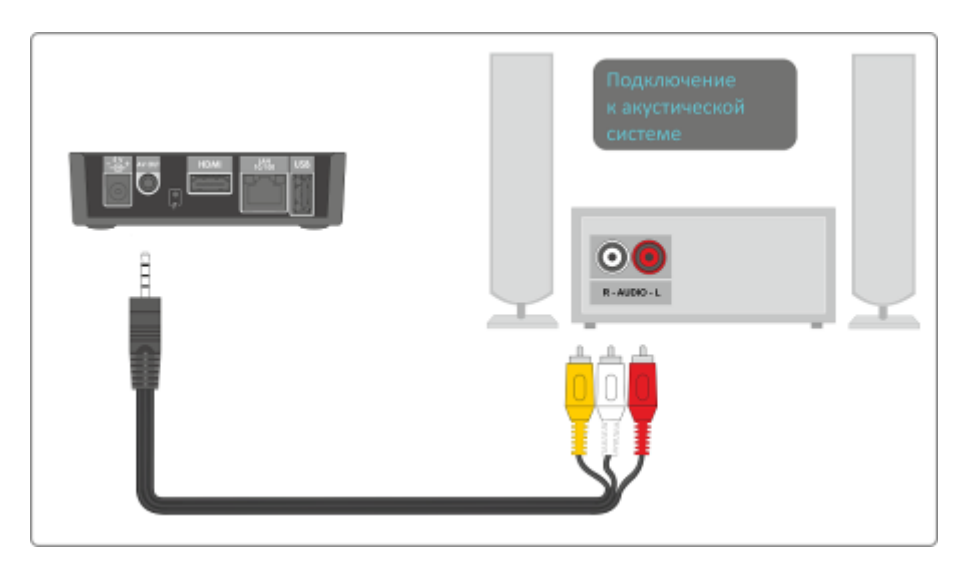

Рисунок 13 - Подключение к акустической системе с аналоговым аудиовходом RCA

#### b) с цифровым входом HDMI

Подключите выход медиацентра «HDMI» кабелем типа HDMI-HDMI к входу «HDMI» ресивера.

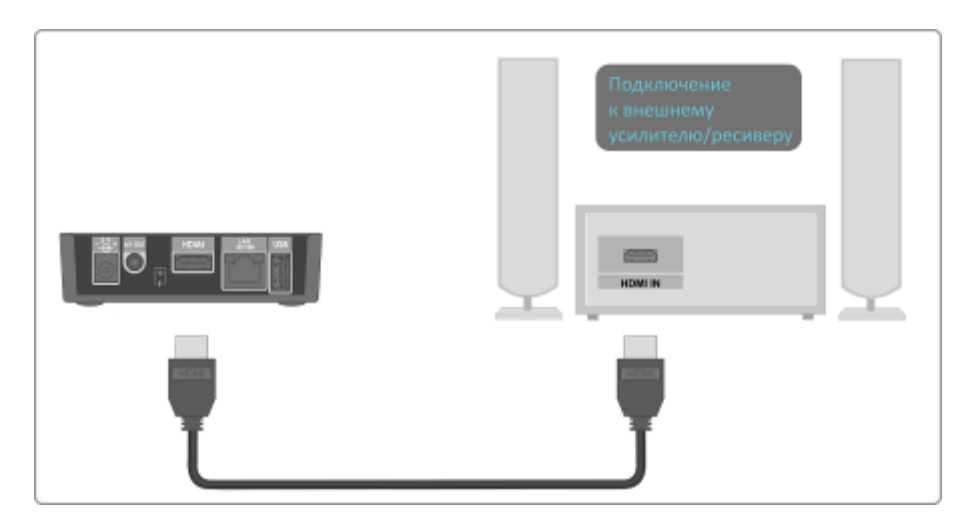

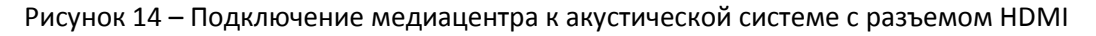

#### 3.4.2 Подключение периферийных устройств

<span id="page-21-2"></span>К разъему USB на передней и задней панели медиацентра можно подключить: устройства ввода (клавиатура, мышь), Wi-Fi адаптер, внешние жесткие диски с интерфейсом USB2.0, flash-накопители, устройств типа USB-Hub.

# <span id="page-22-0"></span>4 УПРАВЛЕНИЕ МЕДИАЦЕНТРОМ

# 4.1 Элементы интерфейса и общие принципы управления

#### <span id="page-22-2"></span><span id="page-22-1"></span>4.1.1 Общие принципы

Управление STB NV-100/NV-102 осуществляется с помощью графического пользовательского интерфейса. Пользовательский интерфейс STB NV-100/NV-102 обеспечивает полный контроль функций устройства. Позволяет получить доступ к меню провайдера, IP-телевидению, медиаплееру, различным приложениям и настройкам устройства NV-100/NV-102.

Главное меню состоит из разделов, которые представлены в виде графических изображений. При выборе раздела его иконка подсвечивается. В зависимости от выполняемых задач, в каждом разделе содержится своя подсистема навигации и управления. Подробное описание разделов приведено ниже.

Управление медиацентром может осуществляться с помощью пульта дистанционного управления (входит в комплект поставки), клавиатуры, мыши (устанавливается пользователем при необходимости). В данном разделе приведены общие принципы управления устройством.

В таблице 8 указано назначение клавиш клавиатуры и кнопок пульта дистанционного управления.

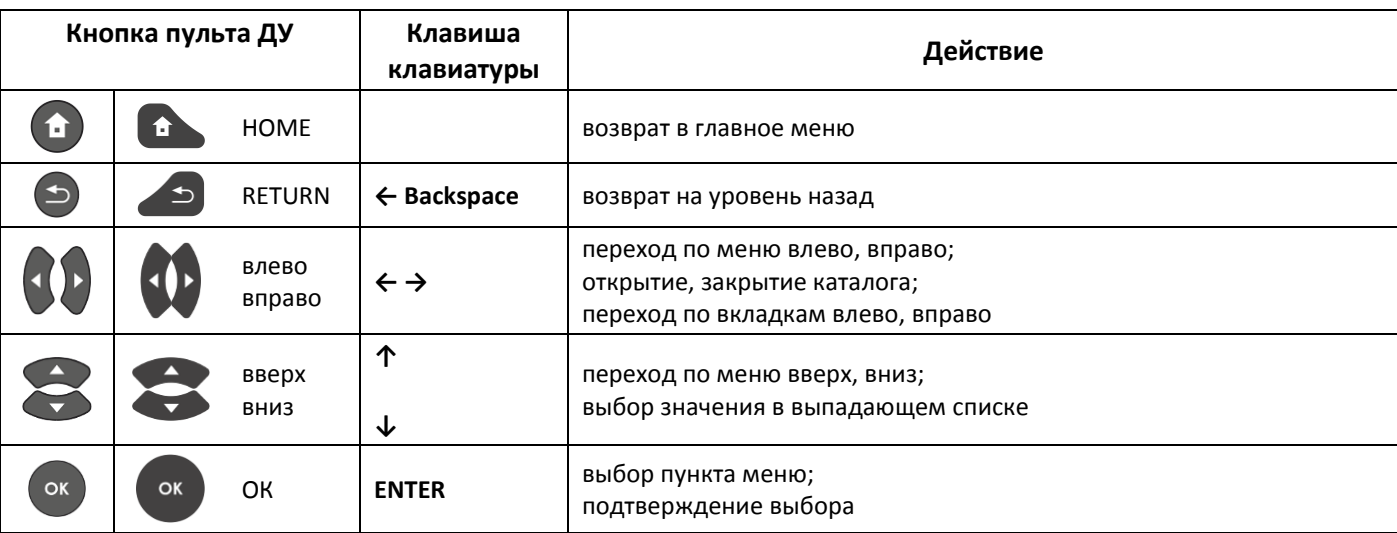

<span id="page-22-3"></span>Таблица 8 – Общие принципы управления медиацентром

#### <span id="page-23-0"></span>4.1.2 Общие принципы набора текста

Для ввода чисел, букв и символов можно воспользоваться пультом ДУ или клавиатурой.

Для ввода текста с помощью пульта ДУ используется виртуальная клавиатура.

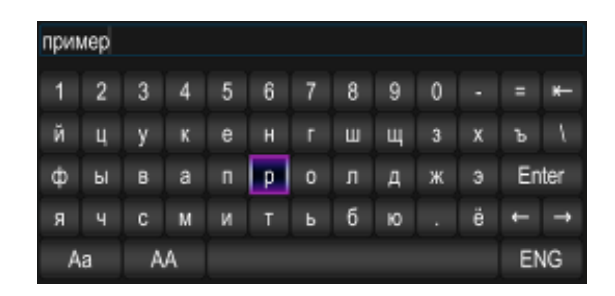

Для навигации по виртуальной клавиатуре используются кнопки «вниз», «вверх», «влево», «вправо». Для нажатия кнопки виртуальной клавиатуры используется «ОК». Кнопка «F» используется для переключения языка ввода (english -> русский). Кнопка «DEL» используется для удаления символов.

- Аа, АА кнопки для смены регистра букв и переключения набора символов;
- Enter подтвердить ввод текста и закрыть клавиатуру;
- $\rightarrow$   $\leftrightarrow$  переместить курсор в текстовой строке влево, вправо;
- **ENG, RUS** переключение языка ввода (english -> русский).

Для закрытия виртуальной клавиатуры без сохранения изменений нажмите «RETURN».

#### <span id="page-23-1"></span>4.1.3 Управление видео, музыкой и просмотр изображений

В данном разделе приведены принципы управления пультом ДУ при воспроизведении видео, музыки и просмотре изображений.

- Управление воспроизведением и просмотр  $\mathbf{1}$ изображений:
	- для запуска воспроизведения нажмите кнопку «PAUSE» или «ОК»;<sup>1</sup>
	- для паузы нажмите кнопку «PAUSE» или « $OKx$ <sup>1</sup>
	- для увеличения скорости воспроизведения нажмите кнопку «FWD», для работы в нормальном режиме нажмите кнопку «ОК»;<sup>1</sup>
	- для перехода к следующему файлу нажмите «NEXT», для возврата к предыдущему файлу нажмите «PREV»;
	- для остановки воспроизведения и возврата в основное меню нажмите **КНОПКУ «RETURN».**

| $\blacksquare$          | $\blacktriangleright$ II | «PAUSE»:                             |
|-------------------------|--------------------------|--------------------------------------|
|                         |                          | - пауза;                             |
|                         |                          | - запуск воспроизведения             |
| OK                      | OK                       | «OK»:                                |
|                         |                          | - подтверждение выбора;              |
|                         |                          | - пауза;                             |
|                         |                          | - запуск воспроизведения             |
|                         |                          | «RETURN» - остановка воспроизведе-   |
|                         |                          | ния и возврат на уровень назад       |
|                         | ÞÞ.                      | «FWD» - перемотка вперед (увеличе-   |
|                         |                          | ние скорости воспроизведения в 2, 4, |
|                         |                          | 16, 32 раза)                         |
| $\blacktriangleleft$    | $\blacktriangleleft$     | перемотка назад (увеличение скорости |
|                         |                          | воспроизведения в 2, 4, 16, 32 раза) |
| M                       |                          | «NEXT» - переход к следующему        |
|                         |                          | файлу                                |
| $\overline{\mathbf{K}}$ |                          | «PREV» - возврат к предыдущему       |
|                         |                          | файлу                                |
|                         |                          |                                      |
|                         |                          | кнопки навигации «влево», «вправо»:  |
|                         |                          | - перемещение курсора назад и вперед |

 $^{-1}$  Функция недоступна при просмотре изображений

- Переход на указанный эпизод:  $^{\rm 1}$  $\overline{2}$ 
	- Используя кнопки «влево», «вправо» установите курсор на нужный эпизод и нажмите кнопку «ОК».
	- Нажмите кнопку «вверх»:

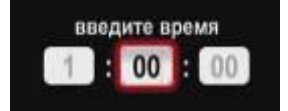

Последовательно введите время эпизода в формате ЧАСЫ-МИНУТЫ-СЕКУНДЫ и нажмите кнопку «ОК».

3 Регулировка звука<sup>1</sup>:

Для изменения уровня звука используются кнопки:

- «VOL» + увеличить громкость;
- «VOL» - уменьшить громкость;
- «MUTE» полностью отключить звук.
- Просмотр информации.  $\boldsymbol{\varDelta}$

Для просмотра информации о файле нажмите кнопку «INFO»:

Информация о видеофайле:

- Название видеофайла;
- Тип формат файла;  $\overline{a}$
- Size основная информация: размер; длительность; частота;
- Video информация о видеопотоке: кодек, fps, разрешение;
- Audio информация об аудиопотоке: кодек, частота, язык;
- Subt информация о субтитрах (доступно при наличии субтитров).

Информация об аудиофайле:

- Название аудиофайла:
- Тип формат файла;
- Size основная информация: размер, длительность, частота;
- Audio информация о аудиопотоке: кодек, частота.

Информация о изображении:

- Название файла;
- Тип формат файла;
- Size размер.

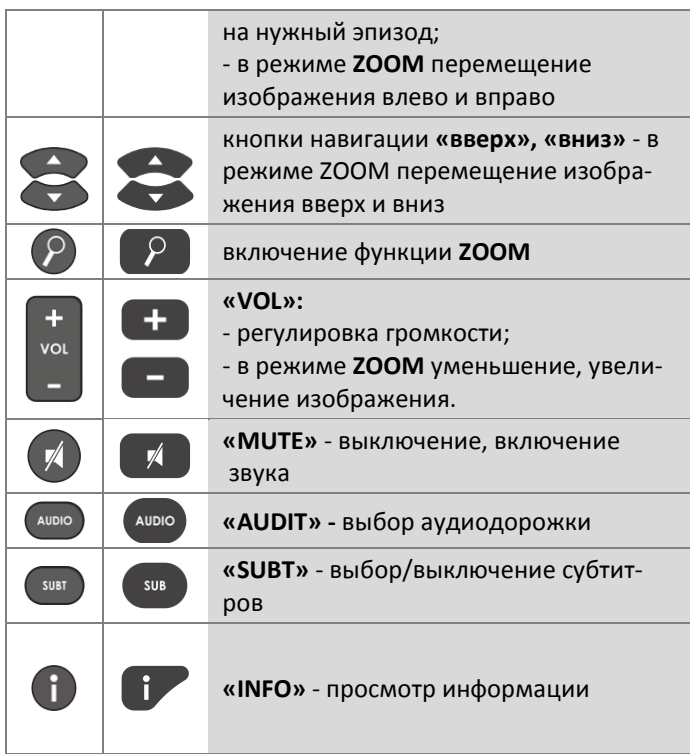

5 Смена аудиодорожки  $^{1,2}$ .

Для переключения аудиодорожки нажмите кнопку «AUDIO», кнопками навигации «вверх», «вниз» выберите нужный вариант и нажмите кнопку «ОК».

6 Смена и выключение субтитров  $1,2$ .

Для переключения субтитров нажмите кнопку «SUBT», кнопками навигации «вверх», «вниз» выберите нужный вариант и нажмите кнопку «ОК».

7 Изменение размера экрана<sup>2</sup>:

Для увеличения или уменьшения масштаба изображения нажмите кнопку для перехода в режим «ZOOM». Выберите способ регулировки с помощью кнопки «ZOOM»:

- Ручной в данном режиме вы можете отрегулировать масштаб кнопками:
	- «VOL» + увеличить изображение;
	- $\blacksquare$ «VOL» - - уменьшить изображение.

Для трансляции изображения без изменения масштаба установите значение «1».

Для изменения положения изображения на экране воспользуйтесь кнопками навигации: «вверх» переместить вверх; «вниз» - переместить вниз; «вправо» - переместить вправо; «влево» переместить влево.

- Увеличенный изображение будет увеличено по размеру экрана;
- Растянутый изображение будет растянуто по ширина экрана.

Для выхода из режима «ZOOM» нажмите кнопку «RETURN».

 $^{-1}$  Функция недоступна при просмотре изображений

<sup>&</sup>lt;sup>2</sup> Функция недоступна при воспроизведении аудиоконтента

#### 4.1.4 Описание главного меню пользовательского интерфейса

<span id="page-26-0"></span>В главном меню пользовательского интерфейса выполняется выбор раздела для дальнейшей работы.

Выбор раздела осуществляется:

- с пульта дистанционного управления: кнопками навигации «вверх», «вниз» и подтверждение выбора «ОК»;
- с клавиатуры: стрелками ← →, для подтверждения выбора нажать <enter>, таблица 8;

Возврат в главное меню из любого раздела пользовательского интерфейса осуществляется нажатием кнопки «НОМЕ» на пульте дистанционного управления.

На рисунке 15 показан внешний вид главного меню пользовательского интерфейса. В таблице 9 приведено описание разделов главного меню.

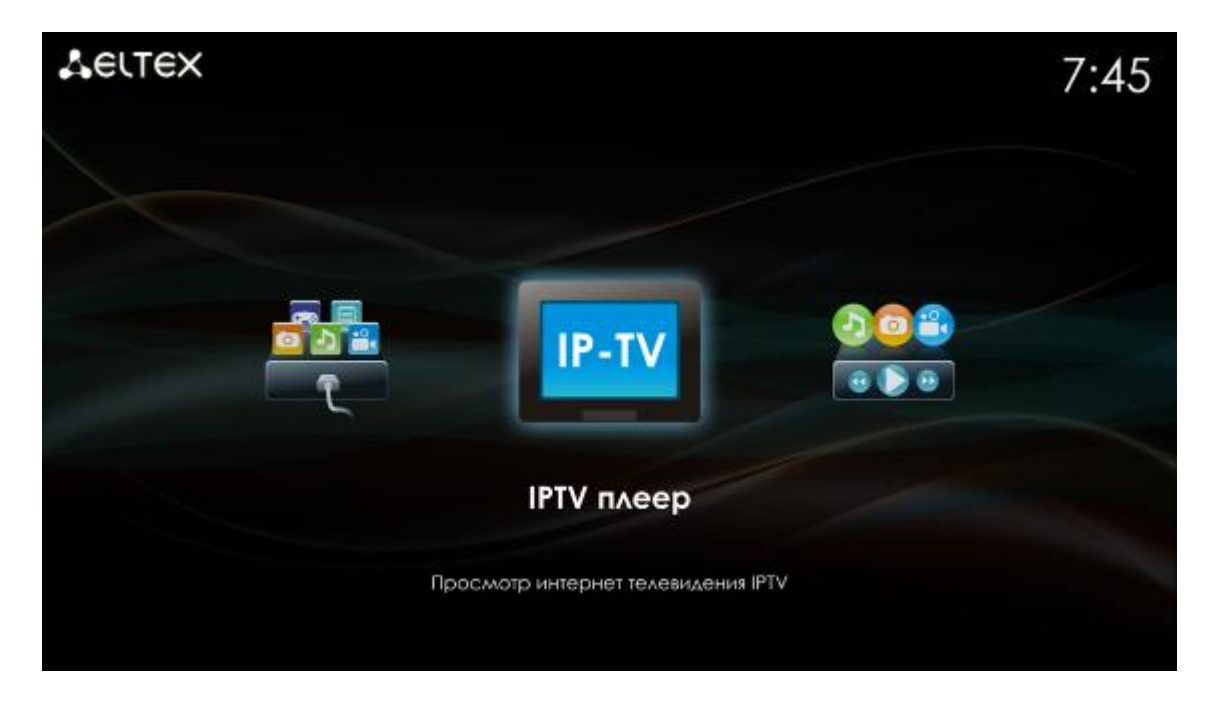

Рисунок 15 - Внешний вид главного меню

<span id="page-26-2"></span><span id="page-26-1"></span>Таблица 9 - Описание разделов главного меню

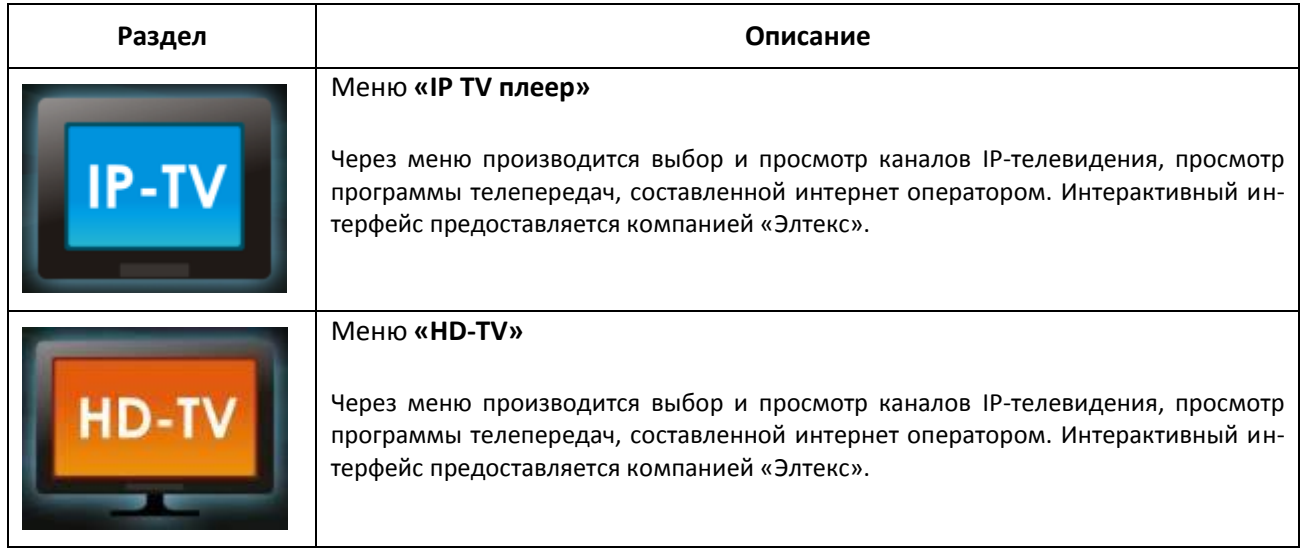

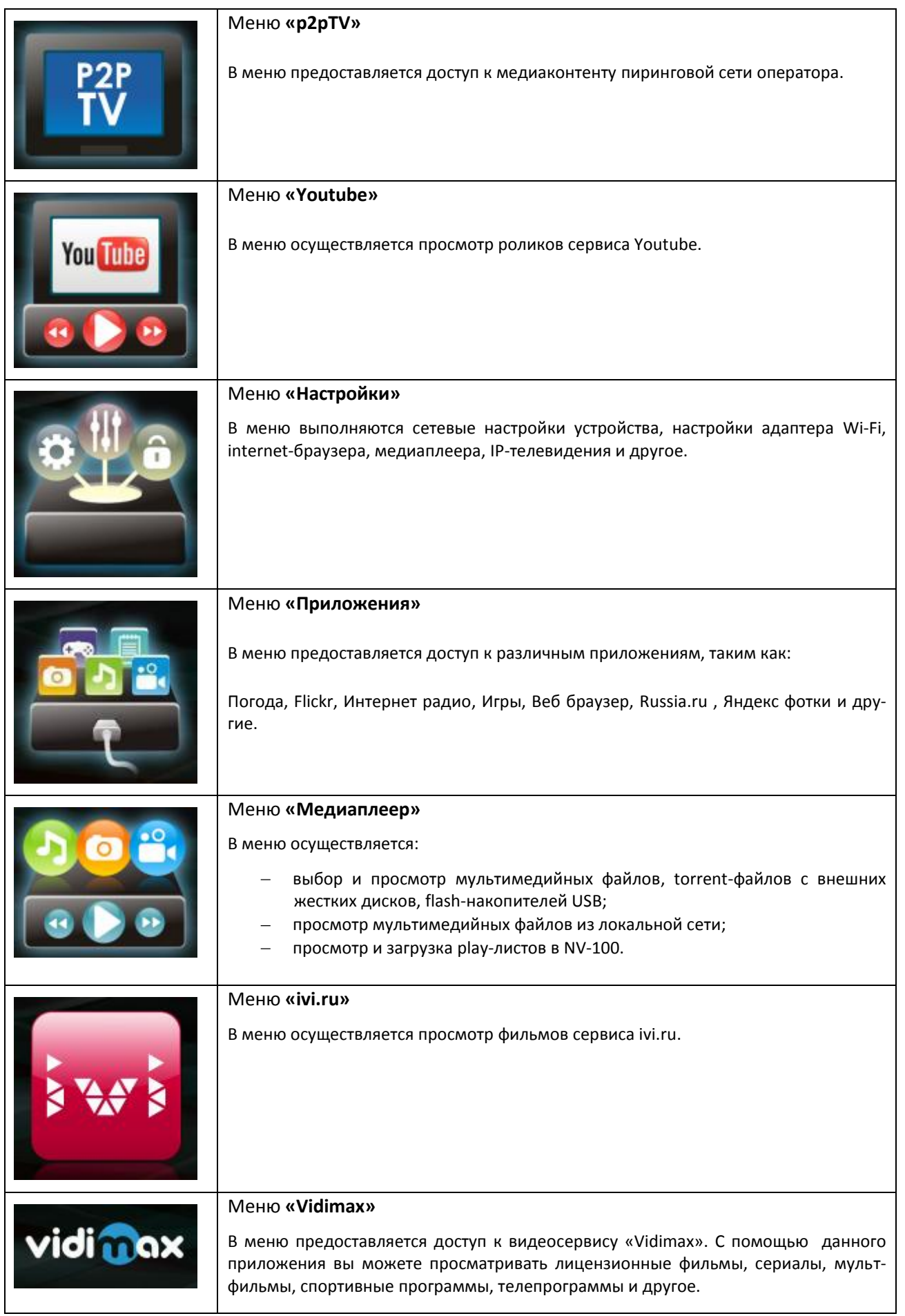

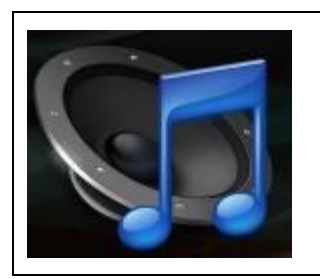

#### Меню **«Интернет-радио»**

В меню предоставляется доступ к приложению Интернет-радио. В приложении осуществляется прослушивание интернет-радиостанций.

# **4.2 Меню IP-TV**

#### <span id="page-29-1"></span><span id="page-29-0"></span>**4.2.1 Общее описание**

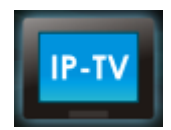

В меню «IPTV» выполняется выбор и просмотр каналов IP-телевидения. Доступ к IPтелевидению, плей-лист и программа передач предоставляются интернет оператором.

Настройки для IPTV выполняются в меню «Настройки» раздел «IPTV» (см. пункт [5.4\)](#page-71-0).

Для перехода в меню «IPTV» с помощью пульта кнопками навигации **«влево»**, **«вправо»** выберите «IPTV плеер» и подтвердите выбор кнопкой **«ОК»**.

Для выхода из меню «IPTV» и возврата в главное меню нажмите кнопку **«HOME»**.

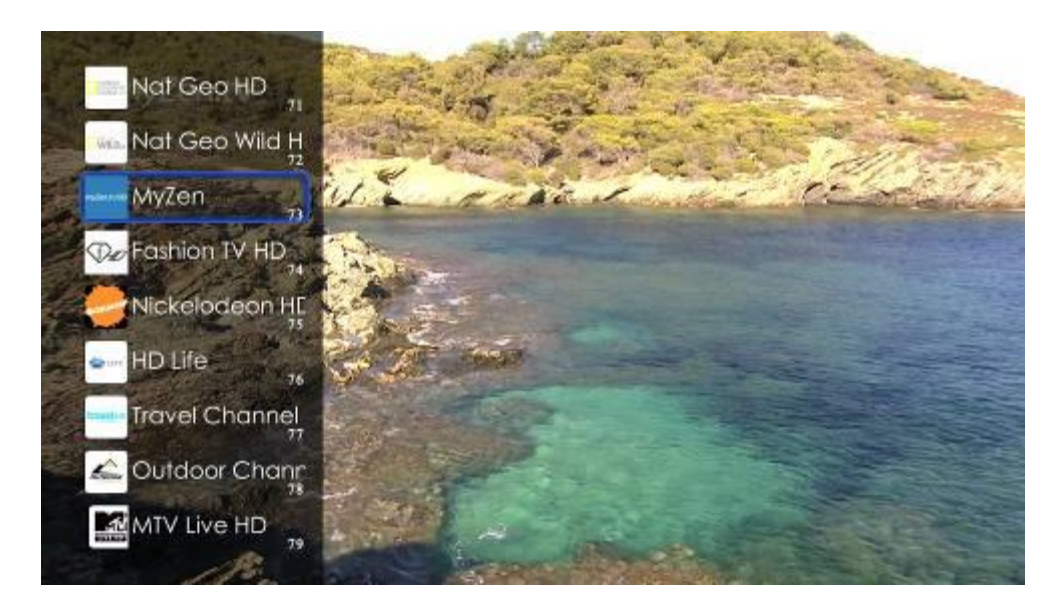

Рисунок 16 – Внешний вид меню «IPTV» с открытым списком каналов

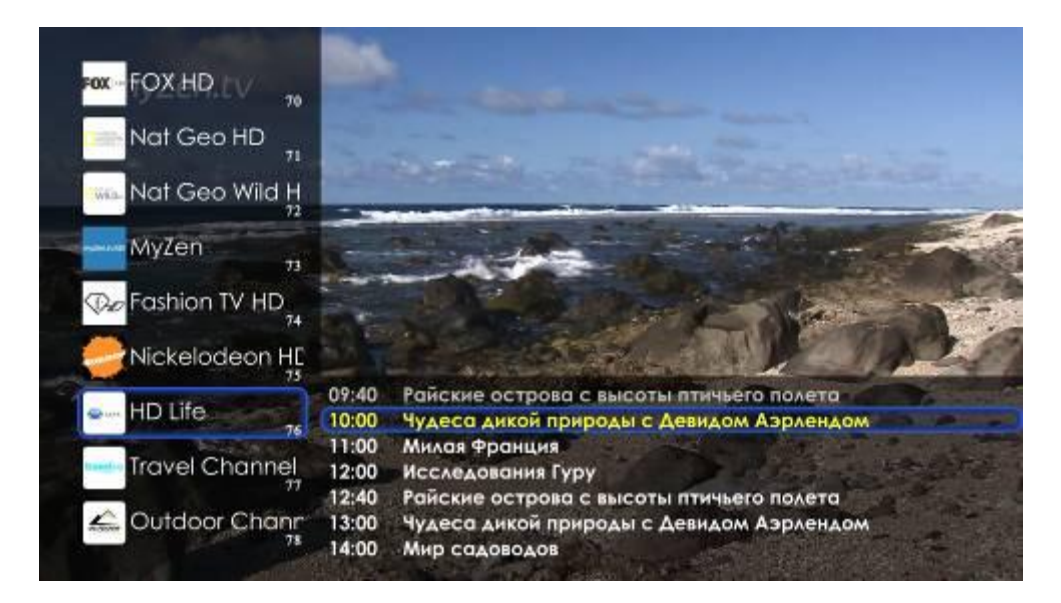

Рисунок 17 – Внешний вид меню «IPTV» с открытой программой передач

#### <span id="page-30-0"></span>4.2.2 Управление

В данном разделе приведены принципы управления пультом ДУ при просмотре IP-телевидения.

- $\mathbf{1}$ Переключение каналов производится:
	- с помощью цифровой клавиатуры в  $\sim$ данном случае вы переключаетесь на указанный вами канал;
	- кнопками «CH» в данном случае вы будете последовательно перемещаться по списку каналов вверх (-) или вниз  $(\blacktriangledown)$ ;
	- кнопками навигации «вверх», «вниз», Откройте список каналов, нажав кнопку «ОК», выберите канал кнопками «вверх», «вниз» и нажмите «ОК».
- 2 Вызов списка каналов и программы телепередач.

Откройте список каналов кнопкой «ОК», выберите телеканал кнопками навигации «вверх», «вниз» и нажмите кнопку «вправо».

Далее выберите день недели кнопками «вверх», «вниз» и нажмите кнопку «вправо».

Используя кнопки «вверх», «вниз», вы можете перемещаться по программе передач.

Для закрытия программы передач и списка каналов используется кнопка «влево».

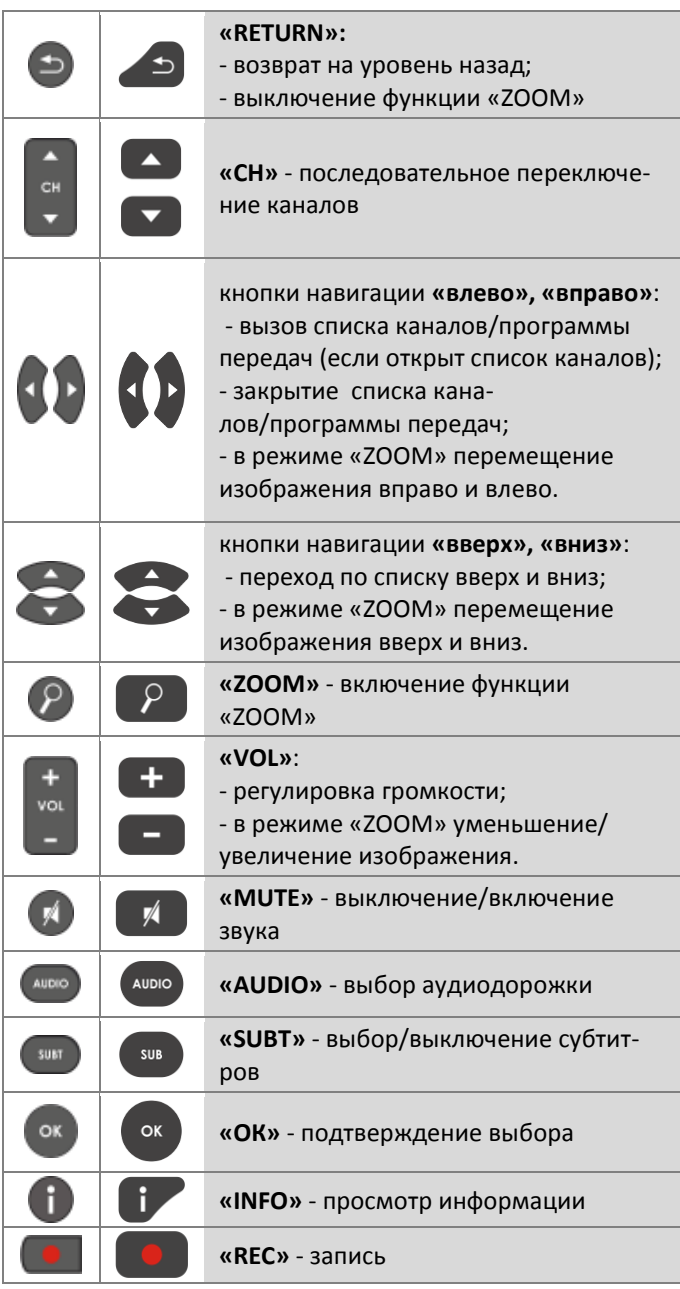

#### $\overline{3}$ Изменение размера экрана

Для увеличения или уменьшения масштаба изображения нажмите кнопку для перехода в режим «ZOOM». Выберите способ регулировки с помощью кнопки «ZOOM»:

- Ручной в этом режиме вы можете отрегулировать масштаб кнопками:
	- $\blacksquare$ «VOL» + - увеличить изображение;
	- «VOL» - уменьшить изображение.

Для трансляции изображения без изменения масштаба установите значение «1».

Для изменения положения изображения на экране воспользуйтесь кнопками навигации: «вверх» переместить вверх; «вниз» - переместить вниз; «вправо» - переметить вправо; «влево» переместить влево.

- Увеличенный изображение будет увеличено по размеру экрана;
- Растянутый изображение будет растянуто по ширина экрана.

Для выхода из режима «ZOOM» нажмите кнопку «RETURN».

#### 4 Регулировка звука

Для изменения уровня звука используйте кнопки:

- «VOL» + увеличить громкость;
- «VOL» - уменьшить громкость;
- «МUTE» полностью отключить звук.
- 5 Смена аудиодорожки

Данная функция будет полезна только на телеканалах, для которых доступен выбор аудиодорожки. Для переключения аудиодорожки нажмите кнопку «AUDIO», кнопками навигации «вверх», «вниз» выберите нужный вариант и нажмите кнопку «ОК».

6 Смена и выключение субтитров

Данная функция будет полезна только на телеканалах, где доступны субтитры. Для переключения субтитров нажмите кнопку «SUBT», кнопками навигации «вверх», «вниз» выберите нужный вариант и нажмите кнопку «ОК».

7 Просмотр информации о передаче $^1$ 

Для просмотра названия текущей передачи, продолжительности и названия следующей за ней передачи нажмите кнопку «INFO».

#### 8 Запись программы

Для записи программы нужно подключить внешний жесткий диск или flash-накопитель к разъему USB 2.0 на передней или задней панели устройства.

а) Для запуска IPTV рекордера нажмите кнопку «REC». При первом запуске система запросит выбрать диск для сохранения записи. Кнопками навигации выберите диск и нажмите «ОК».

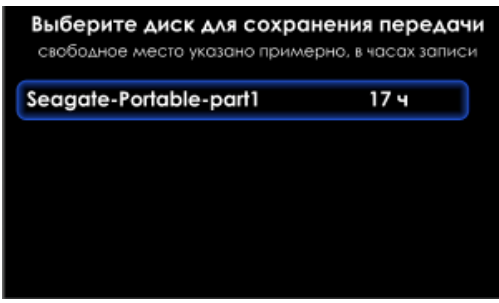

<sup>1</sup> В текущей версии ПО не поддерживается

b) В диалоговое окно IPTV рекордера введите:

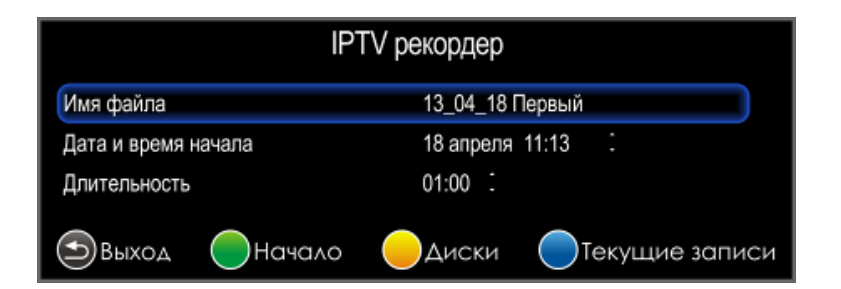

- Имя файла;  $\overline{\phantom{m}}$
- Дату и время начала записи;
- Длительность записи в формате минуты: секунды.

Для начала записи нажмите ЗЕЛЕНУЮ кнопку.

Для выбора диска, на который будет производиться запись, нажмите ЖЕЛТУЮ кнопку.

Для просмотра и остановки текущих записей нажмите СИНЮЮ кнопку:

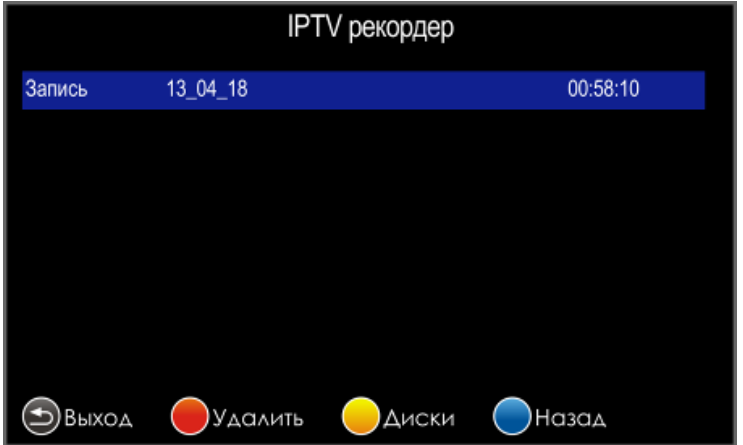

- Для остановки записи кнопками навигации выберите запись и нажмите КРАСНУЮ кнопку.
- Для выбора диска, на который будет производиться запись, нажмите ЖЕЛТУЮ кнопку.
- Для выхода в меню IPTV рекордера нажмите СИНЮЮ кнопку.  $\equiv$

Для выхода в основное меню «IP TV» нажмите «RETURN».

# **4.3 HD-TV**

#### <span id="page-33-1"></span><span id="page-33-0"></span>**4.3.1 Общее описание**

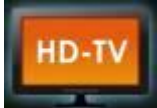

В меню «HD-TV» выполняется выбор и просмотр каналов IP-телевидения. Доступ к IPтелевидению, плей-лист и программа передач предоставляются интернет оператором.

Для перехода в меню «HD-TV» с помощью пульта кнопками **«влево»**, **«вправо»** выберите «HD-TV» и подтвердите выбор кнопкой **«ОК»**.

Для выхода из меню «HD-TV» и возврата в главное меню нажмите кнопку **«HOME»**.

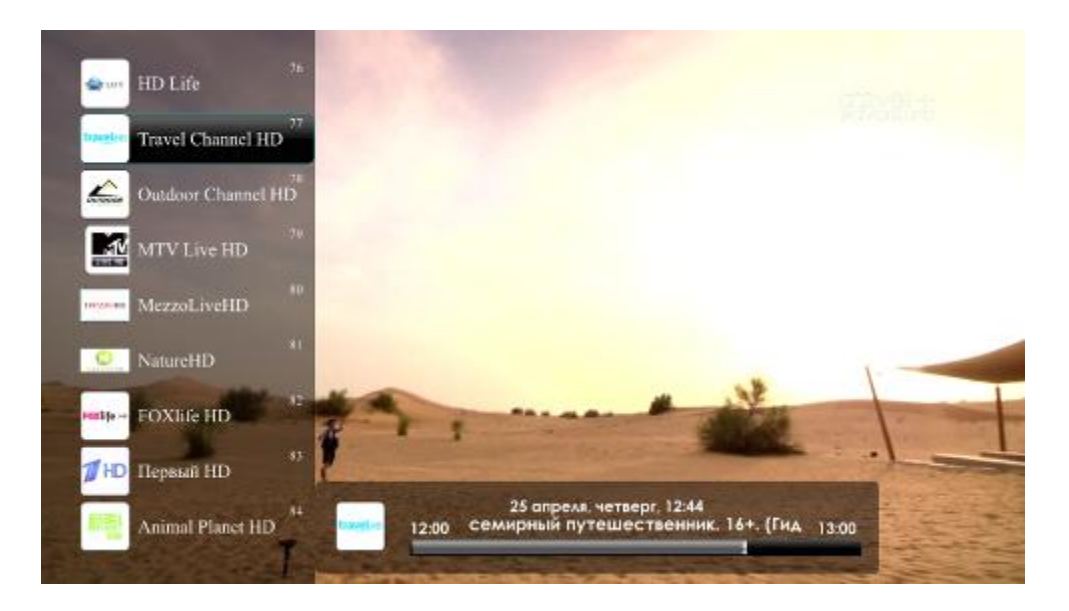

Рисунок 18 – Внешний вид меню «HD-TV» с открытым списком каналов

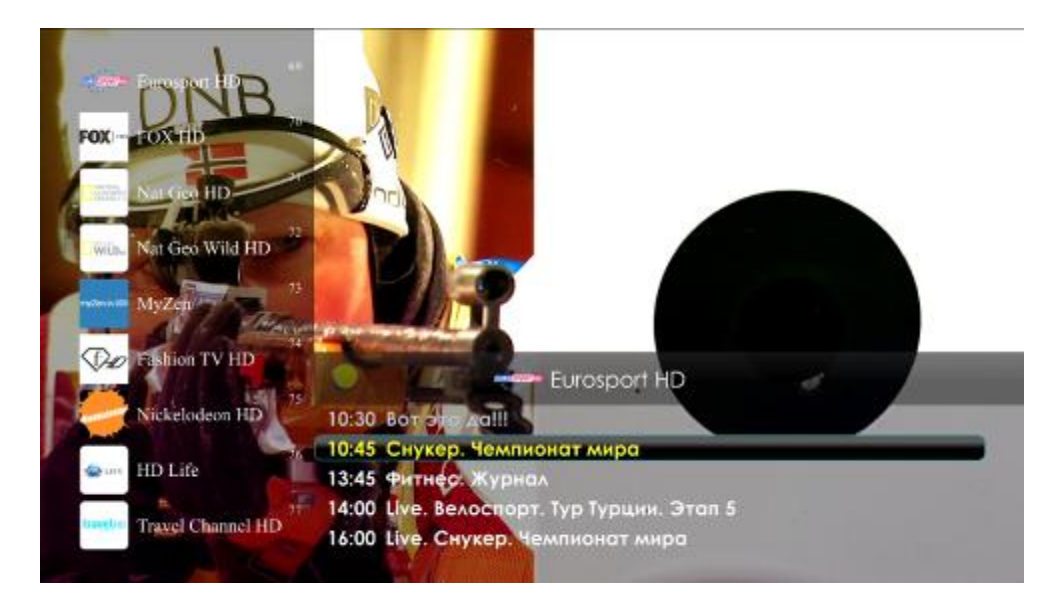

Рисунок 19 – Внешний вид меню «HD-TV» с открытой программой передач

#### 4.3.2 Настройка

<span id="page-34-0"></span>Для вызова меню настроек приложения «HD-TV» зайдите в приложение «HD-TV» и нажмите кнопку «MENU». Если настройки отсутствуют, то при запуске приложения «HD-TV» окно настроек откроется автоматически.

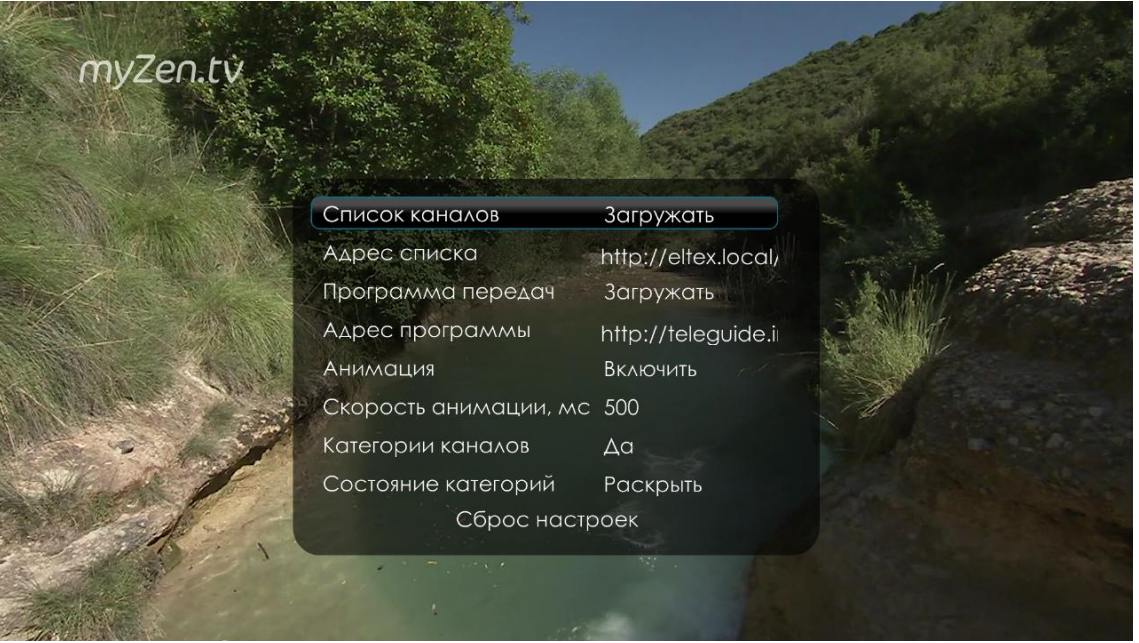

Список каналов – установка способа загрузки и дальнейшего использования плей-листа IPтелевидения приложения HD-TV. Из ниспадающего списка необходимо выбрать:

- Загружать при запуске IP-телевидения всегда загружать новый плей-лист с адреса, который указан в строке Адрес списка (предоставляется оператором);
- Локально при запуске IP-телевидения использовать плей-лист, который записан в устройстве. Имя плей-листа указывается в строке Файл.
- Адрес списка URL-адрес, используемый для загрузки плей-листа;
- Файл из ниспадающего списка выбрать плей-лист, которой будет использоваться как локальный. Правило загрузки плей-листа в устройство приведено в разделе 4.4.3;
- Программа передач правила при загрузки программы передач. Из нисподающего списка  $\equiv$ необходимо выбрать:
	- Нет программа передач недоступна;
	- $\blacksquare$ Загружать - система будет загружать программу передач при запуске IPтелевидения с адреса, указанного в строке Адрес программы.
- Адрес программы URL-адрес, используемый для загрузки программы передач.
- Анимация включить/отключить анимацию виджетов;
- Скорость анимации, мс выбор скорости анимации, принимает значения: 100,200,500,750,1000;
- Категории каналов разбивка каналов по категориям:
	- Да включить разбивку каналов по категориям;
	- Нет не включать разбивку каналов по категориям.
- Состояние категорий внешний вид категорий:
	- Раскрыть все категории развёрнуты;
	- Свернуть все категории свёрнуты;
	- Запоминать изменение состояний категорий будет запоминаться после выхода из приложения.
- Сброс настроек восстанавливает настройки по-умолчанию.

#### <span id="page-35-0"></span>4.3.3 Управление

В данном разделе приведены принципы управления пультом ДУ при просмотре IP-телевидения.

- 1 Переключение каналов производится:
	- с помощью цифровой клавиатуры в данном случае вы переключаетесь на указанный вами канал;
	- кнопками «CH» в данном случае вы будете последовательно перемещаться по списку каналов вверх (+) или вниз (-);
	- кнопками навигации «вверх», «вниз» по списку каналов. Откройте список каналов, нажав кнопку «ОК», выберите канал кнопками навигации «вверх», «вниз» и нажмите «ОК».
- 2 Вызов списка каналов и программы телепередач

Откройте список каналов кнопкой «вправо», выберите телеканал кнопками навигации «вверх», «вниз» и нажмите кнопку «вправо». Используя кнопки навигации «вверх», «вниз», вы можете перемещаться по программе передач.

Для закрытия программы передач и списка каналов используется кнопка «влево».

 $\overline{3}$ Изменение размера экрана

> Для увеличения или уменьшения масштаба изображения нажмите кнопку для перехода в режим «ZOOM». Выберите способ регулировка с помощью кнопки «ZOOM»:

- Ручной в этом режиме вы можете отрегулировать масштаб кнопками:
	- «VOL» + увеличить изображение (в 4,177 раз);
	- «VOL» - уменьшить  $\blacksquare$ изображение (в 0,2394 раз).

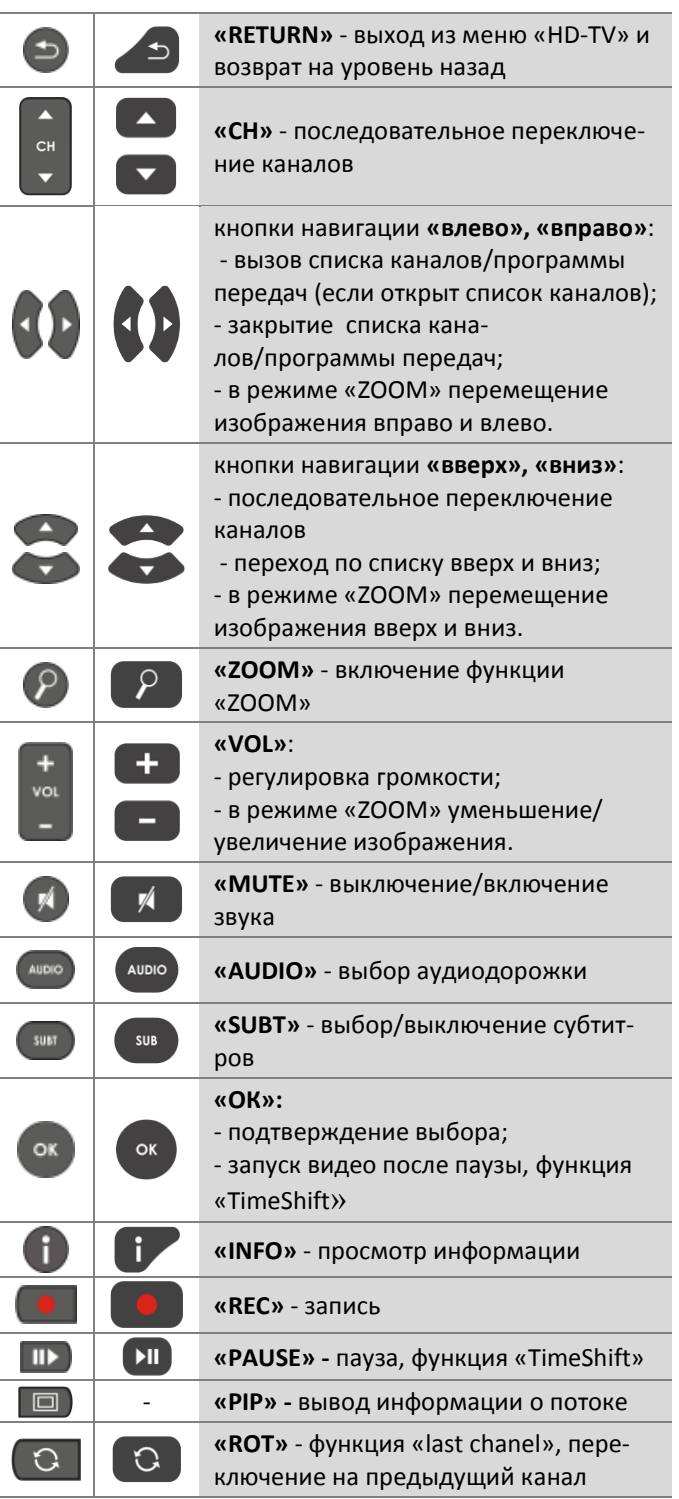

Для трансляции изображения без изменения масштаба установите значение «1».

Для изменения положения изображения на экране воспользуйтесь кнопками навигации: «вверх» переместить вверх; «вниз» - переместить вниз; «вправо» - переметить вправо; «влево» переместить влево.

- Увеличенный изображение будет увеличено по размеру экрана;
- Растянутый изображение будет растянуто по ширине экрана.
#### Регулировка звука

Для изменения уровня звука используйте кнопки:

- «VOL» + увеличить громкость;
- «VOL» - уменьшить громкость;
- «**MUTE**» полностью отключить звук.
- $\overline{5}$ Смена аудиодорожки

Данная функция будет полезна только на телеканалах, для которых доступен выбор аудиодорожки.

Для переключения аудиодорожки нажмите кнопку «AUDIO» кнопками навигации «вверх», «вниз» выберите нужный вариант и нажмите кнопку «ОК».

6 Смена и выключение субтитров

Данная функция будет полезна только на телеканалах, где доступны субтитры.

Для переключения субтитров нажмите кнопку «SUBT», кнопками навигации «вверх», «вниз» выберите нужный вариант и нажмите кнопку «ОК».

7 Просмотр информации о передаче

Для просмотра названия текущей передачи, продолжительности и названия следующей за ней передачи нажмите кнопку «INFO».

#### Запись программы 8

Для записи программы нужно подключить внешний жесткий диск к разъему USB 2.0 или e-SATA.

- а) Для запуска IPTV рекордера нажмите кнопку «REC». При первом запуске система запросит выбрать диск для сохранения записи. Кнопками навигации выберите диск и нажмите «ОК».
- b) В диалоговом окне IPTV рекордера введите:

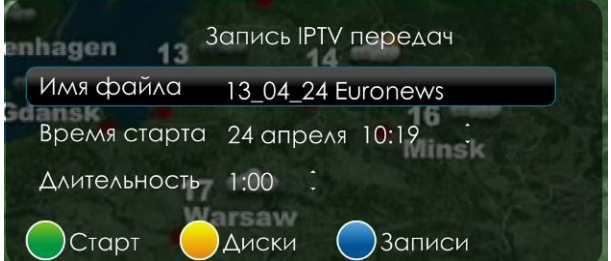

- Имя файла;
- Время старта;
- Длительность записи в формате минуты: секунды.

Для начала записи нажмите ЗЕЛЕНУЮ кнопку.

Для выбора диска, на который будет производиться запись, нажмите ЖЕЛТУЮ кнопку. Кнопками навигации «вверх», «вниз» выберите диск и нажмите кнопку «ОК».

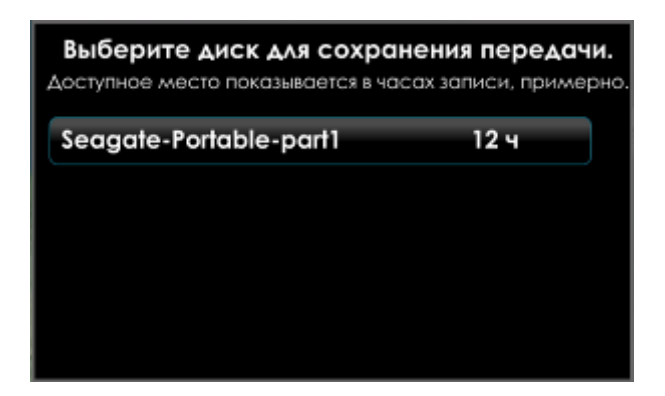

Для просмотра и остановки текущих записей нажмите СИНЮЮ кнопку:

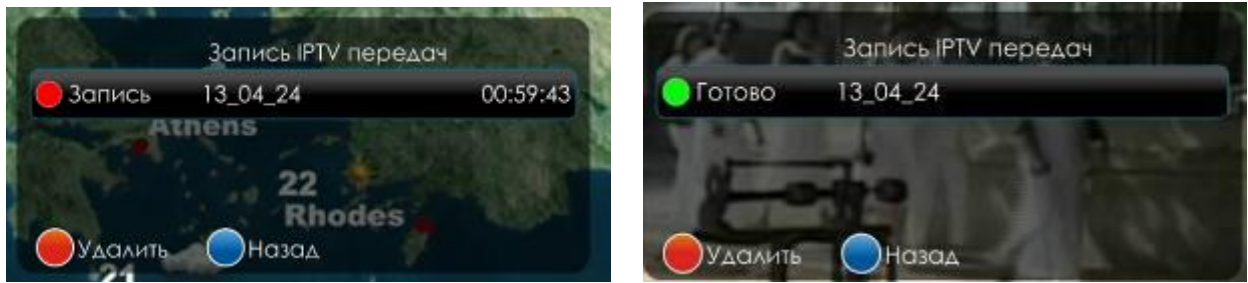

Для остановки записи кнопками навигации выберите запись и нажмите КРАСНУЮ кнопку.

Для выхода в меню IPTV рекордера нажмите СИНЮЮ кнопку.

Для выхода в основное меню нажмите «RETURN».

9 Отложенный просмотр IP-телевидения (функция «TimeShift»)

Функция «TimeShift» позволяет при просмотре IP-телевидения поставить на паузу транслируемую передачу и вернуться к просмотру позднее с места остановки.

Для записи программы нужно подключить внешний жесткий диск или flash-накопитель к разъему USB 2.0 на передней или задней панели устройства.

Запуск осуществляется кнопкой «PAUSE». Продолжить просмотр - кнопкой «ОК».

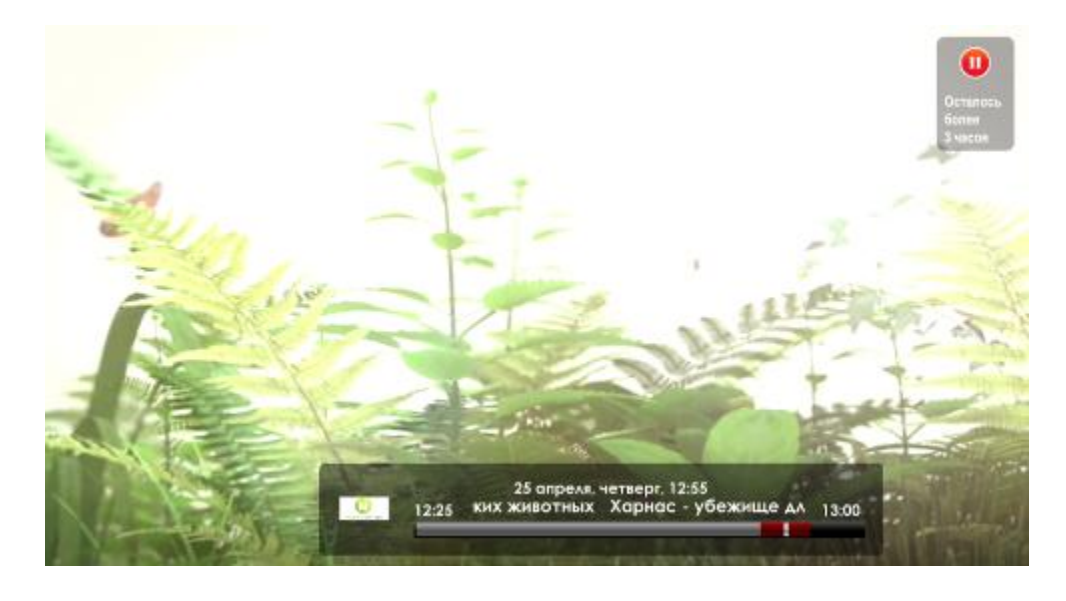

Meдиацентр NV-100, NV-102. Руководство по эксплуатации

Кнопками «влево», «вправо» можно установить курсор на нужный эпизод и кнопкой «ОК» продолжить просмотр с любой временной точки, записанной с момента нажатия на паузу.

Выход из режима «Timeshift» осуществляется кнопкой «RETURN». Вы увидите диалоговое окно, в котором необходимо подтвердить выход кнопкой «ОК»:

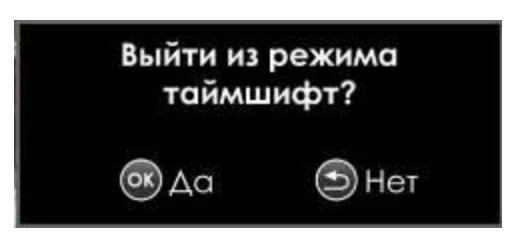

10 Вывод информации о потоке при помощи кнопки «PIP»<sup>1</sup>

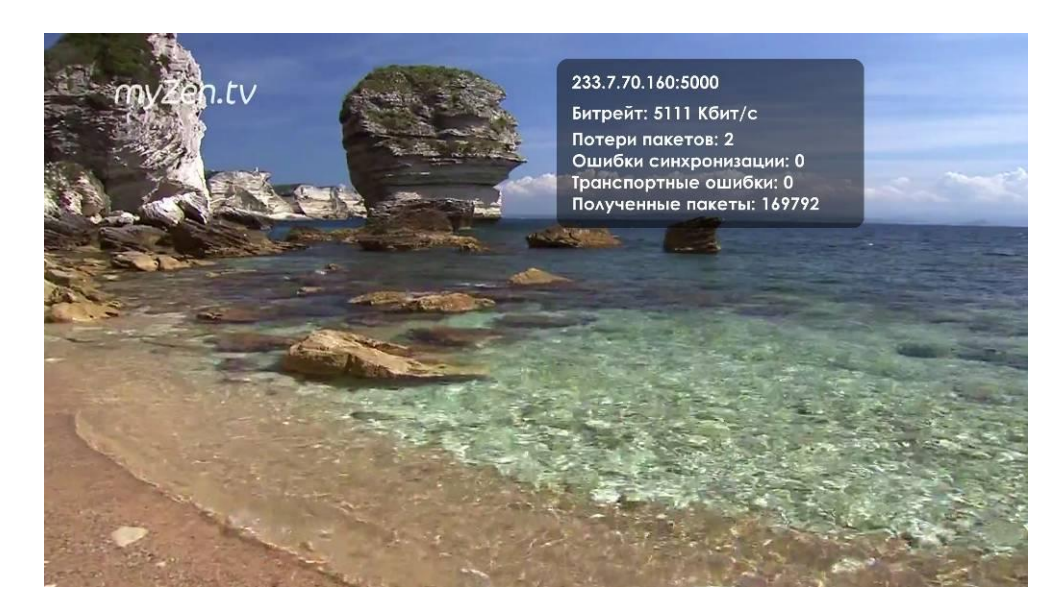

При нажатии на кнопку «PIP» в правом верхнем углу экрана появиться окно с текущими параметрами потока.

- Адрес МС группы;
- Битрейт скорость прохождения битов информации текущего потока;
- Потери пакетов счетчик случаев пропуска (потерь) пакетов в потоке;
- Ошибки синхронизации счетчик ошибок синхронизации во входном потоке;
- Транспортные ошибки счетчик пакетов с битом TEI в заголовке (индикатор ошибок транспорта):
- Полученные пакеты.

#### 11 Использование категории «избранное»

Для добавления канала в избранное кнопками навигации «вверх», «вниз» выберите интересующий канал и нажмите кнопку «menu». В контекстном меню выберите «Добавить в избранное» и нажмите кнопку «ОК»

Функция недоступна, если управление медиацентром производится с помощью универсального пульта ДУ.

# $\bigtriangleup$  CUCX

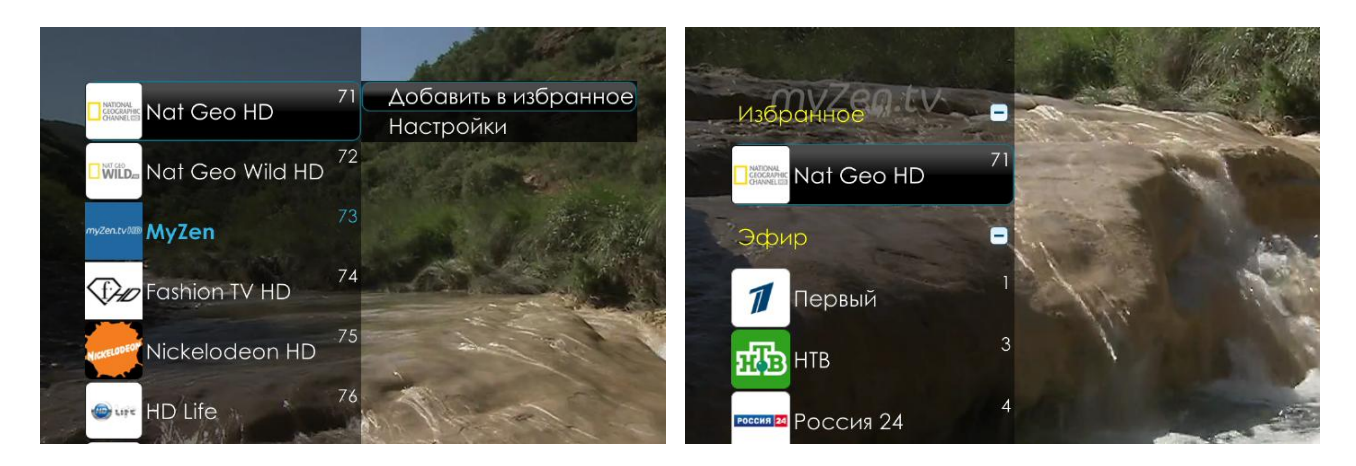

Для удаления канала из списка «избранные» кнопками навигации **«вверх»**, **«вниз»** выберите интересующий канал и нажмите кнопку **«menu».** В контекстном меню выберите «Удалить из избранного» и нажмите кнопку **«ОК»**.

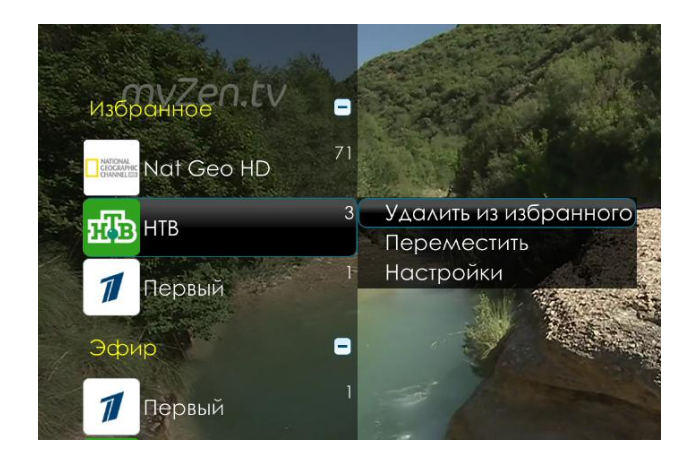

Чтобы переместить канал в списке «избранное» кнопками навигации **«вверх»**, **«вниз»** выберите интересующий канал и нажмите кнопку **«menu»**. В контекстном меню выберите «Переместить» и нажмите кнопку **«ОК»**. Канал будет выделен цветом. Кнопками навигации **«вверх»**, **«вниз»** переместите канал на желаемую позицию и нажмите кнопку **«ОК»**.

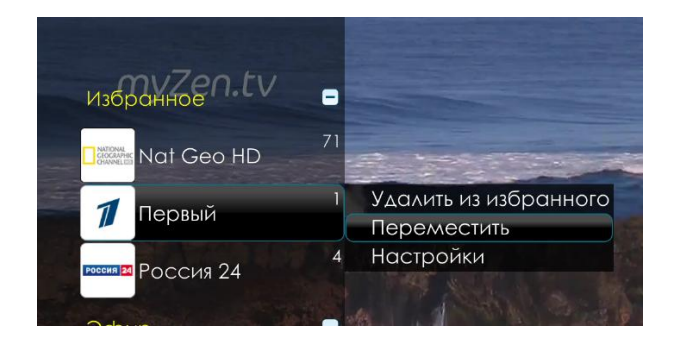

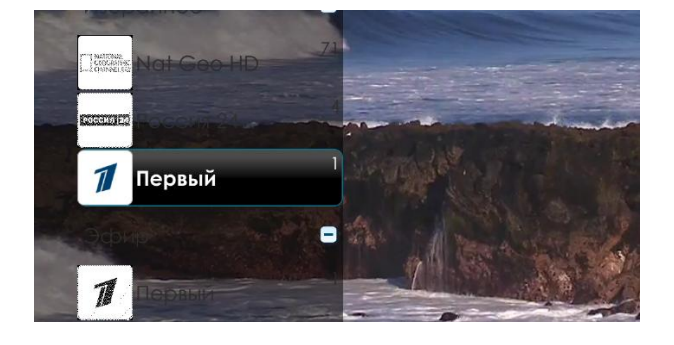

# 4.4 Медиаплеер

#### 4.4.1 Общее описание

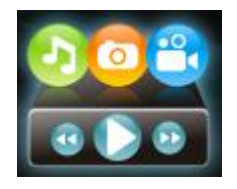

Меню «Медиаплеер» предназначено для доступа к медиа-ресурсам локальной сети (с вашего компьютера и других включенных в неё устройств), подключенным жестким дискам и flash-накопителям. Также в меню выполняется загрузка плей-листов.

Интерфейс меню «Медиаплеера» построен по принципу древовидной иерархии объектов. На рисунке 20 представлены элементы управления меню «Медиаплеер».

Настройки для медиаплеера выполняются в меню «Настройка» раздел «Видео/Аудио» (см. пункт 5.4).

Для перехода в меню «Медиаплеер» с помощью пульта кнопками навигации «влево», «вправо» выберите «Медиаплеер» и подтвердите выбор кнопкой «ОК».

Для выхода из меню «Медиаплеер» и возврата в главное меню нажмите кнопку «НОМЕ».

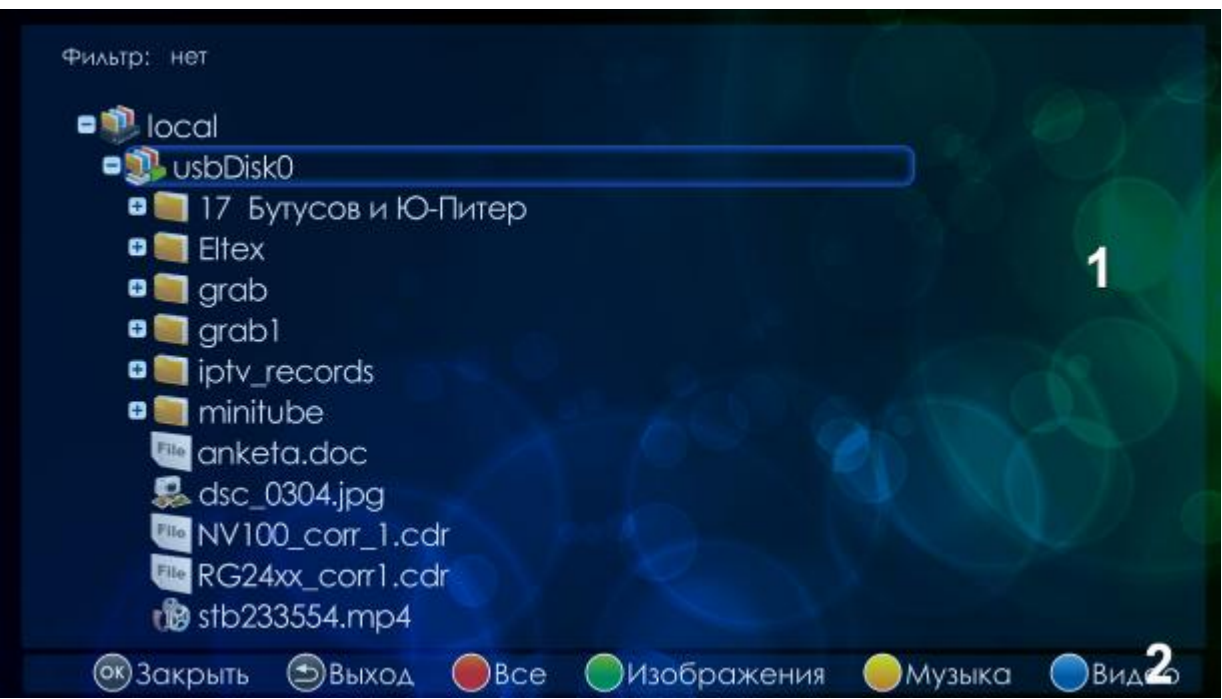

<span id="page-40-0"></span>Рисунок 20 - Внешний вид меню «Медиаплеер»

Окно меню «Медиаплеер» разделено на 2 области:

- 1. Меню древовидной структуры для доступа к сетевым медиа-ресурсам, USB flash-накопителям или внешним жестким дискам:
	- Local директория, которая содержит список файлов хранящихся на внешних жестких USB-дисках, USB flash-накопителях, подключенных к устройству;
	- Network директория, которая содержит список доступных ресурсов локальной сети. Выполнение настроек для доступа к ресурсам локальной сети выполняется в меню «Настройка» раздел «Ресурсы» (см. пункт 5.7);
	- Playlist директория, которая содержит список плей-листов, загруженных в устройство. Плей-листы могут быть использованы в приложении «IP-TV плеер», «HD-TV», «Интернетрадио»
- 2. Информационная панель.

### 4.4.2 Управление

В данном разделе приведены принципы управления пультом ДУ в меню «Медиаплеера».

#### Навигация по списку и выбор файлов  $\mathbf{1}$

- Навигация по списку папок и файлов осуществляется кнопками навигации «вниз», «вверх».
- Чтобы открыть список файлов в папке используйте кнопку «вправо», чтобы вернуться к списку папок нажмите «вле-BO».
- Для обновления страницы со списком нажмите кнопку «ROT».

#### $\overline{2}$ Фильтрация

Медиаплеер предоставляет возможность отображать файлы только одного формата: видео, музыка, изображения.

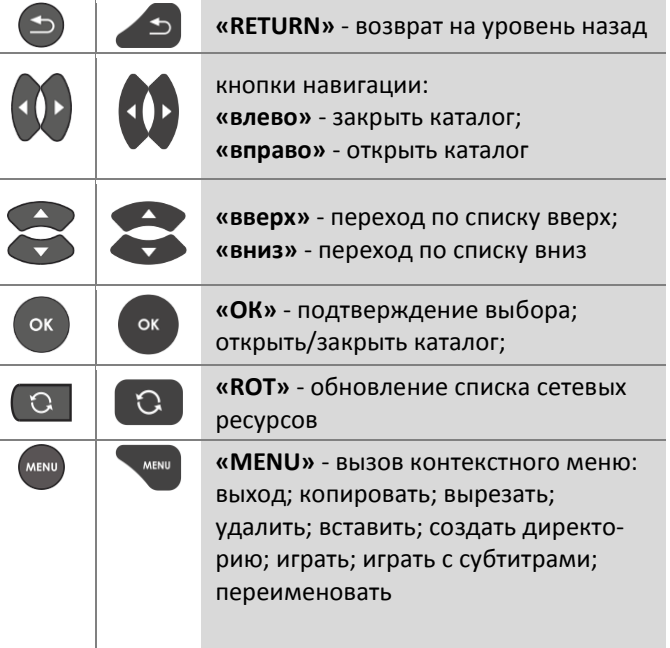

Выбор фильтра осуществляется при помощи функциональных кнопок на пульте:

- зеленая кнопка изображения;
- жёлтая кнопка музыка;
- синяя кнопка видео;
- красная кнопка отключение фильтрации.
- 3 Воспроизведение файлов

В списке выберите файл при помощи кнопок навигации и нажмите кнопку «ОК». Принципы управления ПДУ при воспроизведении видео, музыки и просмотре изображений приведены в разделе 4.1.3.

#### 4 Контекстное меню

Медиаплеер предоставляет возможность копирования, удаления, перемещения файлов, а также создания и удаления папок.

Для вызова контекстного меню выберите папку или файл и нажмите кнопку «MENU». Выберите необходимое действие при помощи кнопок навигации и нажмите «ОК».

При создании новой папки или переименовании файла/папки набор текста осуществляется с помощью пульта, используя виртуальную клавиатуру. Для переключения раскладки клавиатуры нажмите кнопку «F». Принципы набора текста приведены в разделе 4.1.2.

#### <span id="page-42-0"></span>4.4.3 Установка локального плей-листа

Загрузка плей-листа в устройство  $\mathbf{1}$ 

> Подключите внешний жесткий диск или flash-накопитель к разъему USB 2.0, на котором записан плей-лист (файл формата .xspf). Откройте меню «Медиа плеер» раздел «local».

> Скопируйте плей-лист: выберите файл, нажмите кнопку «MENU», кнопками навигации выберите пункт «копировать» и нажмите кнопку «ОК».

Откройте раздел «playlist» в меню «Медиа плеер». Откройте контекстное меню кнопкой «MENU», выберите пункт «вставить» и нажмите «ОК».

Загрузка завершена.

#### 2 Установка способа загрузки плей-листа

Откройте меню «Настройка» раздел «IPTV». В поле «Список каналов» установите значение «Локально». В поле «Файл» выберите имя плей-листа, которое было загружено в устройство.

#### 4.4.4 Формирование нового локального плей-листа

Скачайте плей-лист, который предлагает оператор. Как правило, формат плей-листа *m3u*. На основе плей-листа оператора нужно сформировать новый плей-лист формата .xspf.

С руководством по созданию плей-листа IPTV можно ознакомится на официальном сайте: http://eltex-media.ru/index.php/ru/index/mediatsentr-ny/zagruzki.

Установите ваш локальный плей-лист, следуя инструкции в пункте 4.4.3.

#### 4.4.5 Воспроизведение torrent-файлов

- 1 Скачайте torrent-файл с Torrent-трекера на внешний жесткий диск или flash-накопитель.
- 2 Подключите внешний жесткий диск или flash-накопитель к медиацентру и зайдите в меню «Медиа плеер» раздел «location».
- 3 Для запуска воспроизведения кнопками навигации выберите torrent-файл и нажмите кнопку «ОК».

Для возврата в основное меню нажмите кнопку «RETURN».

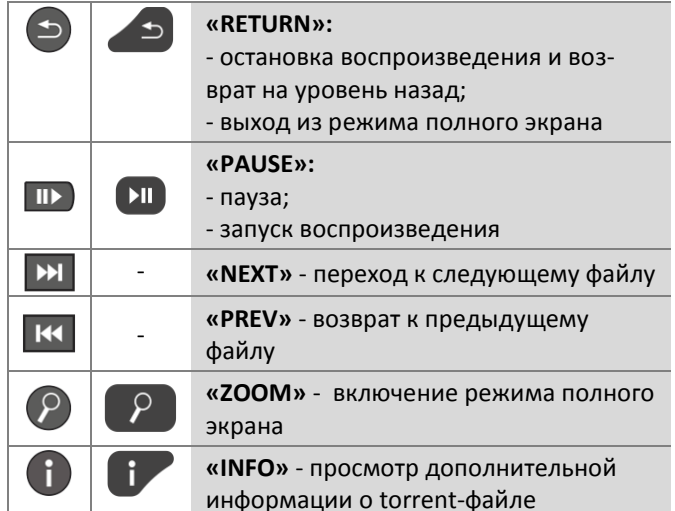

# **4.5 Youtube**

## **4.5.1 Общее описание**

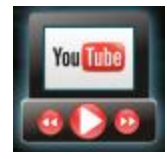

Меню «YouTube» позволяет просматривать видеоролики сервиса YouTube.

Для перехода в меню «YouTube» с помощью пульта кнопками навигации **«влево»**, **«вправо»** выберите «YouTube» и подтвердите выбор кнопкой «**ОК»**.

Для выхода из меню «YouTube» и возврата в главное меню нажмите кнопку **«HOME»**.

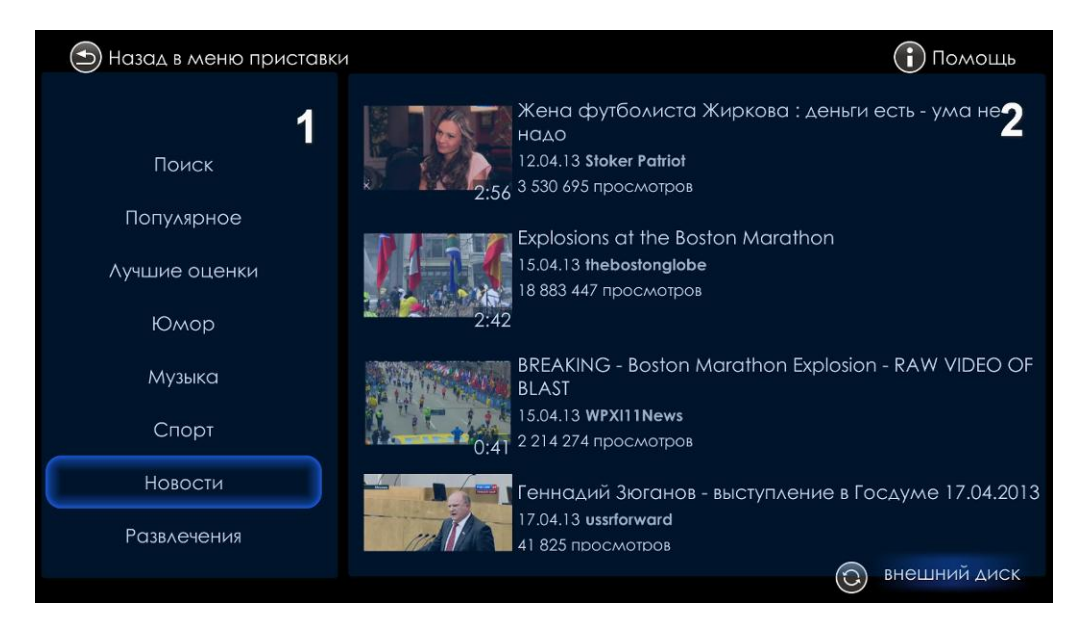

Рисунок 21 – Внешний вид меню «YouTube»

Меню разделено на две области:

- 1. В левой части интерфейса расположена панель поиска видеороликов.
- 2. В правой части интерфейса отображается список видеороликов по результатам поиска.

## **4.5.2 Управление**

В данном разделе приведены принципы управления пультом ДУ в меню «YouTube».

*1 Поиск видеороликов*

В меню «YouTube» поиск видеороликов может производиться по названию и категории ролика:

a) Поиск по названию ролика.

Для поиска видеоролика по его названию кнопками навигации **«вверх»**, **«вниз»** выберите пункт «Поиск» и нажмите кнопку **«OK»:**

Установите способ поиска видеороликов.

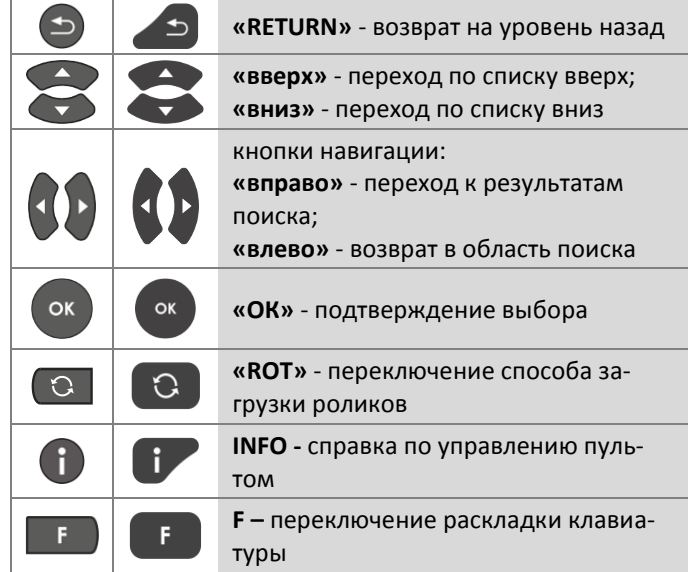

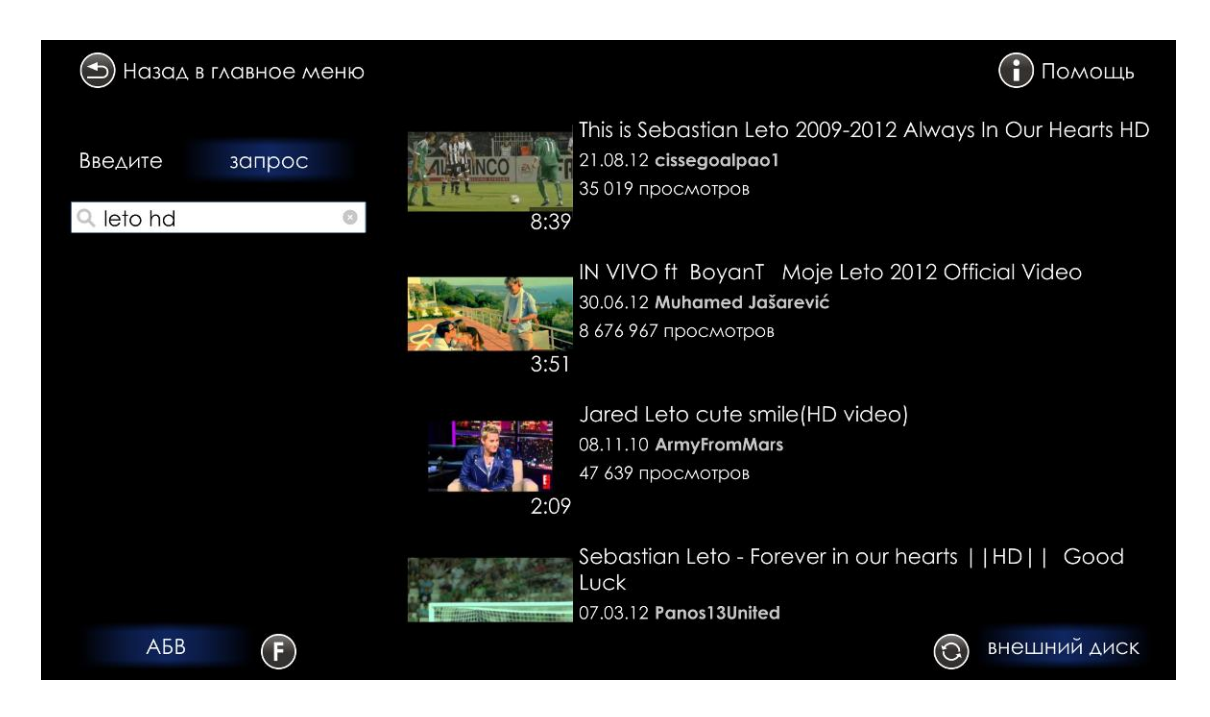

Для этого кнопками навигации **«вверх»**, **«вниз»** выделите поле «запрос» (поле будет подсвечено синим цветом) и кнопкой **«ОК»** выберите способ поиска:

- *Запрос*  поиск по названию видеоролика сервиса «YouTube»;
- *Канал*  поиск по названию канала сервиса «YouTube».

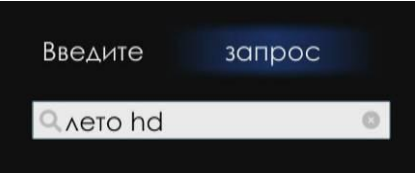

В строке поиска введите название ролика и нажмите кнопку **«ОК»**.

Набор текста осуществляется с помощью пульта, используя виртуальную клавиатуру. Для вызова виртуальной клавиатуры нажмите кнопку **«ОК»**, принципы набора текста приведены в разделе [4.1.2.](#page-23-1) Для переключения раскладки клавиатуры нажмите кнопку **«F»**.

В правой части интерфейса будут отображены результаты поиска по заданным критериям.

b) Поиск по категории ролика.

Для поиска видеоролика кнопками навигации **«вверх»**, **«вниз»** из списка в области поиска выберите интересующую вас категорию: популярное, лучшие оценки, юмор, музыка, спорт, новости, развлечения. Для подтверждения выбора нажмите кнопку **«ОК».** В правой части интерфейса будут отображены результаты поиска по заданной категории.

#### *2 Выбор способа загрузки и воспроизведения ролика*

В меню «YouTube» загрузка и воспроизведение роликов может выполнятся 2 способами. Для переключения способа загрузки нажмите кнопку **«ROT»**:

- Внешний диск -воспроизведение роликов с загрузкой на внешний жесткий диск и последующим просмотром. Рекомендуем использовать этот способ, если в сети провайдера низкая скорость загрузки.
- HTTP-поток непрерывная загрузка ролика с сервера «YouTube» с просмотром без сохранения видео на внешний жесткий диск. Рекомендуем использовать данный способ, если в сети провайдера высокая скорость загрузки.
- 3 Выбор видеоролика

Для перехода к результатам поиска нажмите кнопку «вправо», выберите ролик кнопками навигации «вверх», «вниз».

Результаты поиска выдаются списком по 5 пунктов. Для просмотра следующих 5 пунктов кнопкой «вниз» пролистайте список, выделите «Показать еще 5» и нажмите «ОК».

Для возврата в область поиска ролика нажмите кнопку «влево».

4 Просмотр видеоролика

Для просмотра видеоролика нажмите кнопку «ОК».

Для управления используются следующие кнопки:

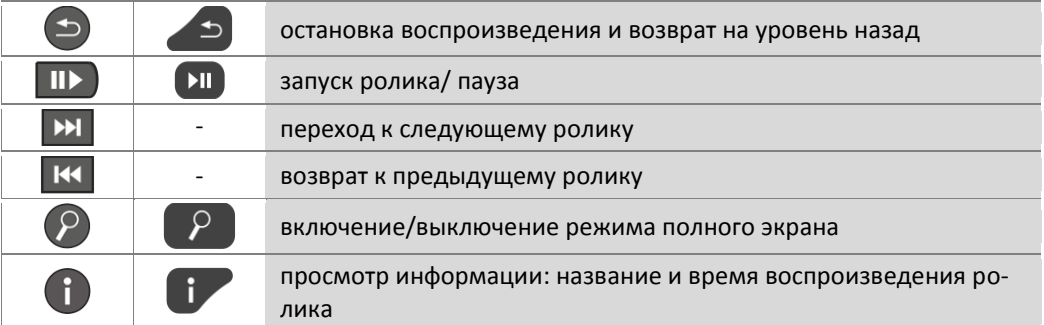

Для возврата в основное меню приложения нажмите кнопку «RETURN».

5 Получение справки

Для получения справки по управлению пультом в меню «YouTube» нажмите кнопку «INFO».

Для возврата в основное меню нажмите кнопку «RETURN».

# **4.6 IVI.RU**

## 4.6.1 Общее описание

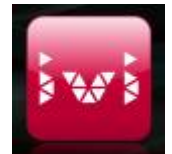

Приложение «ivi.ru» позволяет получить доступ к видеосервису «ivi», который специализируется на трансляции лицензионного полнометражного медиаконтента. С помощью данного приложения вы можете просматривать лицензионные фильмы онлайн, читать обзоры о фильмах.

Для выхода из приложения «IVI.RU» и возврата в главное меню нажмите кнопку «НОМЕ».

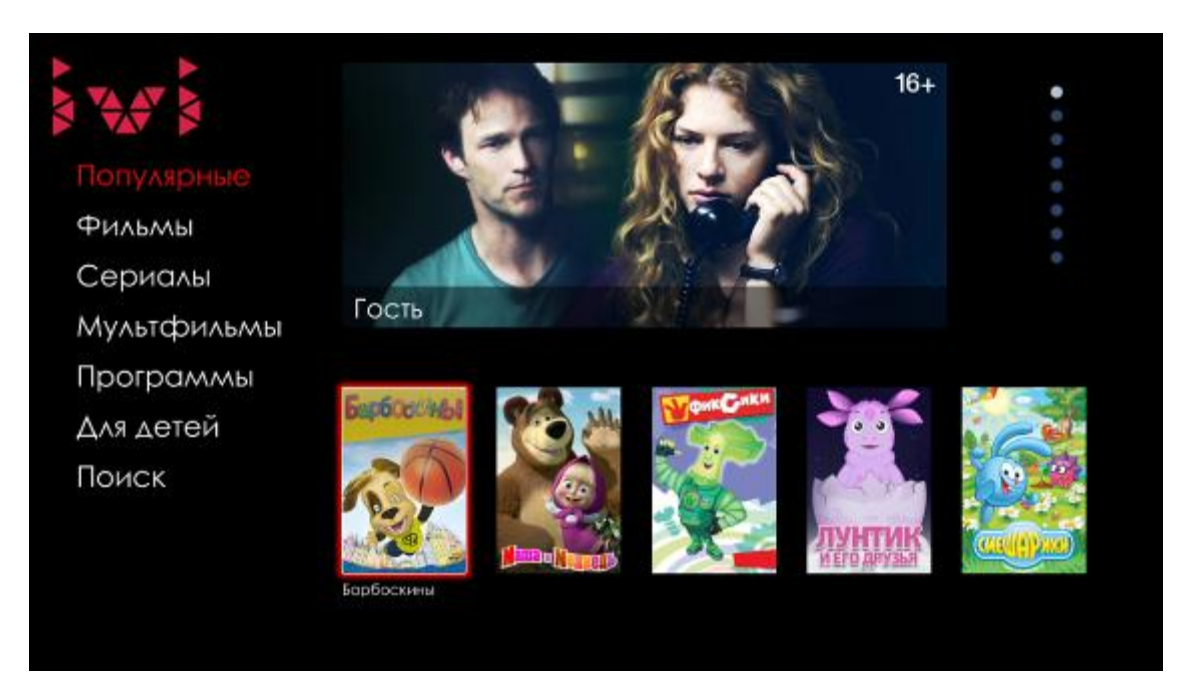

Рисунок 22 - Внешний вид приложения «ivi»

Меню разделено на две области:

- 1. В левой части интерфейса расположена панель поиска видео.
- 2. В правой части интерфейса отображается список видео по результатам поиска.

## 4.6.2 Управление

#### Поиск видео  $\mathbf{1}$

В приложении «ivi» поиск фильмов может производиться по названию и категории фильма:

а) Поиск по названию фильма

Для поиска фильма по его названию кнопками навигации «вверх», «вниз» выберите пункт «Поиск» и нажмите кнопку «ОК». В строке поиска введите название фильма. Набор текста осуществляется с помощью пульта, используя виртуальную клавиатуру. Для переключения раскладки клавиатуры нажмите кнопку «**F**», принципы набора текста приведены в разделе 4.1.2.

По мере набора в выпадающем списке отображаются варианты для подстановки. Кнопками навигации «вверх», «вниз» выберите нужный вариант и нажмите «ОК». В правой части интерфейса будут отображены результаты поиска по заданным критериям.

#### b) Поиск по категории фильма

Для поиска фильма кнопками навигации «вверх», «вниз» из списка в области поиска выберите интересующую вас категорию: популярные, фильмы, сериалы, мультфильмы, программы, для детей. Для подтверждения выбора нажмите кнопку «ОК». Далее, используя кнопки навигации, можете определить жанр. страну и год выпуска фильма.

В правой части интерфейса будут отображены результаты поиска по заданной категории.

2 Выбор и просмотр фильма

Для перехода к результатам поиска нажмите кнопку «вправо», выберите фильм кнопками навигации «влево», «вправо» и нажмите «ОК». Для выхода в основное меню приложения выберите «Назад» и нажмите «ОК».

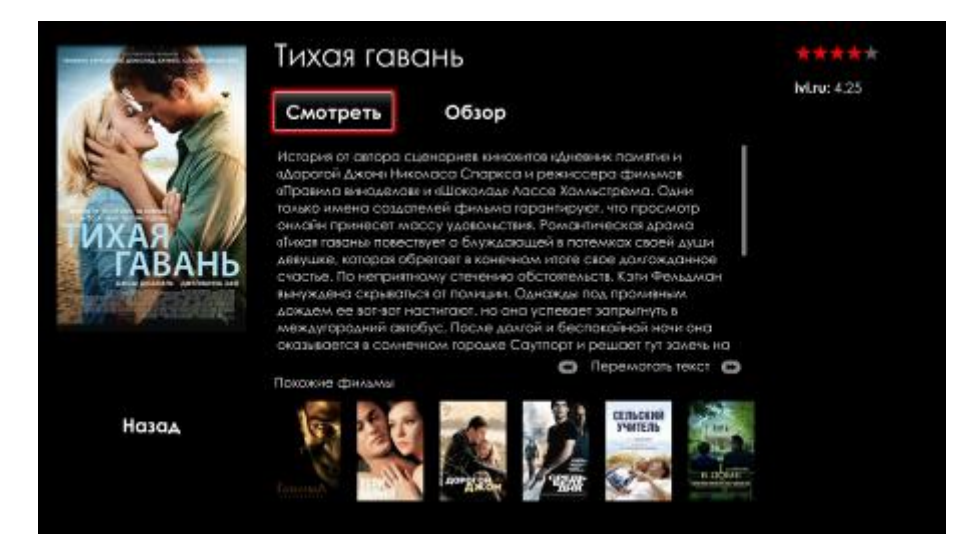

Для просмотра фильма кнопками навигации выберите «Смотреть» и нажмите «ОК». Принципы управления ПДУ при воспроизведении видео приведены в разделе 4.1.3.

3 Просмотр информации о фильме

При чтении обзора о фильме для перемотки текста используются кнопки «REW», «FWD».

Для просмотра информации о фильме выберите «Обзор» и нажмите «ОК». Для выхода в главное меню приложения нажмите «RETURN».

Переход к подобным фильмам 4

> На странице фильма в разделе «Похожие фильмы» содержится список подобных фильмов. Нажмите кнопку «вниз» для перехода к разделу «Похожие фильмы» и кнопками «влево», «вправо» выберите видео и нажмите «ОК» - вы перейдете на страницу с данным фильмом. Для возврата к предыдущему фильму нажмите «RETURN».

# 4.7 Vidimax

#### 4.7.1 Общее описание

Приложения «Vidimax» позволяет получить доступ к видеосервису «Vidimax», vidi nox который специализируется на трансляции лицензионного полнометражного медиаконтента. С помощью данного приложения вы можете просматривать лицензионные фильмы, сериалы, мультфильмы, спортивные программы, телепрограммы и другое.

Для выхода из приложения «Vidimax» и возврата в главное меню нажмите кнопку «НОМЕ».

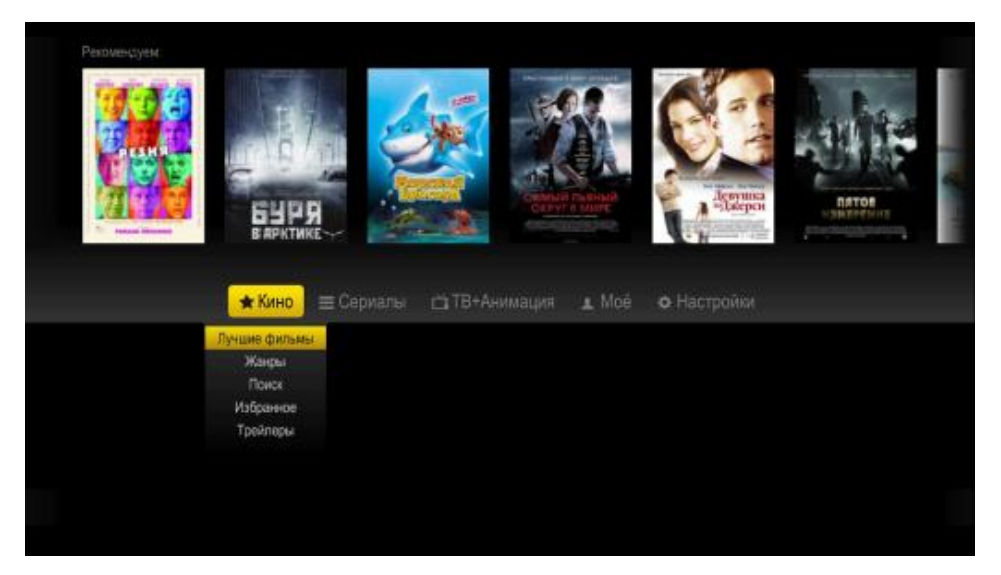

Рисунок 23 - Внешний вид главной страницы приложения «Vidimax»

Меню содержит следующие разделы:

- Кино;
- Сериалы;
- ТВ+Анимация;
- Moe;
- Настройки.

#### 4.7.2 Управление

Регистрация  $\mathbf{1}$ 

> Регистрация нужна для доступа в личный кабинет сервиса Vidimax. Используя кнопки навигации в разделе «Настройки» выберите подраздел «Регистрация» и нажмите кнопку «ОК».

Заполните форму регистрации:

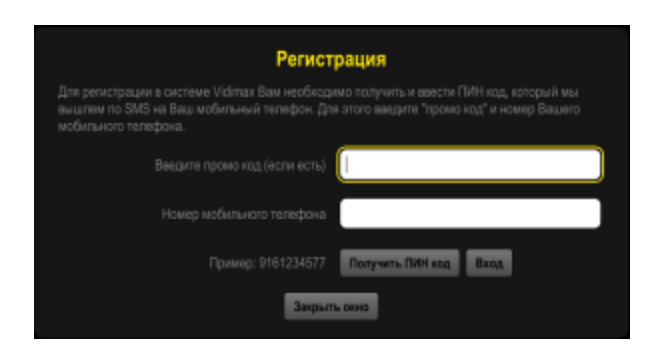

Медиацентр NV-100, NV-102. Руководство по эксплуатации

Введите номер своего мобильного телефона и нажмите кнопку «Получить ПИН код». В СМС на указанный вами номер мобильного телефона будет выслан ПИН код, который необходимо ввести в окно нового запроса:

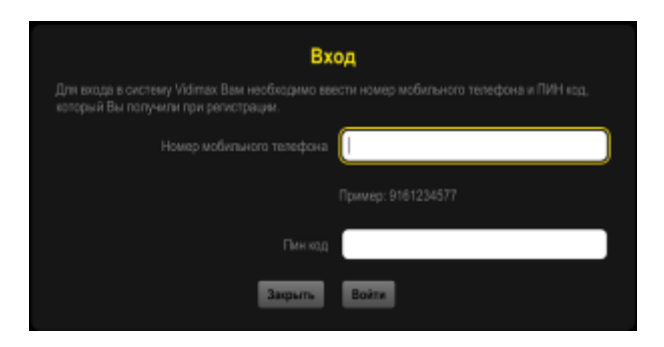

После ввода мобильного телефона и ПИН кода регистрация будет завершена.

Указанный номер мобильного телефона и ПИН код можно использовать для входа в личный кабинет сервиса Vidimax.

#### 2 Поиск видео

В приложении «Vidimax» поиск фильма или программы может производиться по названию и категории:

#### а) Поиск по названию

Для поиска фильма или программы по его названию кнопками навигации «влево», «вправо» выберите интересующую вас категорию «Кино», «Сериалы», «ТВ+Анимация», «Моё» и кнопками «вниз», «вверх» выберите пункт «Поиск». Нажмите кнопку «ОК».

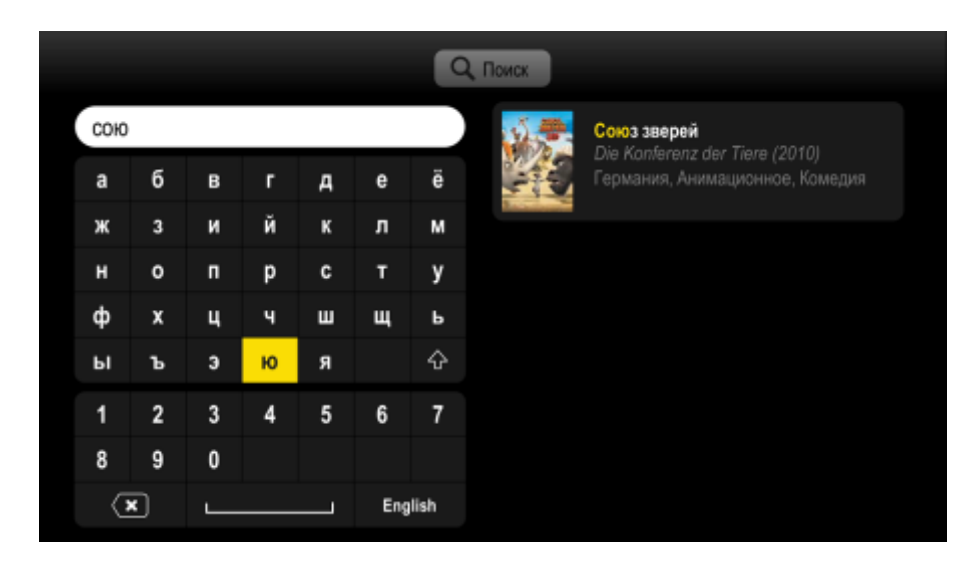

В строке поиска введите название фильма. Набор текста осуществляется с помощью пульта. используя виртуальную клавиатуру.

По мере набора текста в правой части интерфейса будут отображены результаты поиска по заданным критериям. Кнопками навигации «вверх», «вниз» выберите нужный вариант и нажмите «OK».

b) Поиск по категории фильма

Для поиска фильма кнопками навигации «вверх», «вниз» из списка в области поиска выберите интересующую вас категорию «Кино», «Сериалы», «ТВ+Анимация», «Моё» и далее кнопками «вниз», «вверх» выберите подкатегорию «Лучшие», «Жанры», «Избранное», «Трейлеры». Для подтверждения выбора нажмите кнопку «ОК». Будут отображены результаты поиска по заданной категории.

#### Выбор фильма  $\overline{3}$

Выберите фильм кнопками навигации «вверх», «вниз», «влево», «вправо» и нажмите «ОК».

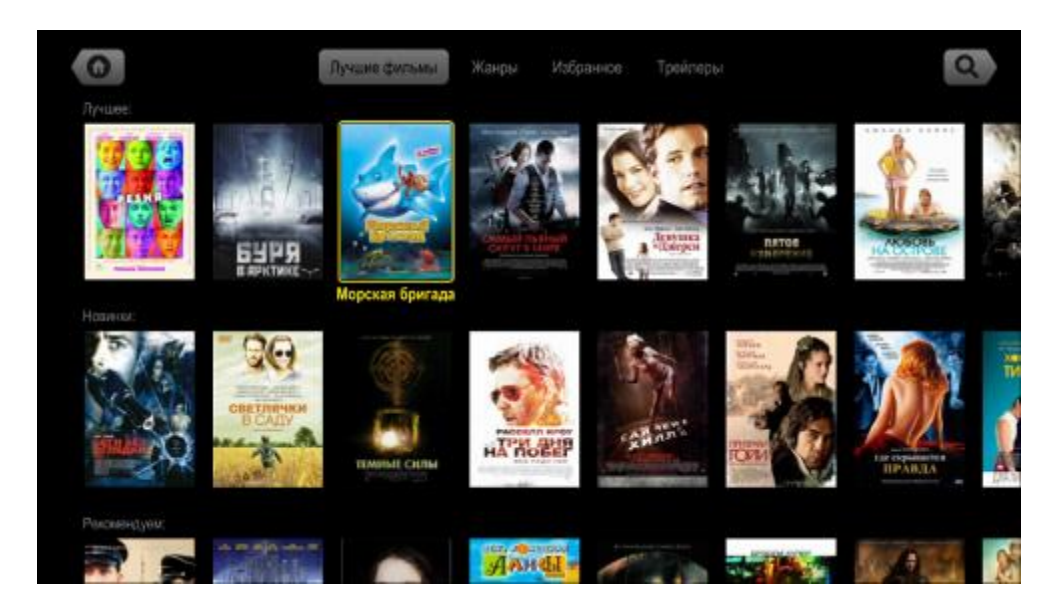

Для выхода в основное меню приложения нажмите «RETURN».

Просмотр фильма и информации  $\boldsymbol{\varDelta}$ 

> Для просмотра фильма выберите «Смотреть» и нажмите «ОК». Для возврата в главное меню приложения нажмите «RETURN». Принципы управления ПДУ при воспроизведении видео приведены в разделе 4.1.3.

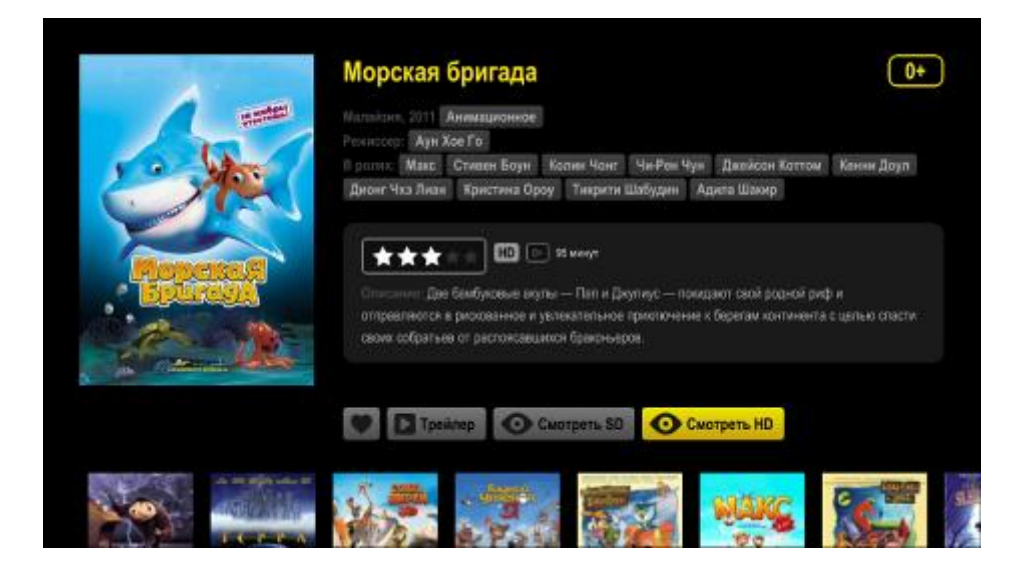

# 4.8 p2pTV

## 4.8.1 Общее описание

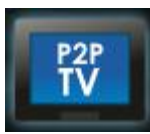

Приложение «p2pTV» позволяет получить доступ к видеоконтенту файлообменной пиринговой сети оператора.

Для выхода из приложения «p2pTV» и возврата в главное меню нажмите кнопку «НОМЕ».

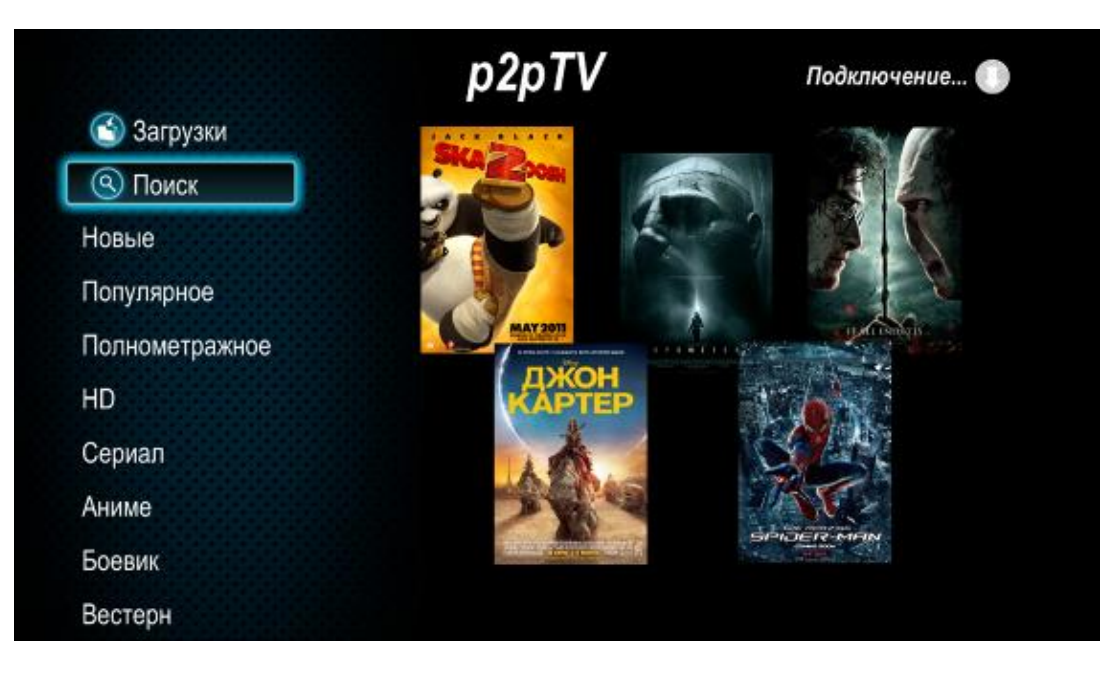

Рисунок 24 - Внешний вид приложения «p2pTV»

Меню разделено на две области:

- 1. В левой части интерфейса расположена панель поиска видео.
- В правой части интерфейса отображается список видео по результатам поиска.  $2.$

В правом верхнем углу интерфейса расположена иконка, которая показывает состояние подключения медиацентра к р2р-серверу:

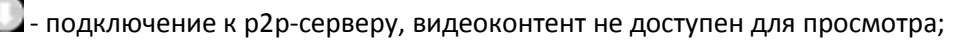

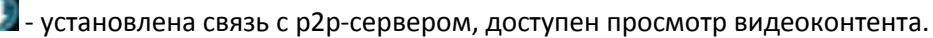

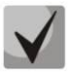

Если длительное время устанавливается подключение к р2р-серверу (отображается иконка (C), то возможно в сети существуют ограничения по подключению к серверу, в этом случае необходимо обратиться за помощью к провайдеру.

#### **4.8.2 Управление**

#### *1 Поиск видео*

В приложении «p2pTV» поиск видеофайлов может производиться по названию и категории:

#### a) Поиск по названию

Для поиска видео по его названию кнопками навигации **«вверх»**, **«вниз»** выберите пункт «Поиск» и нажмите кнопку **«OK»**. В строке поиска введите название фильма. Набор текста осуществляется с помощью пульта, используя виртуальную клавиатуру. Для подтверждения ввода нажмите **«ENTER»** на виртуальной клавиатуре. В правой части интерфейса будут отображены результаты поиска по заданным критериям.

b) Поиск по категории видео

Для поиска видео кнопками навигации **«вверх»**, **«вниз»** из списка в области поиска выберите интересующую вас категорию: новые, популярное, полнометражное, другое. В правой части интерфейса будут отображены результаты поиска по заданной категории.

*2 Выбор и просмотр видео*

Для перехода к результатам поиска нажмите кнопку **«вправо»**, выберите фильма кнопками навигации **«влево»**, **«вправо»**, **«вверх»**, **«вниз»** и нажмите **«ОК»**.

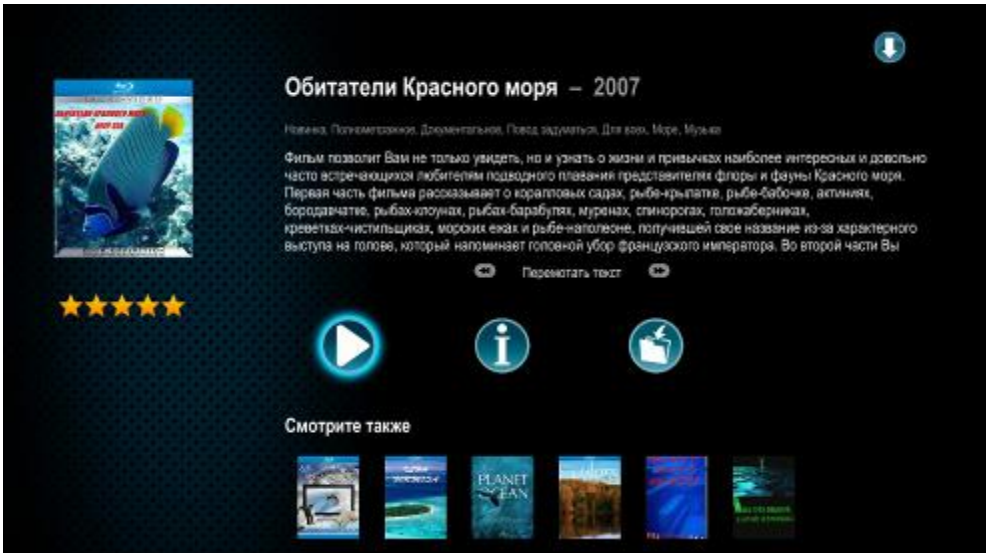

Для выхода в главное меню приложения нажмите **«RETURN»**.

Для просмотра фильма кнопками навигации выберите кнопку **Q** и нажмите «**ОК»**. Принципы управления ПДУ при воспроизведении видео приведены в разделе [4.1.3.](#page-23-0)

*3 Просмотр информации о видео*

При чтении обзора о фильме для перемотки текста используются кнопки **«REW»**, **«FWD»**.

Для просмотра информации о фильме кнопками навигации выберите кнопку **(1)** и нажмите «ОК».

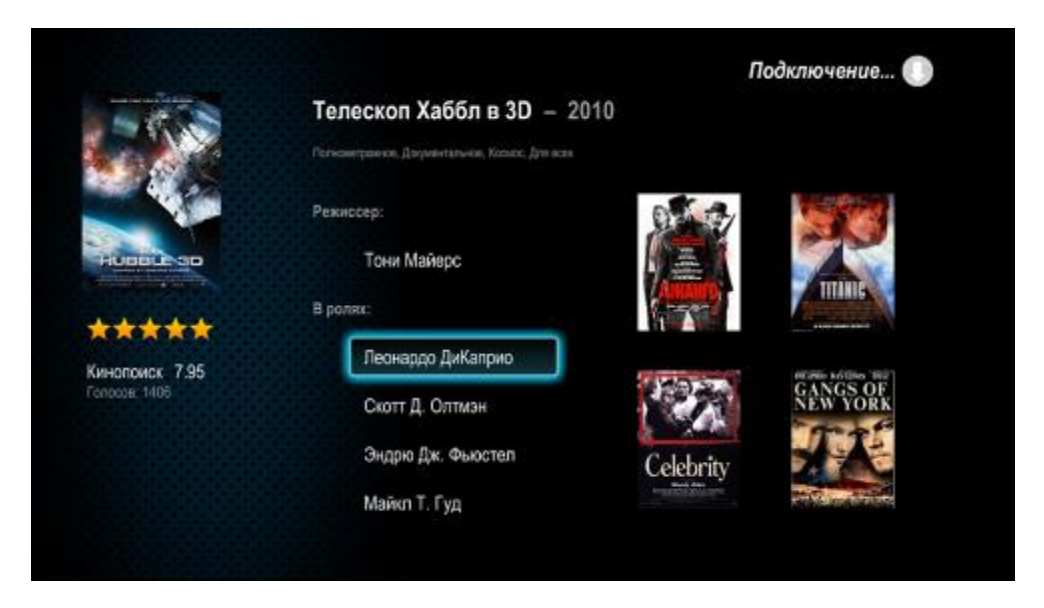

Для выхода нажмите кнопку **«RETURN»**.

*4 Переход к подобным видео*

На странице с видео в разделе «Смотрите также» содержится список подобных файлов. Нажмите кнопку **«вниз»** для перехода к разделу «Смотрите также» и кнопками **«влево»**, **«вправо»** выберите видео и нажмите **«ОК»** - вы перейдете на страницу с данным видео. Для возврата к предыдущему видео нажмите **«RETURN»**. Для возврата к навигации по странице с видео нажмите **«вверх»**.

*5 Просмотр ранее воспроизводимого видео*

Данная функция позволяет воспроизвести видео с момента его последней остановки.

Выберите видео и нажмите кнопку **«ОК»**. Если воспроизведение видео было приостановлено, то откроется дополнительное окно.

Кнопками навигации выберите **«Да»**, если вы хотите продолжить просмотр видео с момента его остановки либо **«Нет»** для начала воспроизведения видео с начала и нажмите кнопку **«ОК»**.

Для выхода из режима без просмотра фильма нажмите **«RETURN»**.

*6 Загрузка видео на внешний жесткий диск, USB flash-накопитель*

Это функция позволяет загрузить видеофайл на внешний жесткий диск или USB flash.

Для загрузки видеофайла нужно подключить внешний жесткий диск или flash-накопитель к разъему USB 2.0 на передней или задней панели медиацентра.

- a) Кнопками навигации выберите кнопку нажмите кнопку **«ОК»**. Выберите файл из списка доступных и нажмите кнопку **«ОК»** для начала загрузки файла.
- b) Откроется окно загрузок файлов:

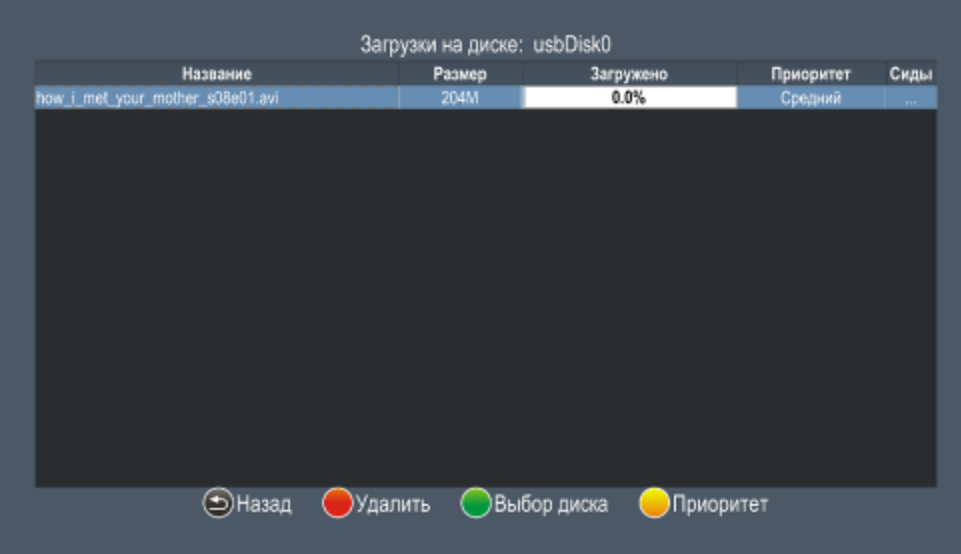

- Название название файла на диске;
- Размер размер загружаемого файла;
- Загружено процент загрузки файла;
- Приоритет приоритет загрузки файла
- Сиды количество пользователей, раздающих файл.

Для выбора диска, на который будет производиться запись, нажмите «ЗЕЛЕНУЮ» кнопку. Кнопками навигации выберите диск и нажмите кнопку «ОК».

Для удаления текущей загрузки кнопками навигации выберите файл и нажмите «КРАСНУЮ» кнопку, в окне выберите «Да» и нажмите кнопку «ОК».

Для изменения приоритета загрузки кнопками навигации выберите файл и нажмите «ЖЕЛТУЮ» кнопку. В списке выберите приоритет и нажмите кнопку «ОК».

Для вызова окна текущих загрузок в основном окне приложения «p2pTV» кнопками навигации «вверх», «вниз» выберите пункт «Загрузки» и нажмите «ОК».

Для выхода в основное меню приложения нажмите «RETURN».

# 4.9 Приложения

#### 4.9.1 Общее описание

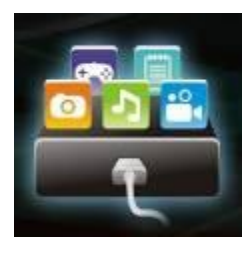

В меню «Приложения» содержатся различные приложения, которые позволяют абоненту пользоваться такими сервисами, как Веб браузер, Интернет радио, Погода, Шарики, Flickr, RUSSIA.RU, Яндекс фотки.

Для перехода в меню «Приложения» с помощью пульта кнопками навигации «вправо», «влево» выберите «Приложения» и подтвердите выбор кнопкой «ОК».

Для выхода из меню «Приложения» и возврата в главное меню нажмите кнопку

«HOME».

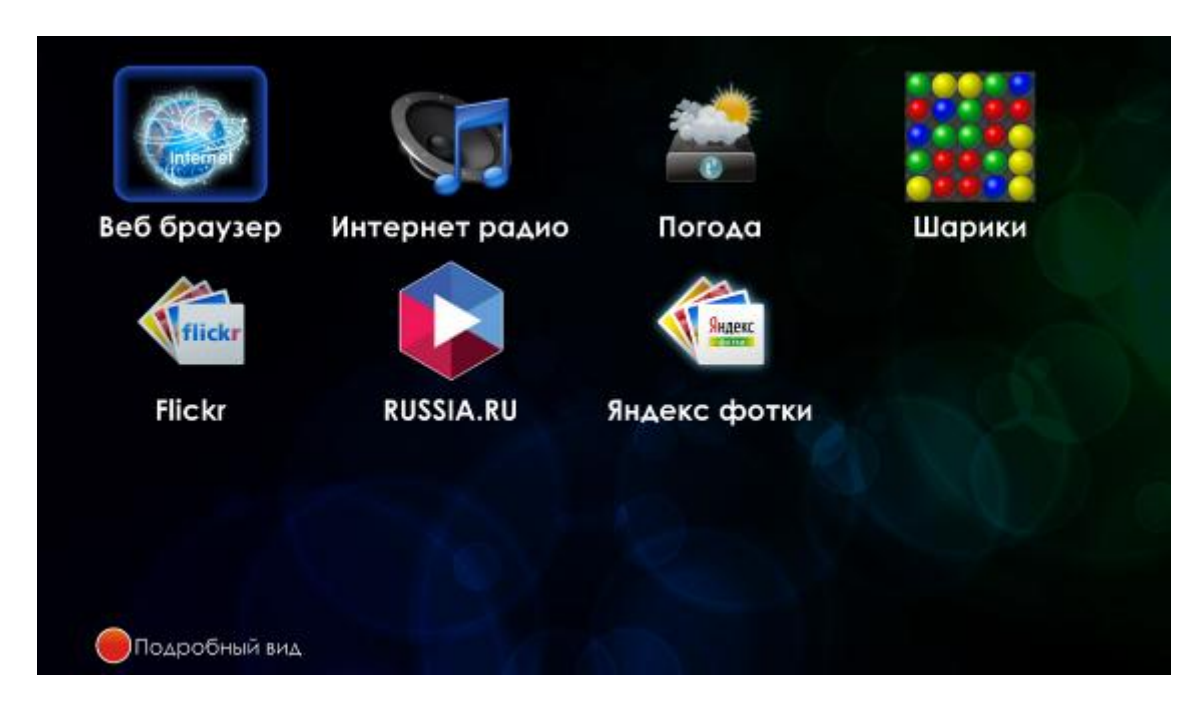

Рисунок 25 - Внешний вид меню «Приложения»

Для переключения внешнего вида интерфейса из компактного в подробный вид используется функциональная кнопка красного цвета.

Для выбора приложения воспользуйтесь кнопками навигации «вверх», «вниз», «вправо», «влево». Для подтверждения выбора нажмите кнопку «ОК».

В таблице 10 приведено описание приложений:

<span id="page-55-0"></span>Таблица 10 - Описание приложений

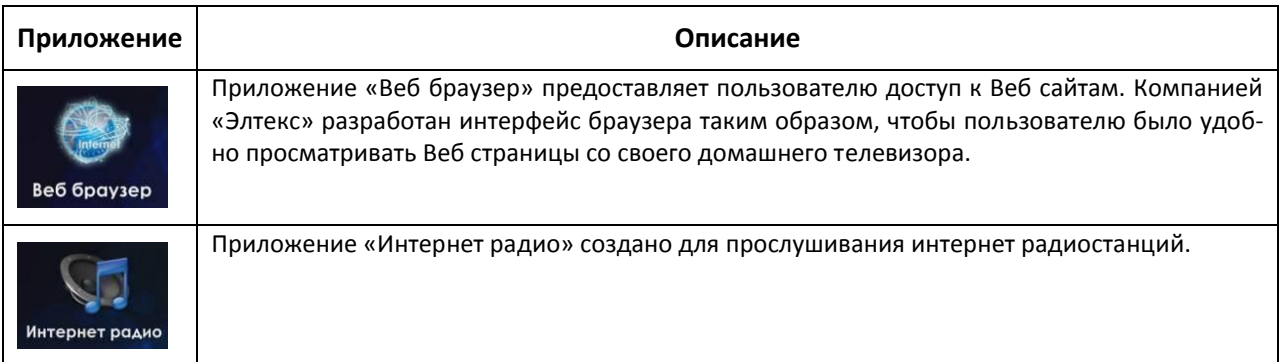

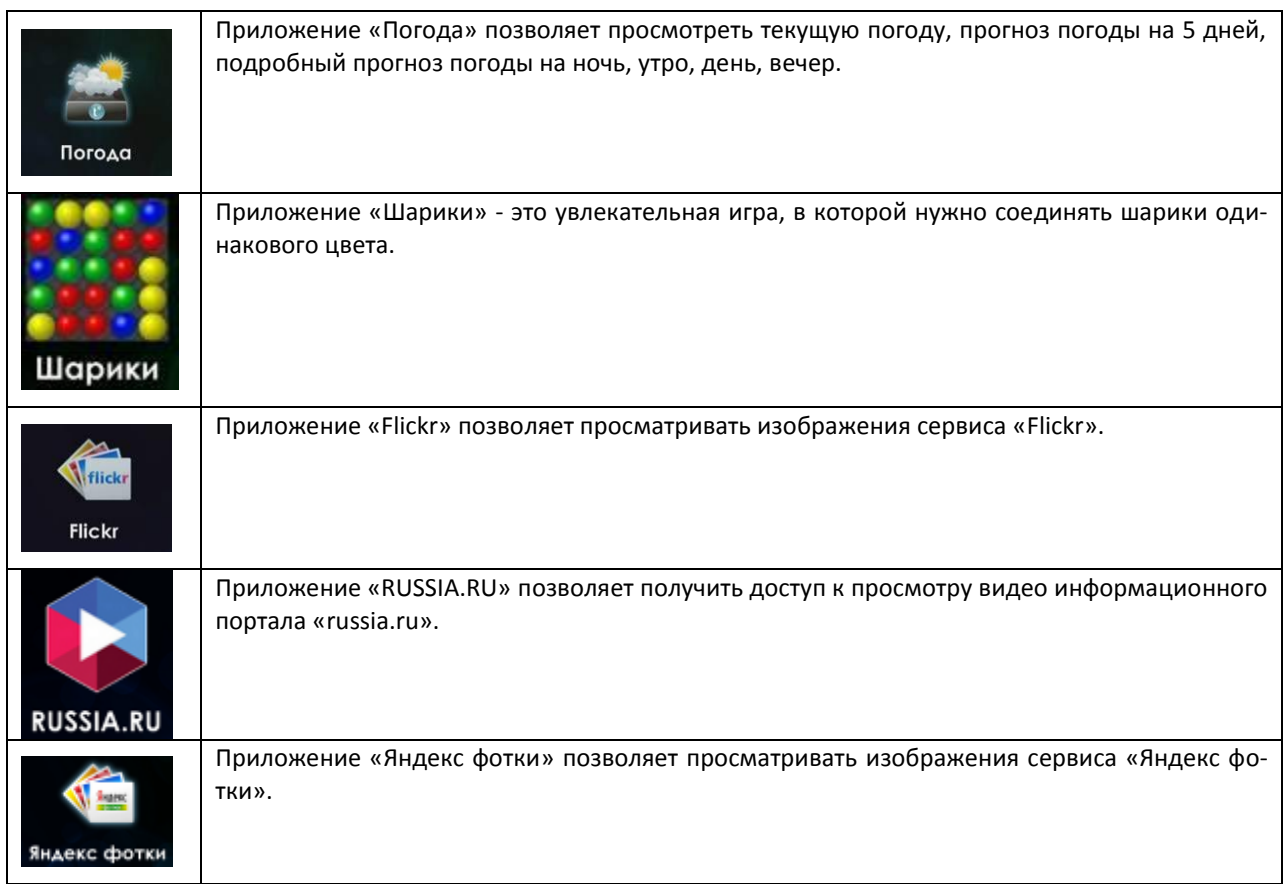

## 4.9.2 Приложение «Веб браузер»

В приложении «Веб браузер» осуществляется просмотр Веб сайтов с помощью браузера «Элтекс». В браузере реализованы основные функции для удобного управления и просмотра web-сайтов:

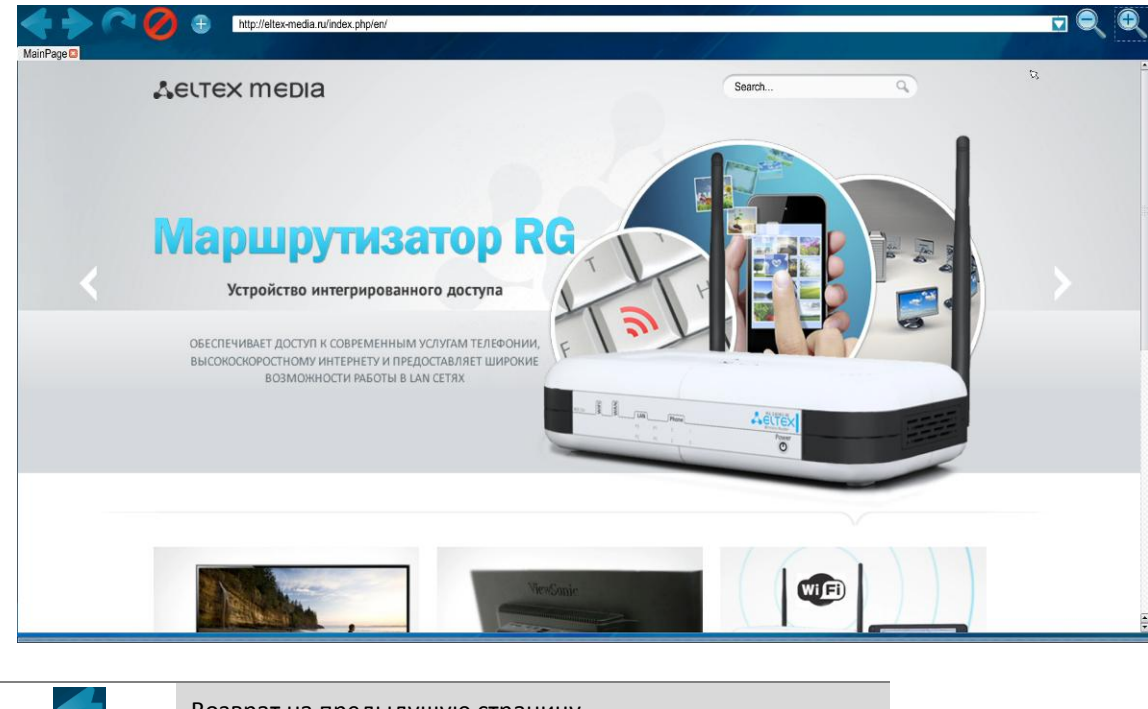

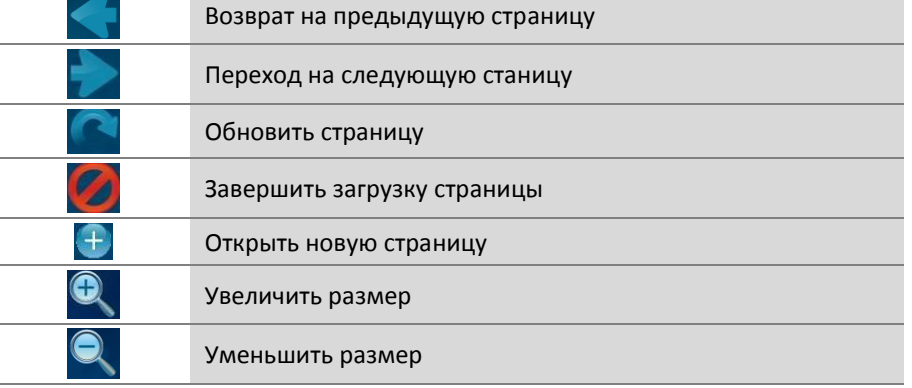

Управление в браузере осуществляется при помощи мыши и клавиатуры, подключенных через USB интерфейсы. Ввод текста возможен с помощью пульта, используя виртуальную клавиатуру. Для вызова виртуальной клавиатуры нажмите кнопку «PIP». Для переключения раскладки клавиатуры используется кнопка «F», принципы набора текста приведены в разделе 4.1.2.

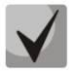

Браузер предназначен для просмотра страниц типа новости, но не предназначен для просмотра контента типа видео, анимации, flash.

#### 4.9.3 Приложение «Интернет радио»

Приложение «Интернет радио» создано для прослушивания интернет радиостанций. Позволяет получить доступ к обширной базе радиостанций и URLs радио каналов. Набор радиостанций может быть задан Вашим интернет провайдером.

В приложении можно выбрать радиостанцию из списка или установить свою радиостанцию, указав её URL-адрес, а так же установить свой плей-лист радиостанций.

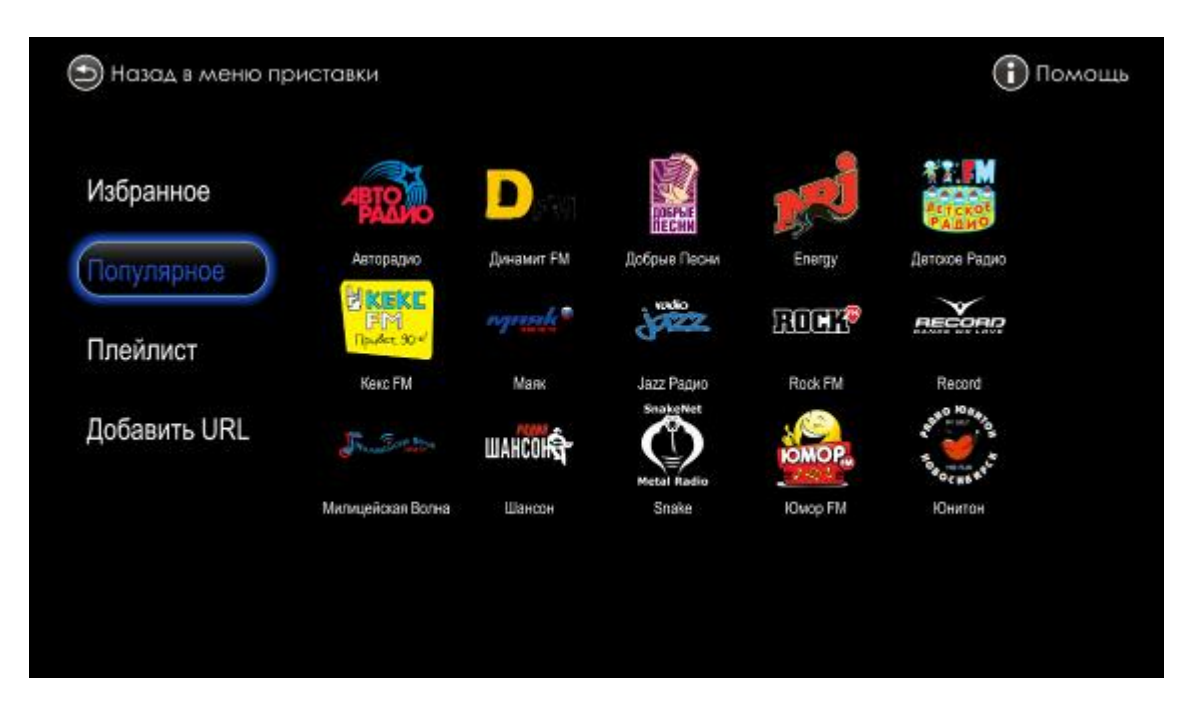

Рисунок 26 - Внешний вид приложения «Интернет радио»

Для управления в приложении «Интернет радио» используются следующие кнопки:

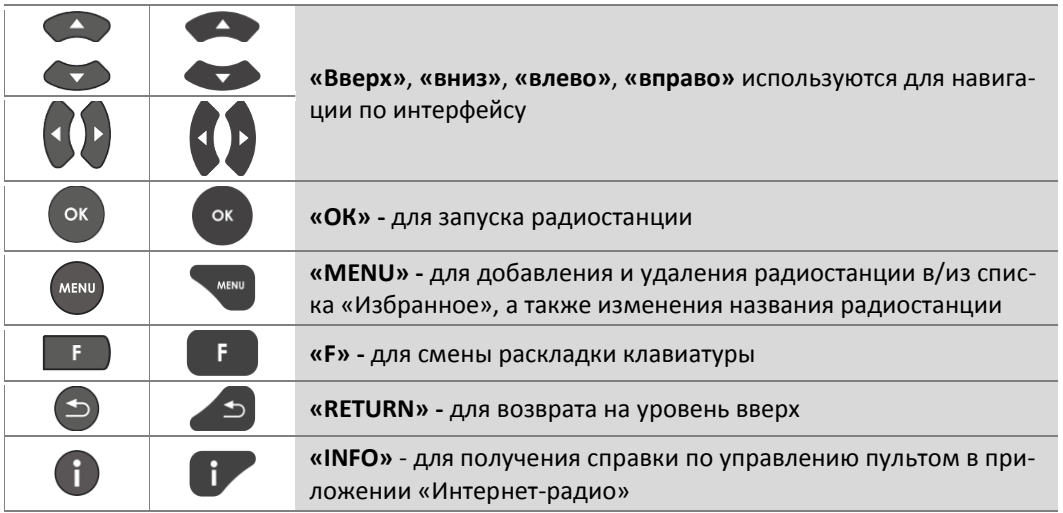

#### Выбор радиостанции  $\mathbf{1}$

В приложении можно выбрать радиостанцию из списка. Для этого кнопками навигации «вверх», «вниз» выберите раздел «Популярное» или «Избранное» и кнопкой «вправо» перейдите к списку радиостанций. Для запуска радиостанции нажмите «ОК».

# $\bigtriangleup$  CUCX

### *2 Добавление новой радиостанции*

Можно установить свою радиостанцию, указав её URL-адрес. Для этого кнопками навигации **«вверх»**, **«вниз»** выберите раздел «Добавить URL» в текстовом поле, используя виртуальную клавиатуру, введите URL-адрес радиостанции.

#### *3 Добавление радиостанции в избранное*

Для добавления радиостанции в «Избранное» кнопками навигации выберите станцию,нажмите кнопку **«MENU»** и выберите пункт «Добавить». Для удаления радиостанции из списка в разделе «Избранное» выберите станцию, нажмите **«MENU»** и выберите пункт «Удалить».

#### *4 Переименование радиостанции*

Для изменения названия радиостанции кнопками навигации выберите станцию, нажмите кнопку **«MENU»** и выберите пункт «Переименовать» . Используя виртуальную клавиатуру, введите новое название для радиостанции.

#### *5 Установка своего плей-листа*

В меню «Интернет радио» можно установить свой плейт-лист радиостанций. Для этого загрузите плей-лист радиостанций с URL-адресами на внешний жесткий диск или компьютер локальной сети.

Поддерживаются плейлисты в формате **m3u** и **pls.**

Зайдите в раздел «Плейлист» меню «Интернет радио» и выберите способ загрузки плей-листа:

- *Local* загрузка плей-листа с внешнего жесткого диска. Подключите внешний жесткий диск к медиацентру, в разделе «local» кнопками навигации выберите плей-лист и нажмите **«ОК»**.
- *Network* загрузка плей-листа с компьютера локальной сети. Этот способ доступен, если у вас настроена локальная сеть. Настройки для доступа к ресурсам локальной сети выполняются в меню «Настройка» раздел «Ресурсы» (см. пункт [5.7\)](#page-75-0);
- *Playlist* список плей-листов для IP-телевидения и интернет радио, который хранится в постоянной памяти медиацентра. Как установить плей-лист описано в инструкции, пункт [4.4.3.](#page-42-0)

#### 4.9.4 Приложение «Погода»

Приложение «Погода» позволяет просмотреть текущую погоду, прогноз погоды на 5 дней, а также подробный прогноз погоды по разным показателям на ночь, утро, день, вечер.

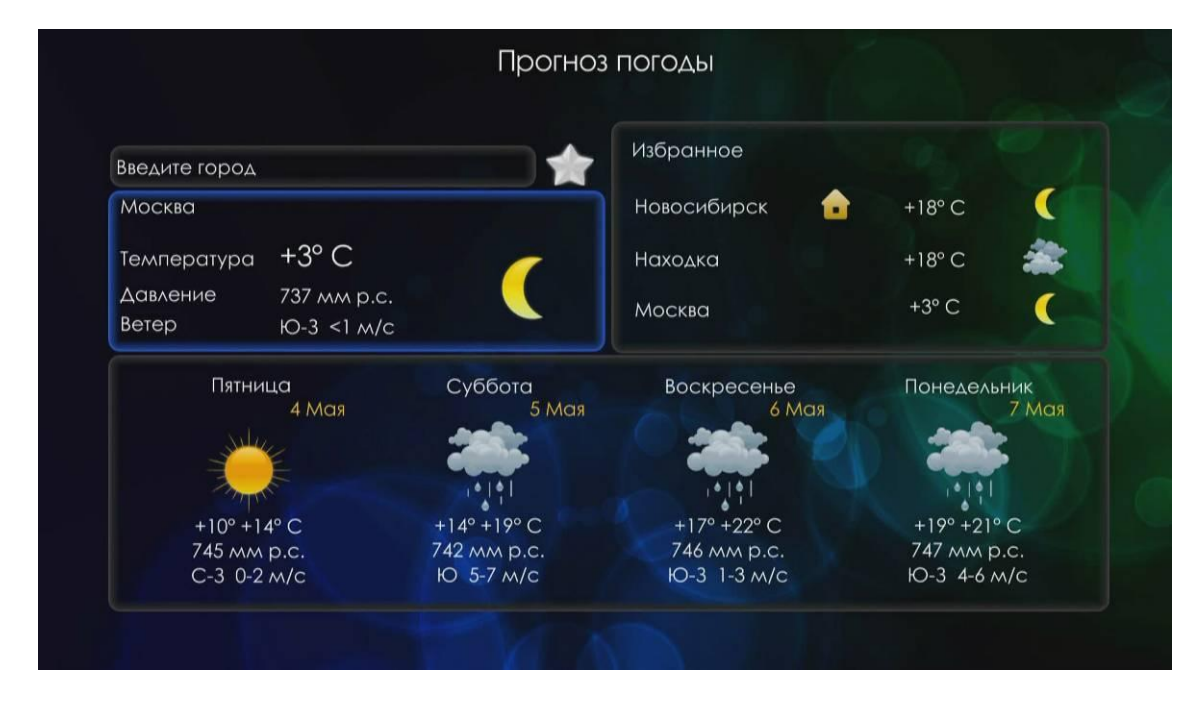

Рисунок 27 - Внешний вид приложения «Погода»

Для управления в приложении «Погода» используются следующие кнопки:

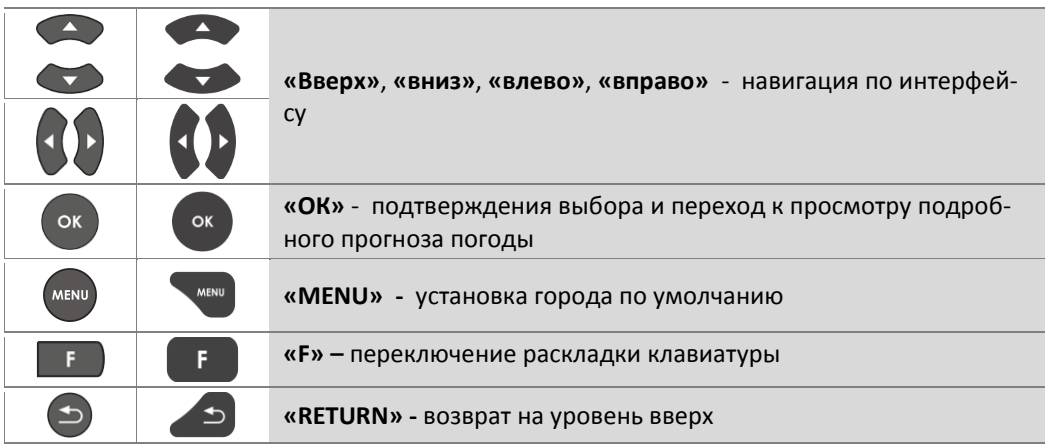

 $\mathbf{1}$ Выбор города и добавление его в избранное

Для выбора города в строке «Введите город» нажмите «ОК» и введите название города с помощью пульта, используя виртуальную клавиатуру. Для переключения раскладки клавиатуры нажмите кнопку «F», для подтверждения ввода на виртуальной клавиатуре нажмите «ENTER».

Для добавления города в избранное нажмите кнопку «вправо» (подсветится изображение **1944**) и нажмите кнопку «ОК». Город будет добавлен в список «Избранное».

# **A** ELTEX

 $\overline{2}$ Установка города по умолчанию

> Для установки города, информация о котором будет загружаться при запуске приложения по умолчанию, в списке «Избранное» кнопками навигации «вверх», «вниз» выберите город и нажмите кнопку «MENU». Город, установленный по умолчанию, будет отмечен [.].

3 Просмотр подробного прогноза погоды

Для просмотра подробного прогноза погоды кнопками навигации «вверх», «вниз», «влево», «вправо» выберите поле с текущей погодой или поле с прогнозом погоды на 4 дня и нажмите кнопку «ОК»:

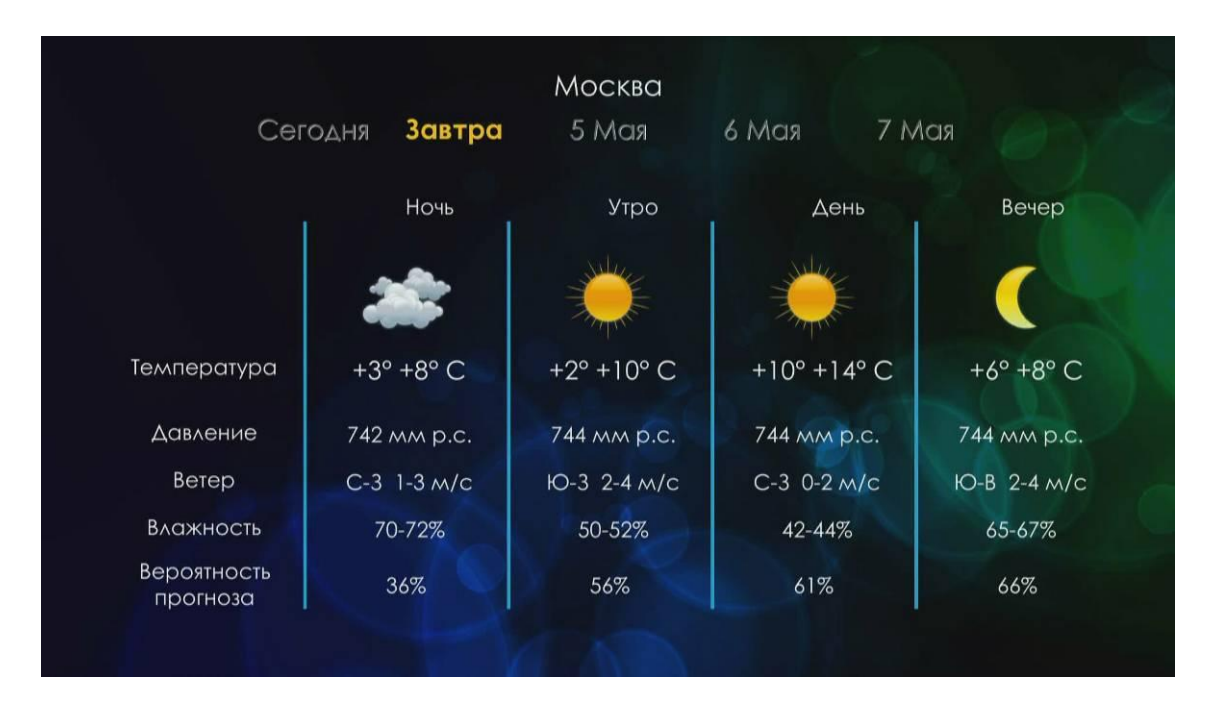

Кнопки навигации «влево», «вправо» используются для перехода между днями неделями. Для выхода из раздела нажмите кнопку «RETURN».

### 4.9.5 Приложение «flickr»

Приложение «flickr» позволяет просматривать изображения сервиса flickr.

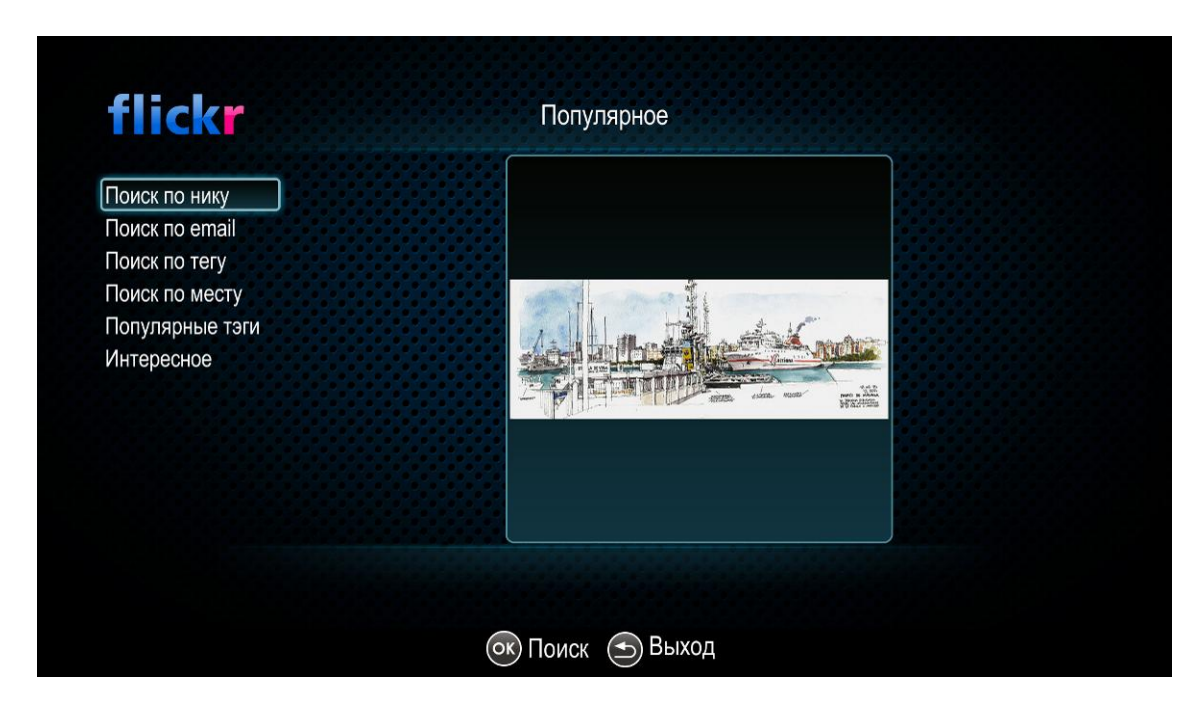

Рисунок 28 - Внешний вид приложения «flickr»

Для управления в приложении «flickr» используются следующие кнопки:

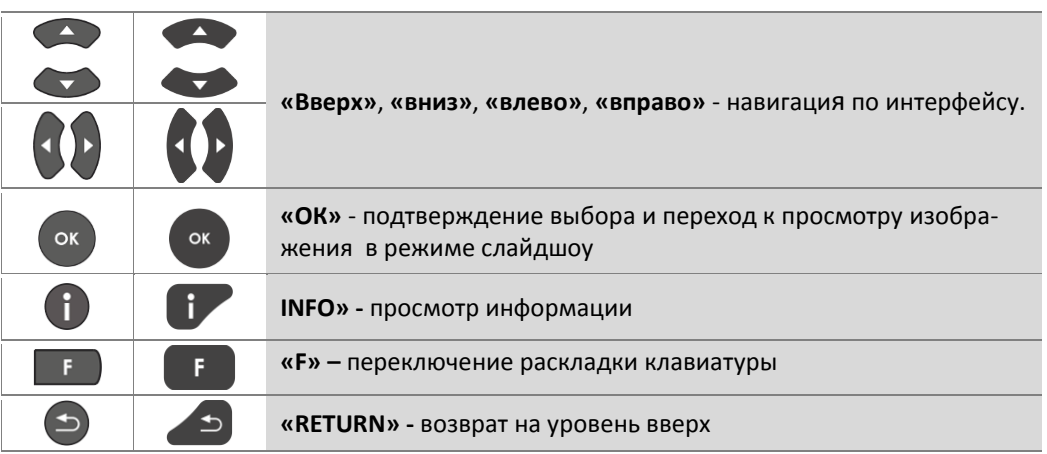

#### $\mathbf{1}$ Поиск изображений

В приложении «flickr» поиск изображений производиться по нику, email, тегу и месту. Также можно посмотреть список популярных тегов и изображений.

Для поиска изображения по нику, email, тегу и месту кнопками навигации «вверх», «вниз» выберите соответствующий пункт поиска и нажмите кнопку «ОК». В строке поиска введите запрос, используя виртуальную клавиатуру. Для переключения раскладки клавиатуры нажмите кнопку «F». Для подтверждения ввода нажмите «ENTER» на виртуальной клавиатуре. Будут отображены результаты поиска по заданной категории.

## 2 Просмотр изображений в режиме слайдшоу

Для навигации по интерфейсу используются кнопки навигации «вверх», «вниз», «влево», «вправо». Выберите изображение кнопками навигации и нажмите «ОК».

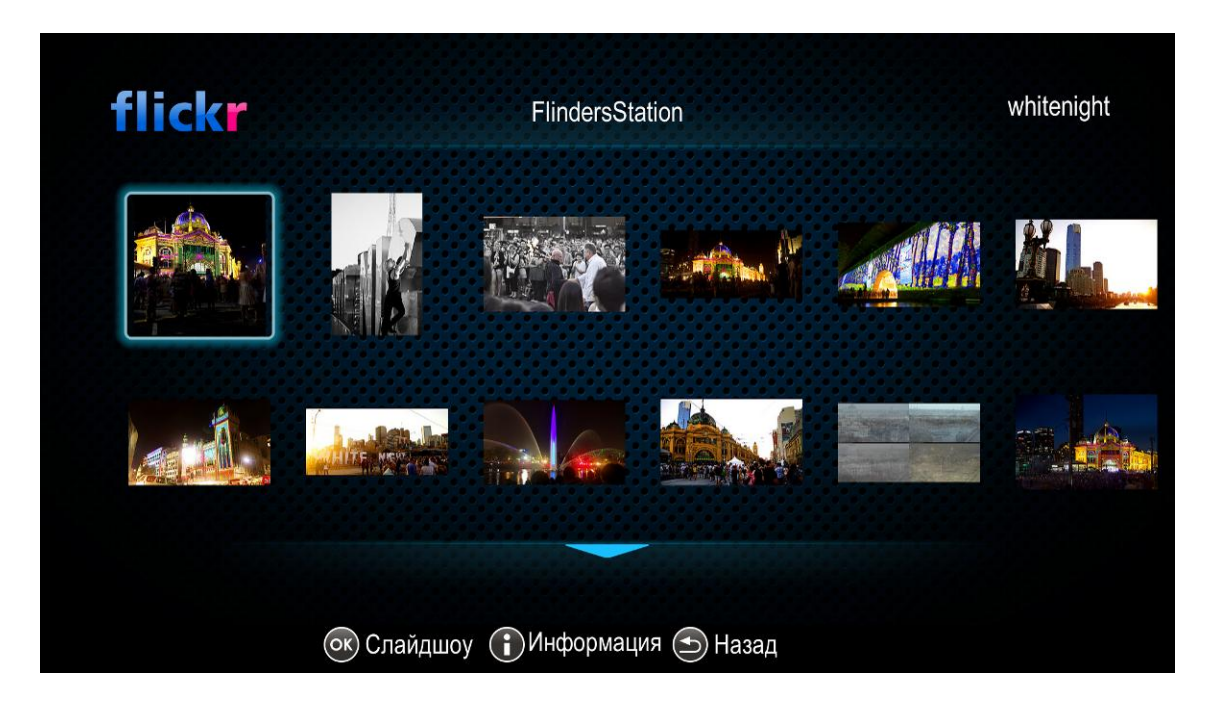

Для управления в режиме слайд шоу используются следующие кнопки:

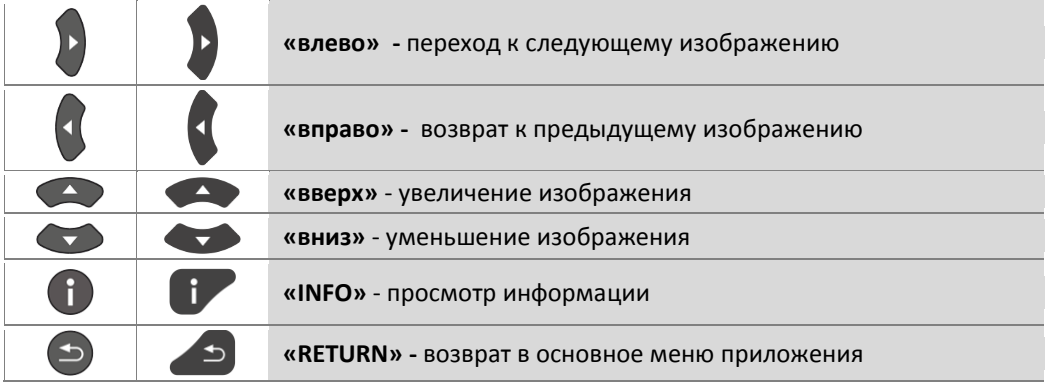

#### 4.9.6 Приложение «Яндекс.фотки»

Яндекс.фотки Авторизация Поиск по логину **ОК) Выбор (Э) Выход** 

Приложение «Яндекс.фотки» позволяет просматривать изображения сервиса Яндекс.фотки.

Рисунок 29 - Внешний вид приложения «Яндекс фотки»

Для управления в приложении «Яндекс.фотки» используются следующие кнопки:

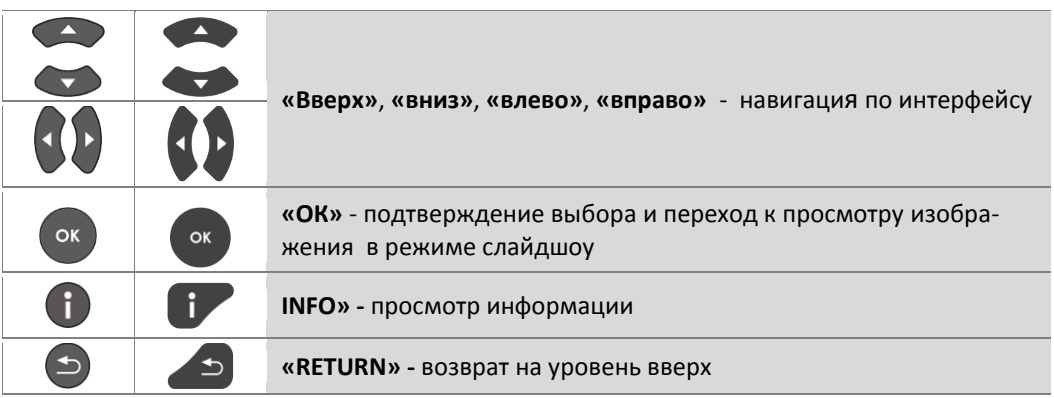

#### $\mathbf{1}$ Авторизация

Авторизация нужна для доступа в личный кабинет сервиса Яндекс. фотки. Используя кнопки навигации выберите раздел «Авторизация», нажмите кнопку «ОК». Заполните форму регистрации:

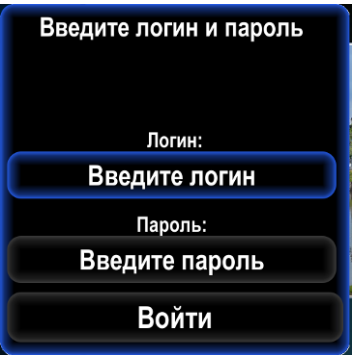

Введите логин, пароль и нажмите кнопку «Войти». Логин и пароль предоставляются при регистрации в сервисе Яндекс.фотки на сайте http://fotki.yandex.ru.

Для смены пользователя нажмите КРАСНУЮ кнопку выберите пункт «Авторизация», введите логин и пароль нового пользователя и нажмите кнопку «Войти».

2 Поиск изображений

В приложении «Яндекс.фотки» поиск изображений производиться по логину пользователя.

Для поиска изображения по логину кнопками навигации «вверх», «вниз» выберите пункт «Поиск по логину» и нажмите кнопку «ОК». В строке поиска введите имя пользователя, используя виртуальную клавиатуру, для подтверждения ввода нажмите «ENTER» на виртуальной клавиатуре. Будут отображены результаты поиска.

3 Просмотр изображений в режиме слайдшоу

Для навигации по интерфейсу используются кнопки навигации «вверх», «вниз», «влево», «вправо». Выберите изображение кнопками навигации и нажмите «ОК».

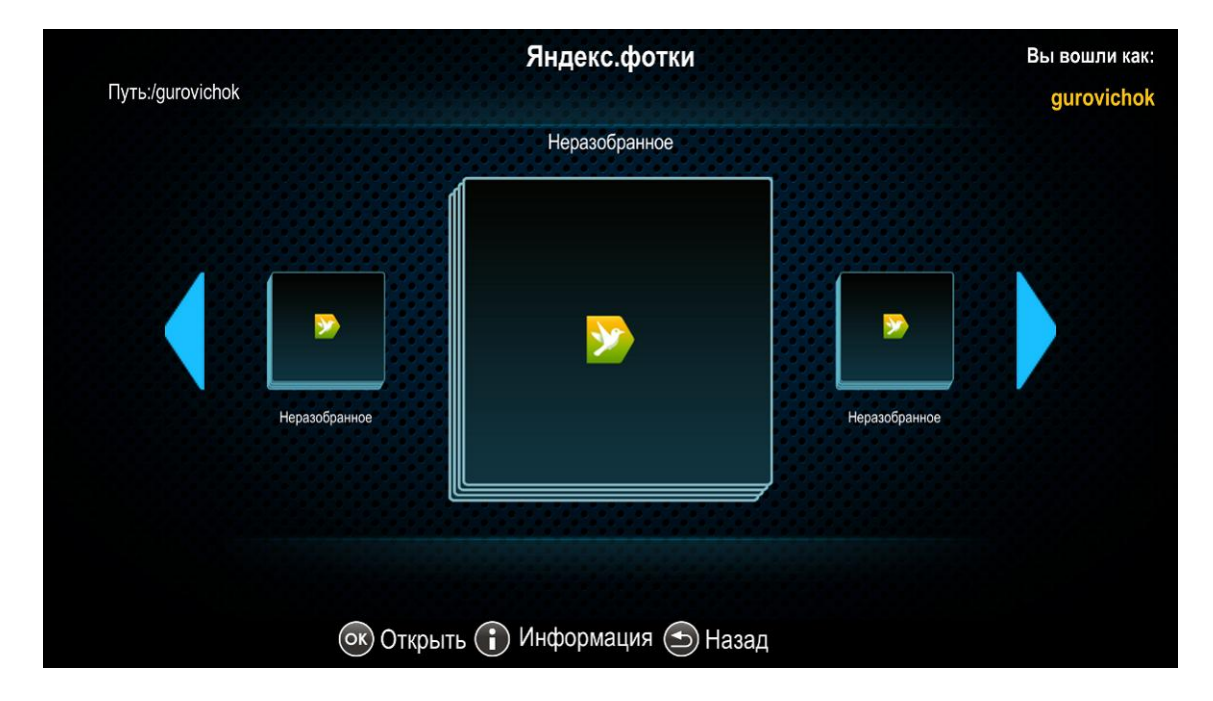

Для управления в режиме слайдшоу используются следующие кнопки:

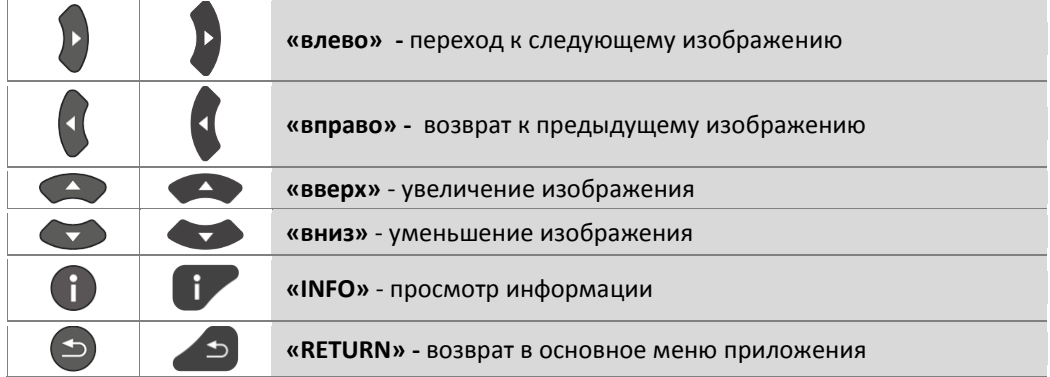

#### **4.9.7 Приложение «RUSSIA.RU»**

Приложение «russia.ru» позволяет получить доступ к просмотру видео информационного портала «russia.ru».

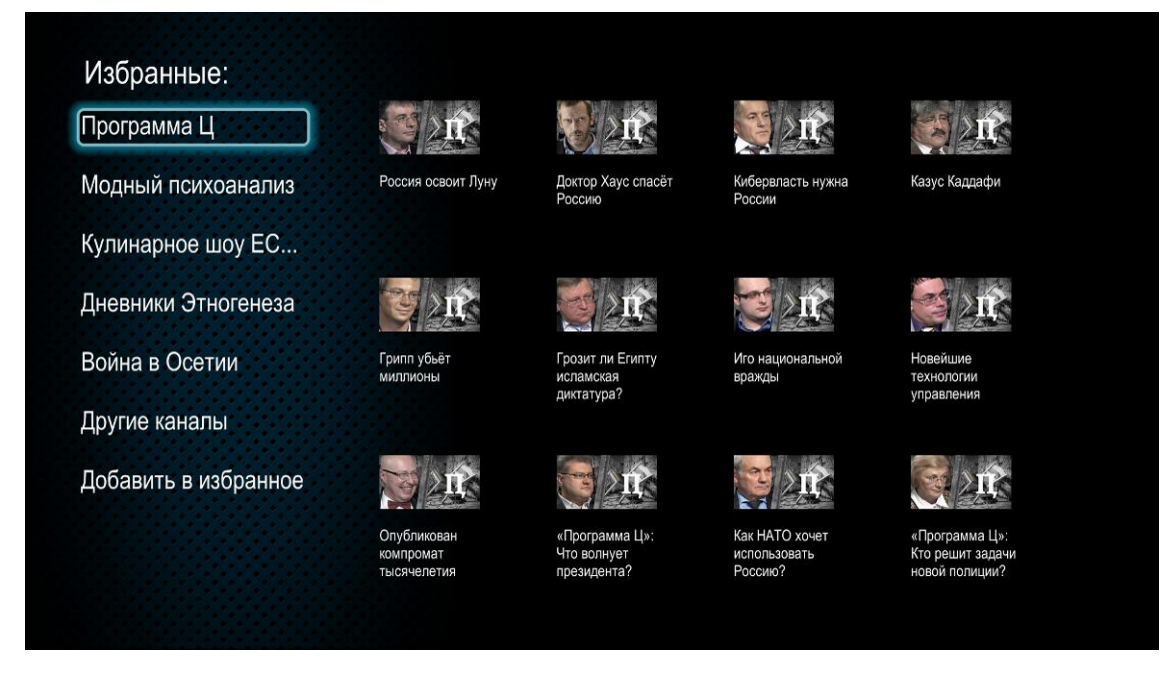

Рисунок 30 – Внешний вид приложения «russia.ru»

Меню разделено на две области:

- 3. В левой части интерфейса расположена панель поиска видео.
- 4. В правой части интерфейса отображается список видео по результатам поиска.

#### *1 Поиск видео*

В приложении «russia.ru» поиск видео производиться по названию канала. Кнопками навигации **«вверх»**, **«вниз»** выберите интересующий вас канал и нажмите кнопку **«OK»**. В правой части интерфейса будут отображены результаты поиска.

*2 Просмотр видеоролика*

Для просмотра видеоролика нажмите кнопку **«ОК».** Принципы управления ПДУ при воспроизведении видео приведены в разделе [4.1.3.](#page-23-0)

# 5 НАСТРОЙКА МЕДИАЦЕНТРА

## 5.1 Общее описание

В меню «Настройки» выполняются настройки STB NV-100.

Пользователь может выполнить настройки для сетевого интерфейса, internet-браузера, медиаплеера, IP-телевидения, P2P сети, локальной сети, обновления программного обеспечения устройства и системного времени.

Для перехода в меню «Настройка» с помощью пульта кнопками выберите «Настройка» и подтвердите выбор кнопкой «ОК».

Для выхода из меню «Настройка» и возврата в главное меню нажмите кнопку «RETURN».

На рисунке 31 представлены элементы навигации меню «Настройка»

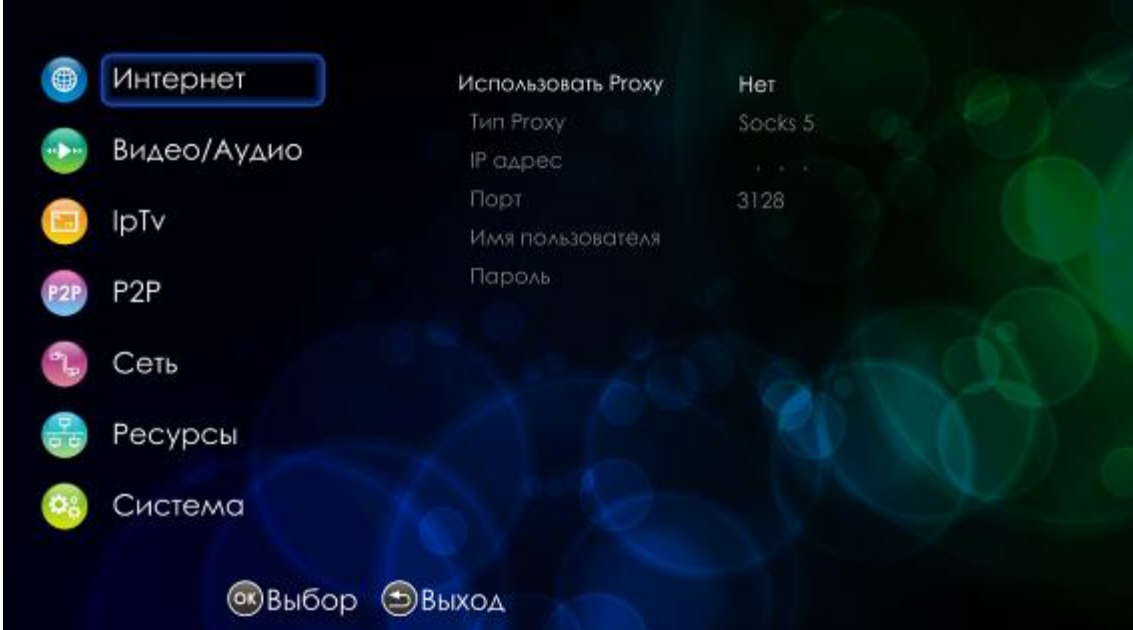

<span id="page-67-0"></span>Рисунок 31 - Внешний вид меню «Настройка»

Окно пользовательского интерфейса разделено на 3 области:

 $\mathbf{1}$ Разделы настроек, предназначены для выбора группы настраиваемых параметров, в таблице 11 приведено их описание.

<span id="page-67-1"></span>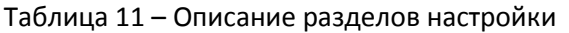

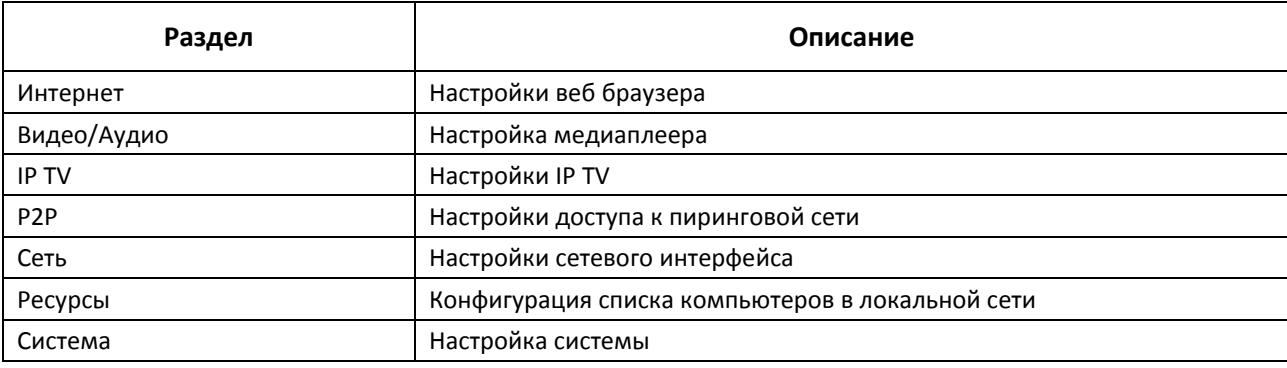

- $\overline{2}$ Поле настроек. Базируется на выборе раздела настроек. Предназначено для просмотра настроек и ввода параметров.
- $\overline{3}$ Информационная панель. Отображаются подсказки по управлению дистанционным пультом.

Управление в меню «Настройка» осуществляется с помощью пульта ДУ.

#### $\mathbf{1}$ Навигация

- Переход по разделам, параметрам и их значениям осуществляется кнопками навигации «вверх», «вниз».
- Чтобы перейти к настройкам выберите раздел кнопками навигации «вверх», «вниз» и нажмите кнопку «вправо», чтобы вернуться к списку разделов настроек, нажмите кнопку «влево».

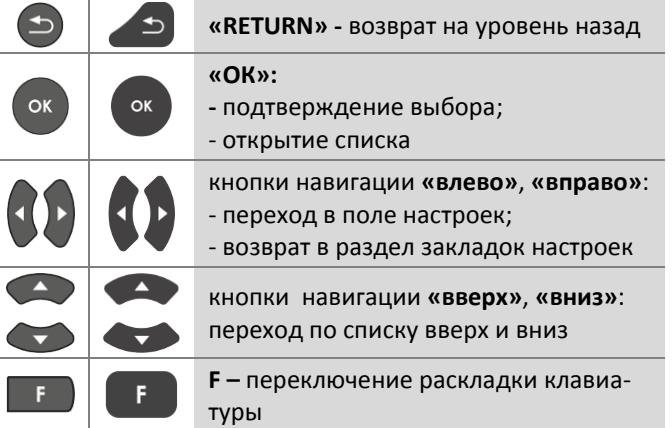

- Для открытия выпадающего списка на поле типа «список» нажмите кнопку «ОК». Выберите необходимое значение, используя кнопки навигации «вверх», «вниз» и подтвердите выбор кнопкой «ОК».
- Ввод данных  $\overline{2}$

Для ввода данных на текстовом поле нажмите кнопку «ОК», введите необходимые параметры.

Ввод текста возможен с помощью пульта, используя виртуальную клавиатуру. Для переключения раскладки клавиатуры используется кнопка «F», принципы набора текста приведены в разделе 4.1.2.

Для подтверждения нажмите кнопку «ОК».

# 5.2 Настройки интернет-браузера, раздел «Интернет»

В разделе «Интернет» выполняются настройки прокси-сервера.

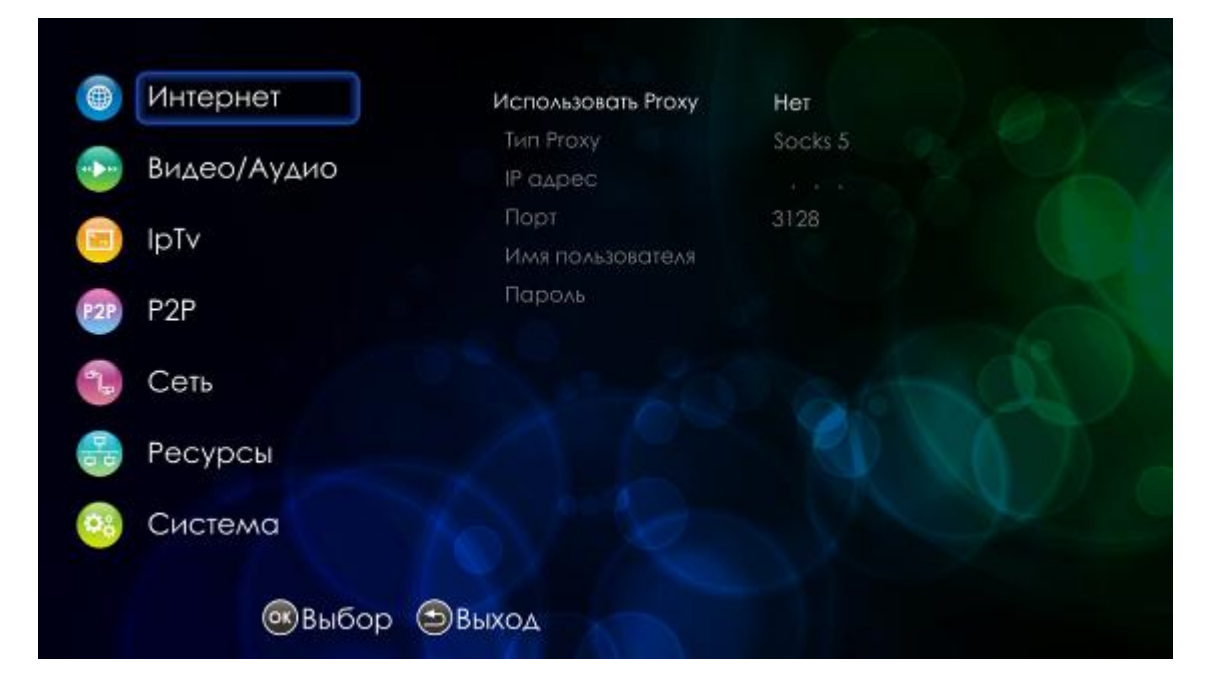

- Использовать Proxy из ниспадающего списка выберите:
	- Да если будет использоваться ргоху-сервер;  $\blacksquare$
	- $\blacksquare$ Нет - если ргоху-сервер не используется;
- Tun Proxy тип прокси-сервера: Socks 5, HTTP, HTTP Caching, FTP Caching;
- IP адрес IP-адрес прокси-сервера, задается в виде AAA.BBB.CCC.DDD, где каждая часть принимает значения [0..255];
- Порт порт прокси-сервера;
- Имя пользователя имя пользователя;
- Пароль пароль.

## 5.3 Настройки медиаплеера, раздел «Видео/Аудио»

В разделе «Видео/Аудио» устанавливаются режимы работы композитного аналогового видеовыхода CVBS и интерфейса высокой четкости HDMI для медиаплеера.

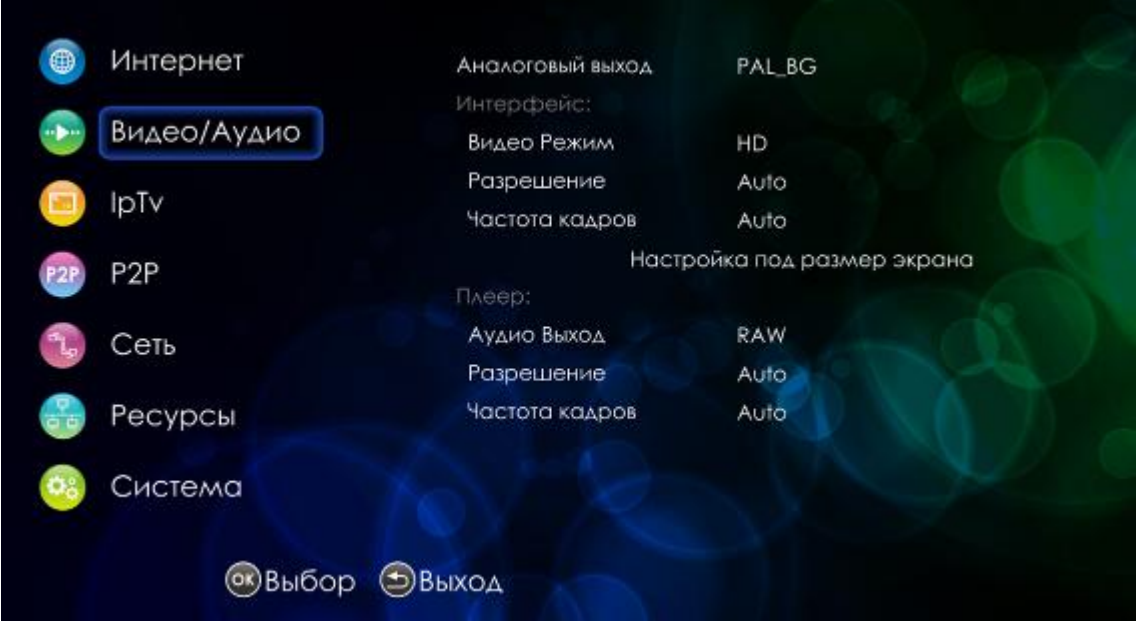

- Аналоговый выход - выбор системы для композитного аналогового видеовыхода: PAL\_BG, NTSC M. По умолчанию установлено значение PAL BG;

Интерфейс:

- Видео режим установка видеорежима при подключении к телевизору:
	- HD установите это значение, если для подключения к телевизору используется цифровой интерфейс HDMI;
	- SD установите это значение, если для подключения к телевизору используется аналоговый интерфейс;
- Разрешение выбор разрешающей способности по вертикали при подключении по интерфейсу высокой четкости HDMI: HDMI 1080: HDMI 576: HDMI 720, auto, При установке режима «Auto» система автоматически установит значение данного параметра;
- Частота кадров выбор частоты кадров: p50, auto. При установке значения «Auto» выбор частоты кадров будет производиться системой автоматически в зависимости от параметров воспроизводимого контента.
- Настройка под размер экрана опция для изменения размера экрана. В режиме «Настройка под размер экрана» кнопка «VOL+» используется для увеличения размера экрана, кнопка «VOL-» используется для уменьшения размера экрана, функциональная кнопка КРАСНОГО цвета для установки исходного размера экрана.

Плеер:

- Аудио выход формат аудио при подключении к телевизору/ресиверу:
	- LPCM установите это значение, если для подключения к телевизору/ресиверу используется интерфейс RCA или HDMI;
	- RAW установите это значение, если для подключения к ресиверу используется интерфейс HDMI:
	- LPCM установите это значение, если для подключения к телевизору используется интерфейс RCA или HDMI:

RAW - установите это значение, если для подключения к ресиверу используется интерфейс HDMI.

- Разрешение выбор разрешающей способности по вертикали при работе по интерфейсу HDMI: Auto, HDMI 1080, HDMI 576, HDMI 720. При установке режима «Auto» система автоматически установит значение данного параметра;
- *Частота кадров* auto. При установке значения «Auto» выбор частоты кадров будет производиться системой автоматически в зависимости от параметров воспроизводимого контента;
- Формат кадра формат кадра: нормальный, увеличенный, растянутый

# 5.4 Настройки IP-телевидения, раздел «IP TV»

<span id="page-71-0"></span>В новых версиях ПО данный пункт может отсутствовать. Если в прошивке используется плагин IPTV HD, то описание его настроек можете прочитать в п. 4.3.2.

В разделе «IP TV» устанавливаются правила загрузки и использования плей-листа и программы передач для ранней версии плагина IPTV.

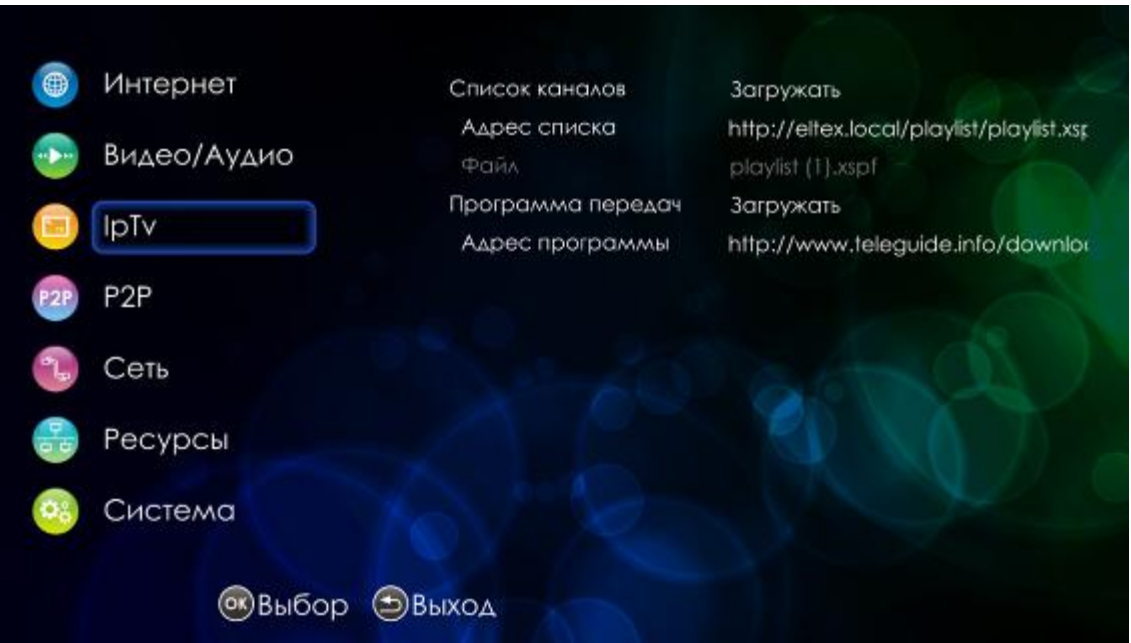

- Список каналов установка способа загрузки и дальнейшего использования плей-листа IPтелевидения. Из нисподающего списка необходимо выбрать:
	- $\blacksquare$  . Загружать - при запуске IP-телевидения всегда загружать новый плей-лист с адреса, который указан в строке Адрес списка;
	- Локально при запуске IP-телевидения использовать плей-лист, который записан в устройстве. Имя плей-листа указывается в строке Файл.
- Адрес списка URL-адрес, используемый для загрузки плей-листа;
- Файл из ниспадающего списка выбрать плей-лист, которой будет использоваться как локальный. Правило загрузки плей-листа в устройство приведено в разделе 4.4.3;
- Программа передач правила при загрузки программы передач. Из нисподающего списка необходимо выбрать:
	- Не загружать программа передач недоступна;
	- Загружать система будет загружать программу передач при запуске IPтелевидения с адреса, указанного в строке Адрес программы.
- *Aдрес программы* URL-адрес, используемый для загрузки программы передач.
### **5.5 Настройки пиринговой сети, раздел «P2P»**

В разделе «P2P» выполняются настройки для воспроизведения видео из пиринговой сети.

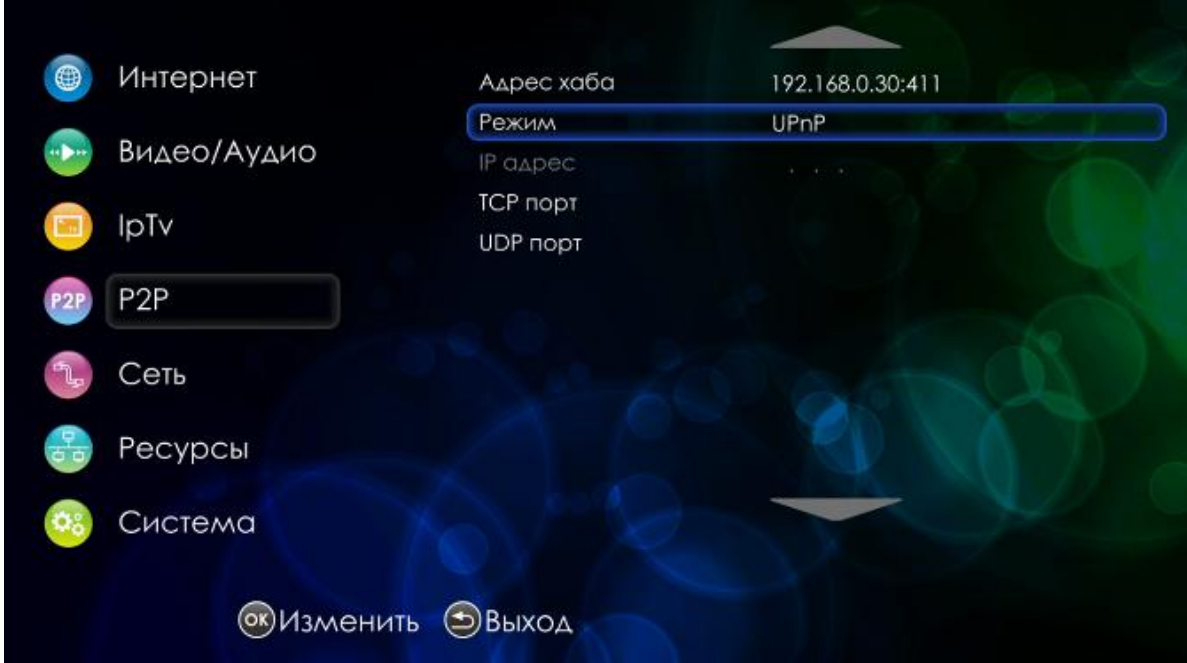

- *Адрес хаба* адрес используемого хаба;
- *Режим* режим получения настроек: UPnP; активный; пассивный.

При выборе режима *UPnP* необходимо заполнить следующие поля:

- *TCP порт* номер TCP-порта;
- *UDP порт* номер UDP-порта.

При выборе режима *Активный* необходимо заполнить следующие поля:

- *IP адрес* IP-адрес;
- *TCP порт* номер TCP-порта;
- *UDP порт* номер UDP-порта.

\_\_\_\_\_\_\_\_\_\_\_\_\_\_\_\_\_\_\_\_\_\_\_\_\_\_\_\_\_\_\_\_\_\_\_\_\_\_\_\_\_\_\_\_\_\_\_\_\_\_\_\_\_\_\_\_\_\_\_\_\_\_\_\_\_\_\_\_\_\_\_\_\_\_\_\_\_\_\_\_\_\_\_

### 5.6 Настройки сетевого интерфейса, раздел «Сеть»

В разделе «Сеть» устанавливаются параметры для сетевого интерфейса: проводного (ethernet) и беспроводного (wi-fi).

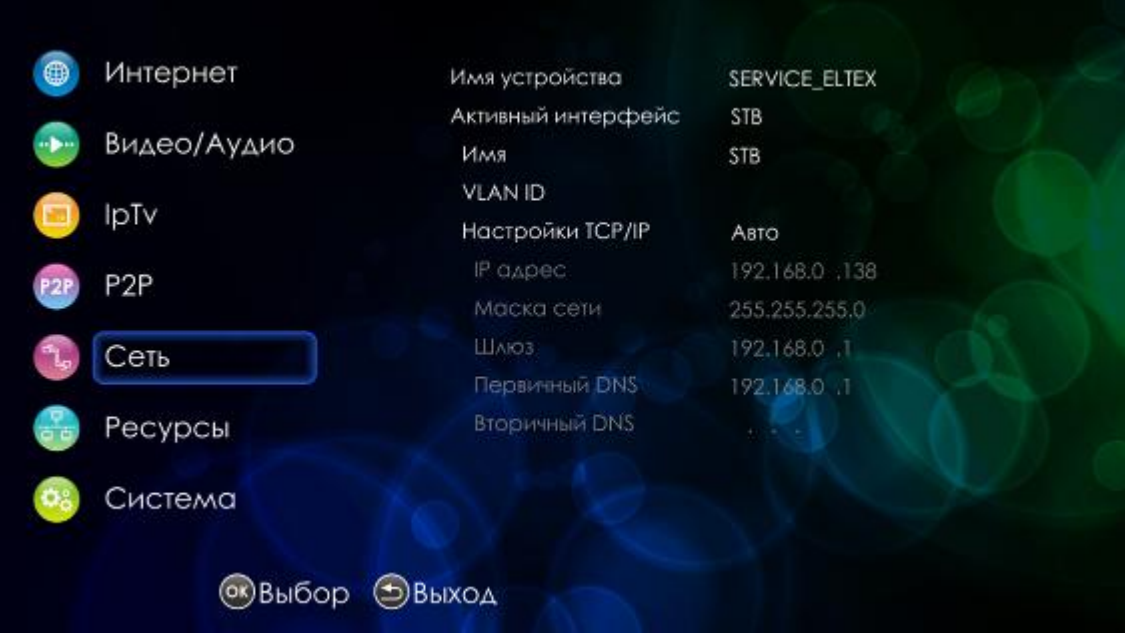

- Имя устройства имя медиацентра;
- *Активный интерфейс им*я управляющего интерфейса. В данном поле можно изменить имя существующего интерфейса либо выбрать из выпадающего списка уже созданный интерфейс;
- Имя имя настраиваемого интерфейса;
- VLAN ID идентификатор сети VLAN, принимает значения [1 .. 4095];
- Настройки TCP/IP выбор способа настройки:
	- Авто настройка производится автоматически;
	- $\blacksquare$ Ручная - настройка выполняется вручную.

Если настройка устройства выполняется вручную, необходимо заполнить следующие поля:

- IP адрес IP-адрес устройства;
- Маска сети маска подсети;
- Шлюз IP-адрес шлюза;
- Первичный DNS первичный DNS;
- Вторичный DNS альтернативный DNS;
- Тип в ниспадающем списке данного поля можно выбрать тип интерфейса:
	- проводной (ethernet-интерфейс);
	- беспроводной (WiFi).

Настройки для беспроводного интерфейса (тип: беспроводной):

- Поиск Wi-Fi сетей нажмите кнопку для поиска доступных Wi-Fi-сетей;
- SSID идентификатор сети Wi-Fi, максимальная длина 32 символа (цифры, латинские буквы, символы "-", "\_", ".", "!", ";", "#", при этом символы "!", ";" и "#" не могут стоять первыми), ввод с учетом регистра клавиатуры.
- Режим WiFi выбор режима работы беспроводного интерфейса: 802.11а, 802.11b,  $\frac{1}{2}$ 802.11g, 802.11n, mixed. В режиме «mixed» доступны беспроводные клиенты с поддержкой 802.11а, 802.11b, 802.11g, 802.11n;
- Шифрование выбор режима безопасности:
	- попе не использовать шифрование, низкий уровень безопасности;
	- $\blacksquare$  $WEP - a$ утентификация WEP, при выборе режима WEP (wired equivalent privacy) для редактирования станут доступны следующие настройки:
		- Security key WEP-ключ для доступа к беспроводной сети. Ключ должен состоять из 10 или 26 символов в 16-ричной системе счисления (0-9, А-F), либо 5 или 13 символов ASCII ( а-z, A-Z, 0-9, ~!@#\$%^&\*() -+=).
	- WPA аутентификация WPA, при выборе режима WPA (Wi-Fi Protected Access) для редактирования станут доступны следующие настройки:
		- WPA mode режим шифрования WPA: WPA, WPA2, mixed. В режиме «mixed» доступны режимы шифрования WPA и WPA2;
		- WPA type алгоритм шифрования: TKIP, AES, mixed. В режиме «mixed» шифрование происходит по алгоритмам TIP и AES;
		- Security key WPA-ключ для доступа к беспроводной сети. Ключ должен состоять из 8.63 символов ASCII или 64 символа в 16-ричной системе счисления (0-9, А-F).

### 5.7 Конфигурация списка компьютеров в локальной сети, раздел «Ресурсы»

В разделе «Ресурсы» производится конфигурация списка компьютеров сети, который отображается в меню «Медиаплеер» раздел «Network».

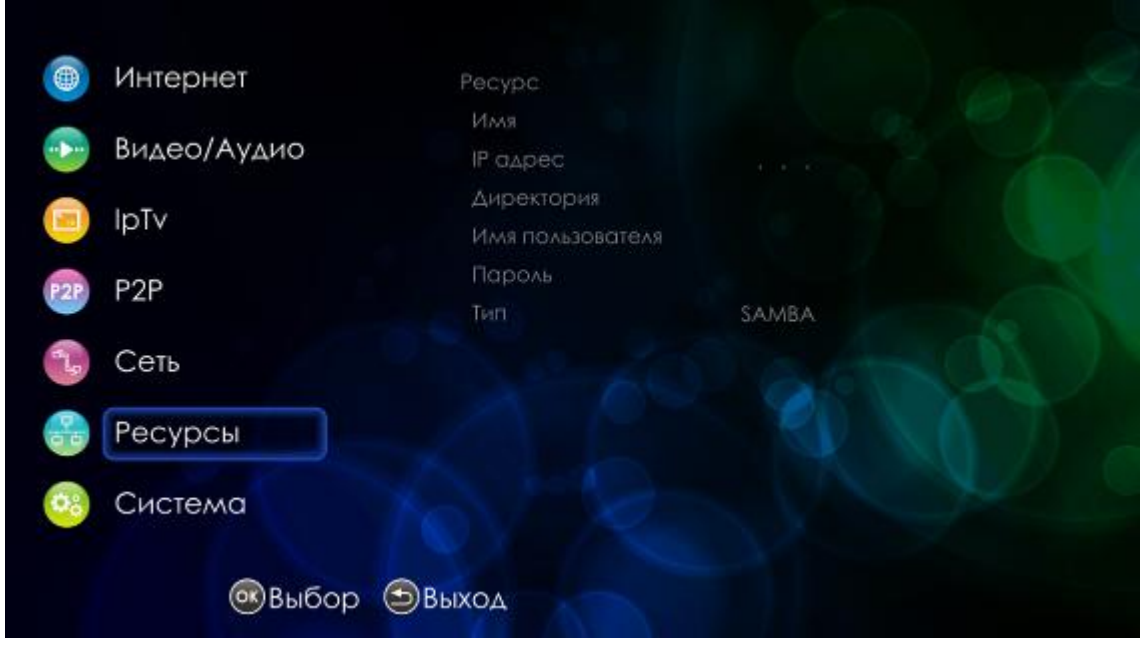

Для добавления новой записи нажмите функциональную кнопку «ЗЕЛЕНОГО» цвета и заполните следующие поля:

- Имя имя совместно используемого ресурса (компьютера);
- IP-адрес IP-адрес компьютера;
- Директория название доступной директории; Если используется файловая система SAMBA, то достаточно указать директорию. Если используется файловая система NFS, то необходимо прописать полный путь до ресурса, например, /path1/path2/path3;
- Имя пользователя имя пользователя для доступа к ресурсу;
- Пароль пароль для доступа к ресурсу;
- Тип выбор сетевой файловой системы: SAMBA, NFS.

Для удаления записи нажмите функциональную кнопку «КРАСНОГО» цвета.

### 5.8 Системные настройки, раздел «Система»

В разделе «Система» производится настройка системного времени, обновление аппаратнопрограммного обеспечения устройства.

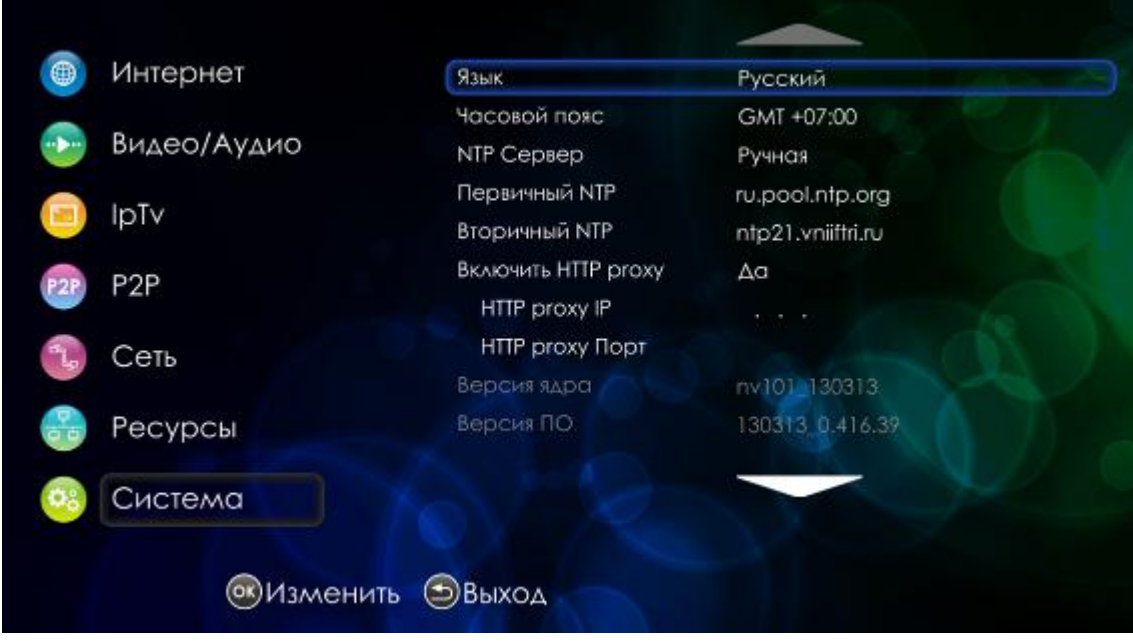

- Язык выбор языка интерфейса:
	- русский.
	- английский;
- Часовой пояс установка часового пояса относительно GMT (среднее время по Гринвичу);
- NTP сервер способ установки IP-адреса для NTP сервера:
	- Авто IP-адрес NTP-сервера передается в опциях DHCP (при получении приставкой сетевых настроек автоматически);
	- Ручная установка IP-адреса в ручную.

Если настройка устройства выполняется вручную, необходимо заполнить следующие поля:

- Первичный NTP предпочтительный IP-адрес NTP-сервера, с которым будет синхронизироваться системное время устройства;
- Вторичный NTP альтернативный IP-адрес NTP-сервера, с которым будет синхронизироваться системное время устройства.
- Включить НТТР ргоху из ниспадающего списка выберите:
	- Да если будет использоваться ргоху-сервер;
	- $\mathbf{r}$ Нет - если ргоху-сервер не используется.

При выборе «Да» необходимо заполнить следующие поля:

- HTTP proxy IP IP-адрес HTTP proxy-сервера
- HTTP proxy Порт номер порта HTTP Proxy;
- Версия ядра версия аппаратного обеспечения;
- Версия ПО версия программного обеспечения;
- eth0 MAC MAC-адрес устройства при проводном подключении устройства;
- wifi MAC MAC-адрес устройства при беспроводном подключении устройства; Для сброса настроек к установкам по умолчанию нажмите кнопку «Сброс настроек».
- Источник обновления способ обновления ПО для устройства:
	- нет не выполнять обновление ПО:
- Получение  $\blacksquare$ Multicast автоматический режим обновления. прошивки,  $\sim$ транслируемой провайдером по сети в определённой мультикастовой группе;
- $\mathbf{m}$ Адрес - автоматический режим обновления. Загрузка прошивки с сервера провайдера с использованием HTTP. При выборе данного значения необходимо заполнить поле «Адрес».

## ПРИЛОЖЕНИЕ А ЧАСТО ЗАДАВАЕМЫЕ ВОПРОСЫ

1. Интерфейс управления приставкой не умещается на экран телевизора.

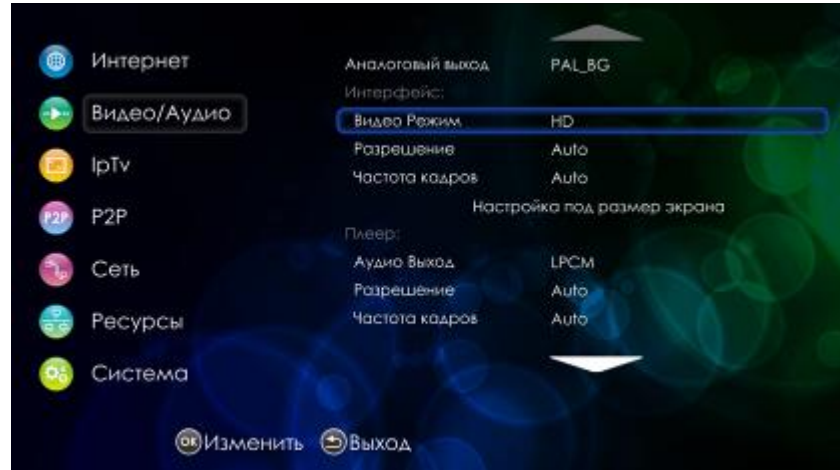

Откройте меню Настройки раздел Видео/Аудио поле Видео Режим:

а) Если приставка подключена к телевизору с помощью кабеля HDMI, то в поле Видео Режим **VCTAHOBUTE HD.** 

Если приставка подключена к телевизору с помощью кабеля ЗКСА, то в поле Видео Режим установите SD.

- b) Если интерфейс управления не умещается на экран телевизора после выполнения пункта «а», то воспользуйтесь функцией «Настройка под экран телевизора»: кнопками навигации выберите «Настройка под размер экрана», нажмите кнопку «ОК».
	- «VOL+» кнопка для увеличения размера экрана;
	- «VOL-» кнопка для уменьшения размера экрана;
	- функциональная кнопка КРАСНОГО цвета используется для установки исходного размера экрана.

Для выхода из режима нажмите кнопку «RETURN».

Для применения настроек перейдите в главное меню.

#### 2. Как обновить программное обеспечение вручную?

Скачайте ПО с сайта провайдера или производителя. Далее следуйте инструкции по локальному обновлению ПО, см. приложение Б.

#### 3. Как восстановить заводскую прошивку?

Следуйте инструкции по восстановлению заводской прошивки, см приложение Б.

#### 4. Что делать, если приставка беспрерывно перезагружается?

Выполнить процедуру по п.3, перезагрузить приставку, выполнить процедуру по п.2

- 5. Как настроить иdpxy для медного или беспроводного интерфейса?
	- 1. Откройте меню Настройки раздел Система:

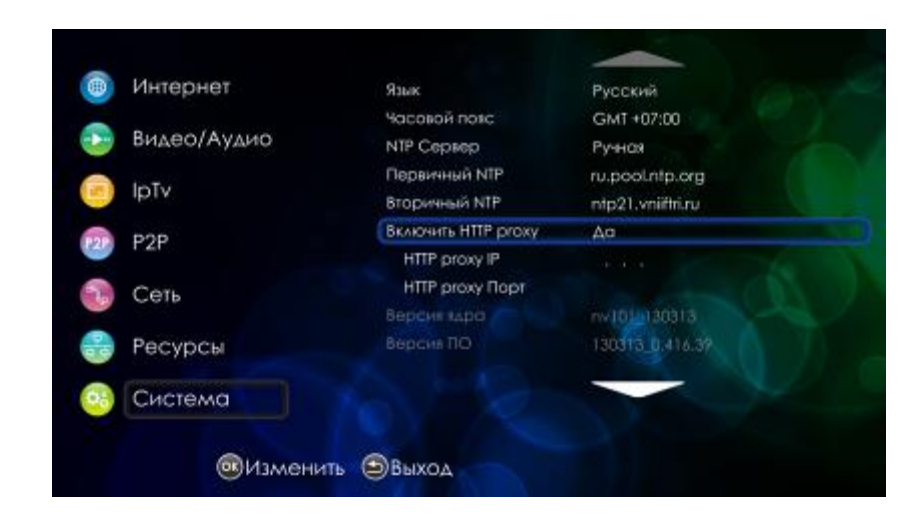

В пункте «Включить HTTP proxy» выберите значение «Да».

Установите значения «IP HTTP proxy» и «порт HTTP proxy».

Примечание. Если использование udp-to-http не требуется, то в меню Настройки разделе Система в пункте «Включить HTTP proxy» установите значение «Нет».

#### 6. Как настроить беспроводное соединение?

- а. Подключите WiFi-адаптер к порту USB приставки.
- b. Откройте Настройки раздел Сеть. В поле Тип выберите Беспроводной.

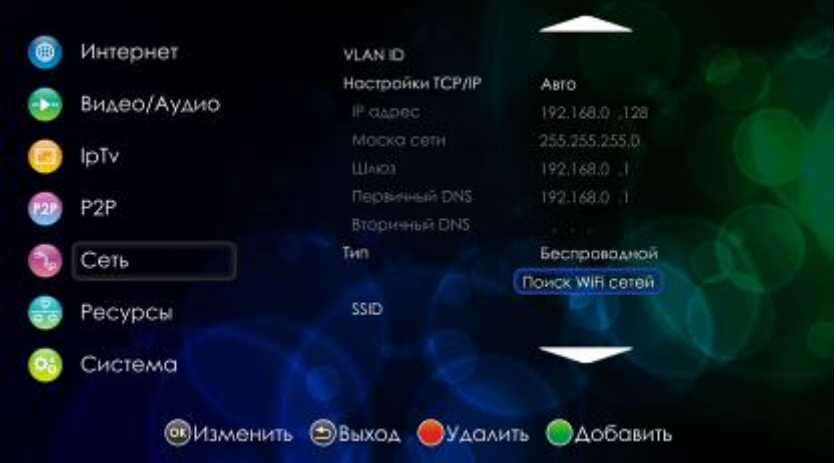

- с. Нажмите кнопку «Поиск WiFi сетей».
- d. Из списка выберите нужную точку доступа (Access Point). При необходимости введите ключ для подключения к Wi-Fi.
- 7. Как создать свой локальный плей-лист или изменить плей-лист, предлагаемый провайдером?

Следуйте инструкции по формированию нового локального плей-листа, см. раздел 4.4.4.

#### 8. Что делать, если при запуске фильма изображение периодически пропадает или отображается черный экран?

Возможно, ваш телевизор не поддерживает некоторые режимы работы порта HDMI.

В данном случае рекомендуется в меню Настройки раздела Видео/Аудио:

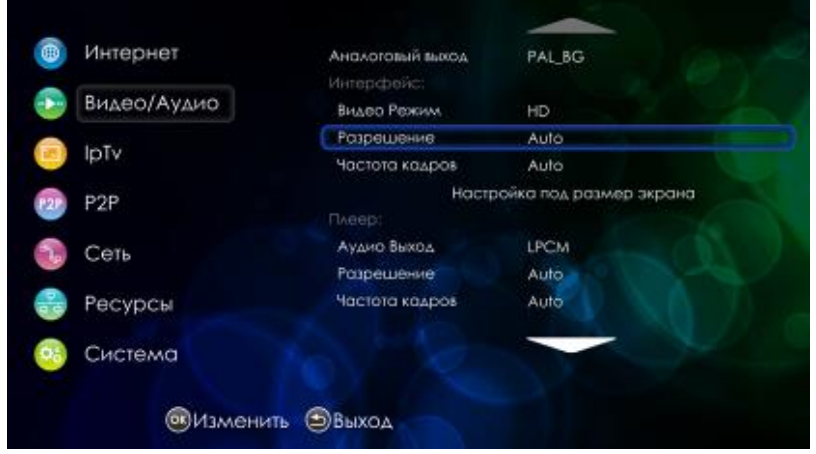

- в поле Разрешение установить значение, при котором данная проблема будет наименее выражена;
- в поле Частота кадров задать Auto либо указать i50 (чересстрочная развертка).

#### 9. При включении приставки нет изображения на экране телевизора.

- Нужно проверить, надежно ли подключен кабель к телевизору и медиацентра;
- Нужно проверить, правильно ли выбран интерфейс в меню телевизора;
- Нужно проверить, выводится ли изображение при работе по другому видеовыходу.

#### 10. Не включается приставка.

– Убедится, что адаптер питания подключен к источнику питания 220 В.

#### 11. Как выполнить сброс к заводским настройкам

Откройте меню Настройки раздел Система. Нажмите на кнопку «Сброс настроек». В появившемся окне нажмите кнопку «Ок».

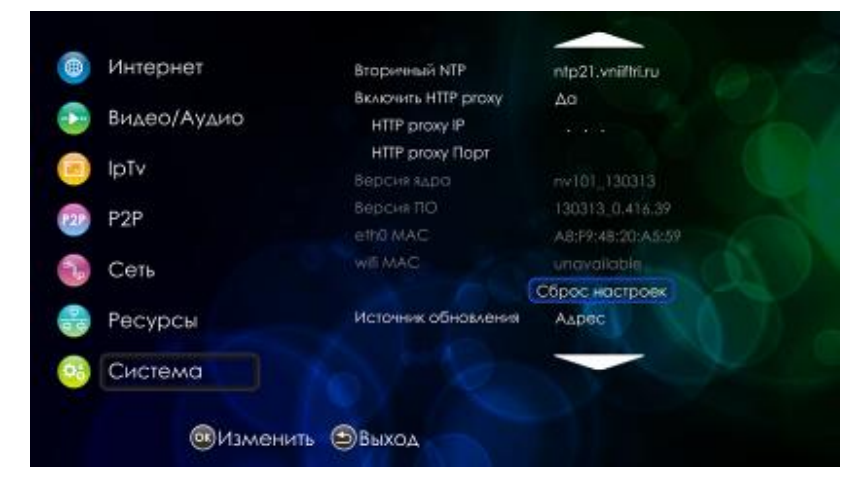

Медиацентр NV-100, NV-102. Руководство по эксплуатации

#### 12. Приставка не видит общие сетевые ресурсы на ПК

- Убедиться, что приставка находится в одной подсети с другими устройствами. Для этого зайдите в меню Настройка раздел Сеть;
- Убедиться, что на ПК сетевые ресурсы открыты (на разных версиях Windows, механизм предоставления сетевых ресурсов может отличаться).

#### 13. Можно ли подключить приставку к двум телевизорам?

Нет. Одновременная работа устройства по интерфейсам HDMI и A/V запрещена. При подключении устройства по двум видеовыходам приоритет будет для интерфейса HDMI.

#### 14. Почему приставка не видит внешний USB диск (HDD)?

- Убедиться в работоспособности жесткого диска при подключении к ПК;
- Убедиться, что интерфейс передачи данных на жестком диске USB 2.0:
- Попробовать подключить USB жесткий диск через двойной USB 2.0 кабель с дополнительным питанием.

#### 15. Поддерживается ли мой WiFi-адаптер приставкой?

Для того чтобы определить совместимость медиацентра с WI-FI адаптером необходимо знать его VID (Vendor ID) и PID (Product ID).

Посмотреть эту информацию можно следующими способами:

- 1. При наличии адаптера и ПК с ОС Windows:
	- подключите адаптер к ПК с ОС Windows;
	- зайдите в меню Пуск -> Панель управления -> Система -> вкладка «оборудование» -> Диспетчер устройств;
	- в списке выберите ваш адаптер и нажмите правой кнопкой мыши «свойства»;
	- в появившемся окне откройте вкладку «Сведения»;
	- вы увидите надпись "USB\VID\_0CF3&PID\_9271\12345", где
		- $OCF3 VID$ ;  $\blacksquare$
		- $9271 PID.$  $\blacksquare$
- 2. При отсутствии возможности посмотреть данную информацию на ПК можно посмотреть VID/PID по модели адаптера на следующих сайтах: http://linuxwireless.org/en/users/Devices/USB, http://linux-wless.passys.nl.

Необходимо искать информацию по полной маркировке адаптера, вплоть до ревизии. Если вы не нашли модель адаптера на указанных выше сайтах, то, скорее всего, ваш адаптер не поддерживается. Для более точной информации нужно воспользоваться способом 1.

После этого необходимо найти соответствующую пару значений в текстовом документе по ссылке http://stb.eltex.org/software/wifi new.txt.

Если соответствие найдено, то ваш адаптер поддерживается, если нет, то данное устройство работать не будет.

- 16. При запуске сервиса IPTV выдает ошибку «Ошибка загрузки плейлиста».
	- Нужно проверить правильность адреса загрузки плей-листа. Откройте меню Настройки раздел IPTV поле Адрес списка. Адрес загрузки плей-листа уточните у провайдера;

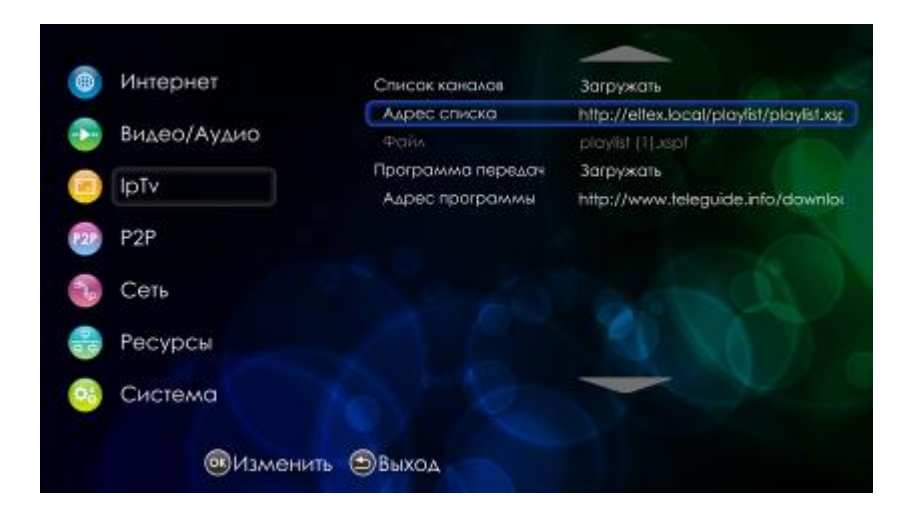

- Убедиться, что приставка подключена к интернету. Можно запустить сервис Youtube и перейти в раздел популярное. Если интернет подключен, то в этом разделе будет доступен предпросмотр видео;
- Обратиться к провайдеру.

#### 17. В сервисе IPTV не работает программа передач.

Нужно проверить правильность адреса загрузки программы. Откройте меню Настройки раздел IPTV поле Адрес программы. Адрес программы уточните у провайдера;

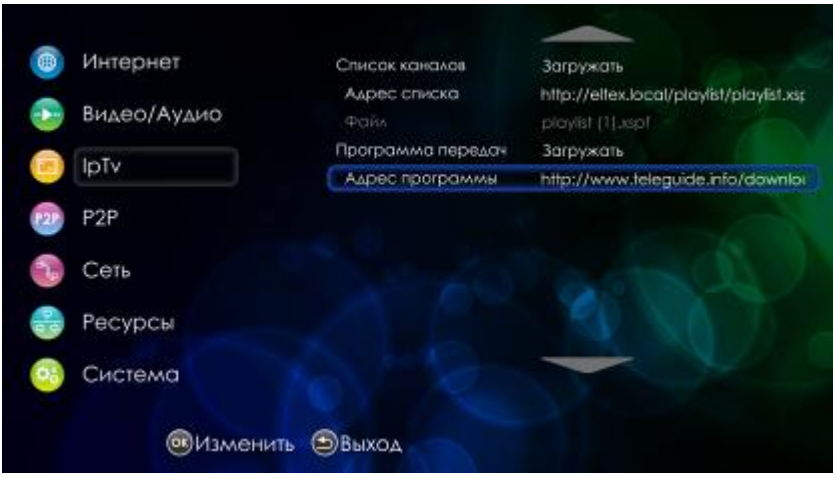

- Нужно проверить загружается ли программа передач с ПК. Для этого в интернет-браузере укажите адрес загрузки программы передач. Если адрес указан верно, то будет предложена загрузка программы передач;
- Обратиться к провайдеру.

#### 18. Как подключить к приставке аудио ресивер?

Для подключения аудио ресивера используется интерфейс HDMI.

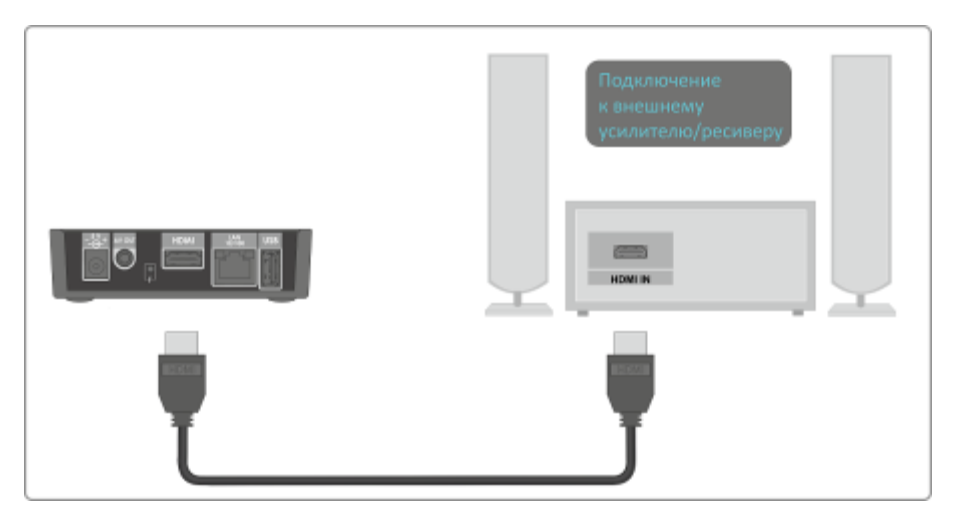

Откройте меню Настройки раздел Система. В поле Аудио выход установите значение RAW.

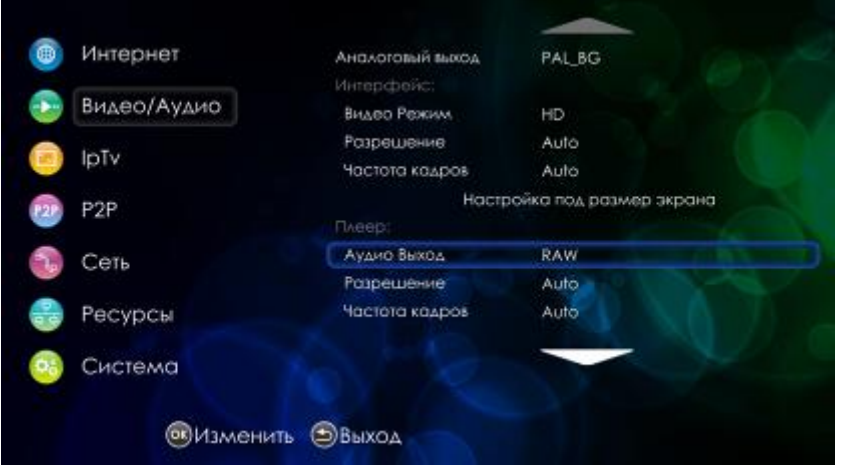

#### 19. Как узнать версию прошивки, что в ней зашифровано?

Версию программного обеспечения можно посмотреть в меню Настройки - Система - Версия ПО:

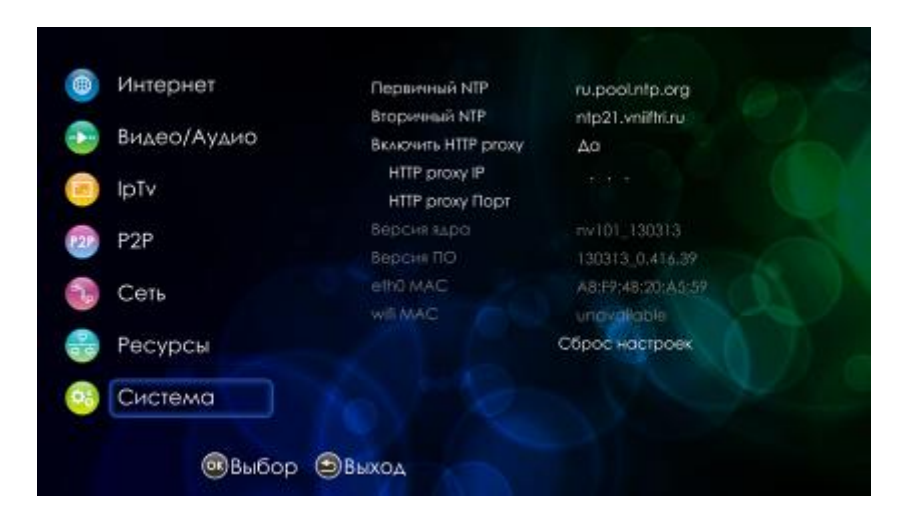

#### Пример: 120620\_0.415.46

Что означает:

- 120620 дата сборки ПО в формате год. месяц. дата;
- $-$  0.415.46 номер релиза и версии.

#### 20. Какой синтаксис используется при задании статических сетевых ресурсов (Настройки-Ресурсы)?

Настройка доступа к ресурсам локальной сети выполняется в меню Настройки - Ресурсы:

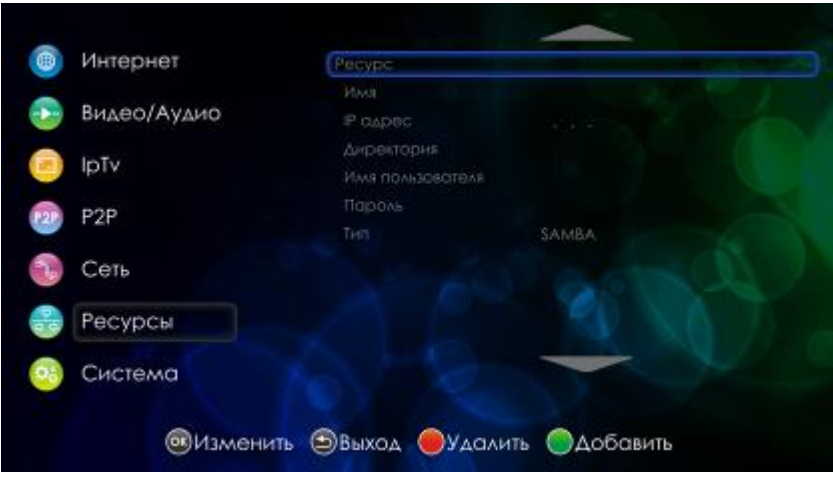

Для SAMBA устанавливается:

- Имя имя выбирается произвольно;
- IP адрес сетевой адрес устройства, на котором находится ресурс;
- Директория название директории, открытой для доступа.

Для NFS устанавливается:

- Имя ресурса имя выбирается произвольно;
- IP адрес сетевой адрес устройства, на котором находится ресурс;
- Директория название директории, открытой для доступа. Если на ПК, к директории которого предоставляется доступ, путь для сетевого ресурса выглядит, например, как e:\DISTR, то на приставке следует прописать путь в виде /e/DISTR.

#### $\overline{a}$ **ИНСТРУКЦИЯ ПРИЛОЖЕНИЕ NO ЛОКАЛЬНОМУ** ОБНОВЛЕНИЮ ВСТРОЕННОГО ПО УСТРОЙСТВА NV-100

Перед обновлением ПО:

- 1. Скачайте ПО с сайта провайдера или производителя. Распакуйте архив и перенесите файлы из архива на USB flash-накопитель в одну директорию.
- 2. Убедитесь, что устройство NV-100 подключено к телевизору кабелем HDMI или A/V-кабелем и телевизор переключен на источник сигнала, к которому подключен NV-100.

### Инструкция по локальному обновлению ПО

- 1. Включите питание устройства при нажатой кнопке F, которая располагается на задней панели устройства, и удерживайте кнопку F в течение 5-10 секунд (на экране появится меню запуска).
- 2. Дождитесь полной загрузки устройства.
- 3. Подключите flash-накопитель, на котором предварительно должен быть записан файл программного обеспечения (nv101img xxxxxx x.xxx.x, nv101img xxxxxx x.xxx.x.sha1, pub.key.pem), в USB-порт устройства.
- 4. Перейдите в раздел Настройки -> Система и в поле Источник обновления выберите Файл. Нажмите кнопку «Обновить». Далее выберите файл ПО (nv101img\_xxxxxx\_x.xxx.x) и нажмите кнопку «ОК».
- 5. Далее будет запущен процесс записи нового ПО в устройство, это может занять несколько минут.
- 6. Дождитесь окончания обновления.

Внимание!!! Во время обновления ПО запрещено отключать питание устройства.

- 7. Выключите, включите питание устройства.
- 8. Устройство готово к работе.

### Инструкция по восстановлению заводской прошивки

- 1. Включите питание устройства при нажатой кнопке F, которая располагается на задней панели устройства, и удерживайте кнопку F в течение 5-10 секунд (на экране появится меню запуска).
- 2. Дождитесь полной загрузки устройства.
- 3. Перейдите в раздел Настройка -> Система и в поле Источник обновления выберите Восстановление. Нажмите кнопку «Восстановить».
- 4. Далее будет запущен процесс возврата к заводской прошивке, это может занять несколько минут.
- 5. Дождитесь окончания процесса восстановления.

### Внимание!!! Во время обновления ПО запрещено отключать питание устройства.

- 6. Выключите, включите питание устройства.
- 7. Устройство готово к работе.

# ПРИЛОЖЕНИЕ В ИНСТРУКЦИЯ ПО ПРОГРАММИРОВАНИЮ УНИВЕРСАЛЬНОГО ПДУ

Для управления телевизором с помощью универсального пульта кнопкам блока TV нужно назначить функции кнопок пульта телевизора. Для управления телевизором используются только кнопки блока TV: POWER (красная кнопка); Set; TV/AV; VOL, рисунок 32.

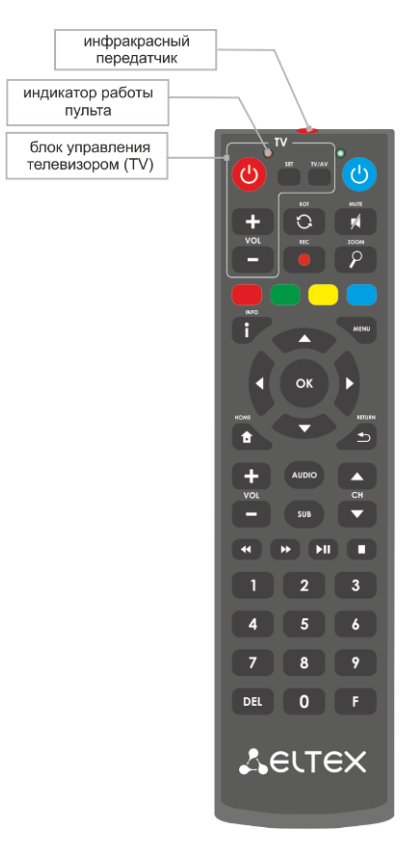

Рисунок 32 - Универсальный пульт дистанционного управления

<span id="page-86-0"></span>Для программирования кнопок универсального пульта необходимо:

- 1. Нажать и удерживать кнопку «SET» на универсальном пульте медиацентра до появления более яркого свечения красного светодиода (порядка 3 секунд).
- 2. Нажать универсальном пульте медиацентра кнопку, которую необходимо на запрограммировать: POWER (красная), TV/AV; VOL +/- - красный светодиод начнет мигать.
- 3. Направить инфракрасный передатчик пульта телевизора на инфракрасный передатчик универсального пульта медиацентра и нажать кнопку на пульте телевизора, функции которой нужно передать на кнопку пульта медиацентра.

Если процедура прошла корректно, то красный светодиод быстро помигает несколько раз.

- 4. Для выхода из режима программирования пульта медиацентра нужно нажать на кнопку «SET» (красный светодиод должен погаснуть).
- 5. Повторить п. 1-3 для других кнопок блока TV.

### **ТЕХНИЧЕСКАЯ ПОДДЕРЖКА**

Для получения технической консультации по вопросам эксплуатации оборудования ООО «Предприятие «Элтекс» Вы можете обратиться в Сервисный центр компании:

Российская Федерация ,630020, г. Новосибирск, ул. Окружная, дом 29 В.

Телефон:

+7(383)274-10-01 +7(383) 274-47-87 +7(383) 272-83-31

E-mail: techsupp@eltex.nsk.ru

На официальном сайте компании Вы можете найти техническую документацию и программное обеспечение для продукции ООО «Предприятие «Элтекс» или проконсультироваться у инженеров Сервисного центра на техническом форуме: [http://eltex.nsk.ru](http://eltex.nsk.ru/) <http://eltex.nsk.ru/support/documentations> <http://eltex.nsk.ru/forum>

\_\_\_\_\_\_\_\_\_\_\_\_\_\_\_\_\_\_\_\_\_\_\_\_\_\_\_\_\_\_\_\_\_\_\_\_\_\_\_\_\_\_\_\_\_\_\_\_\_\_\_\_\_\_\_\_\_\_\_\_\_\_\_\_\_\_\_\_\_\_\_\_\_\_\_\_\_\_\_\_\_\_\_